**Installation manual** 00825-0100-3812, Rev AA April 2022

# **Rosemount™ 3812 Liquid Ultrasonic Flow Meter**

for Direct and Remote Mount Meter **Electronics** 

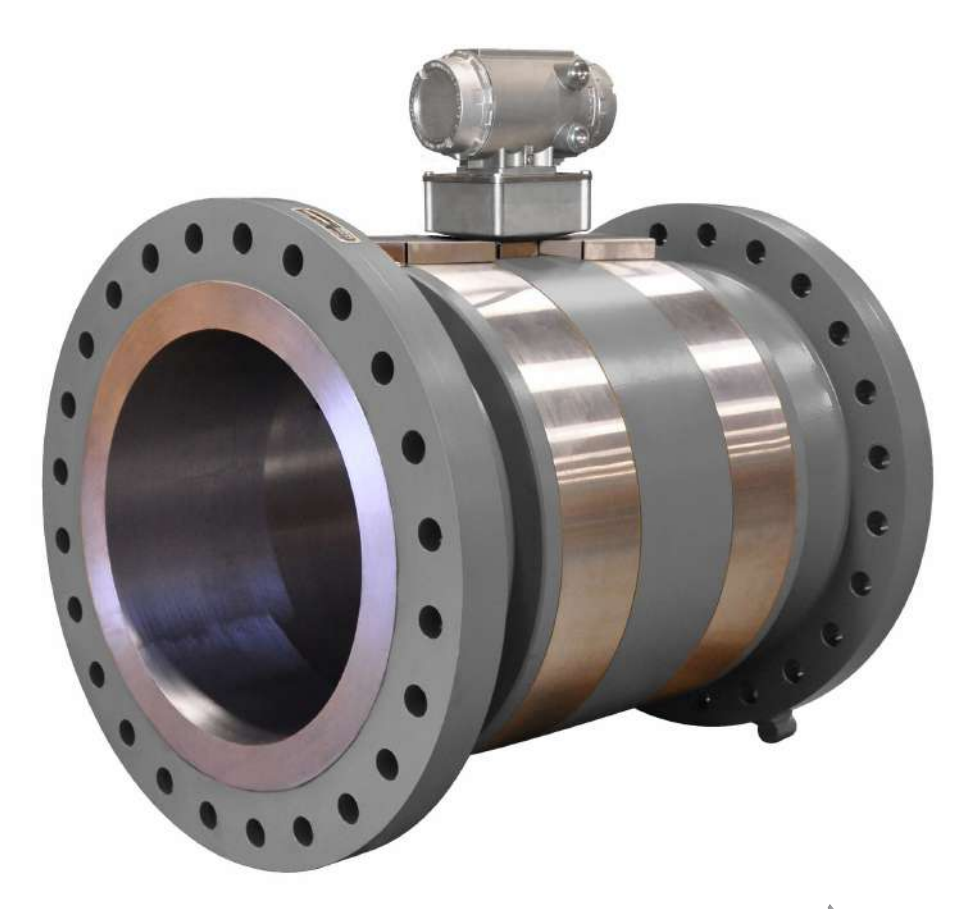

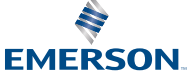

**ROSEMOUNT** 

#### **Safety and approval information**

This Rosemount product complies with all applicable European directives when properly installed in accordance with the instructions in this manual. Refer to the EU declaration of conformity for directives that apply to this product. The EU declaration of conformity, with all applicable European directives, and the complete ATEX Installation Drawings and Instructions are available on the internet at [www.emerson.com](http://www.emerson.com) or through your local Emerson support center.

Information affixed to equipment that complies with the Pressure Equipment Directive, can be found on the internet at [http://www.emerson.com.](http://www.emerson.com)

For hazardous installations in Europe, refer to standard EN 60079-14 if national standards do not apply.

#### **Other information**

Full product specifications can be found in the product data sheet. Troubleshooting information can be found in the user manual. Product data sheets and manuals are available from the Emerson website at [http://www.emerson.com.](http://www.emerson.com)

#### **Return policy**

Follow Emerson procedures when returning equipment. These procedures ensure legal compliance with government transportation agencies and help provide a safe working environment for Emerson employees. Emerson will not accept your returned equipment if you fail to follow Emerson procedures. Return procedures and forms are available on our web support site at [Emerson.com,](https://www.emerson.com/en-us/global) or by phoning the Emerson Customer Service department.

#### **Emerson Flow customer service**

Email:

- Worldwide:<http://flow.support@emerson.com>
- Asia-Pacific:<http://APflow.support@emerson.com>

#### Telephone:

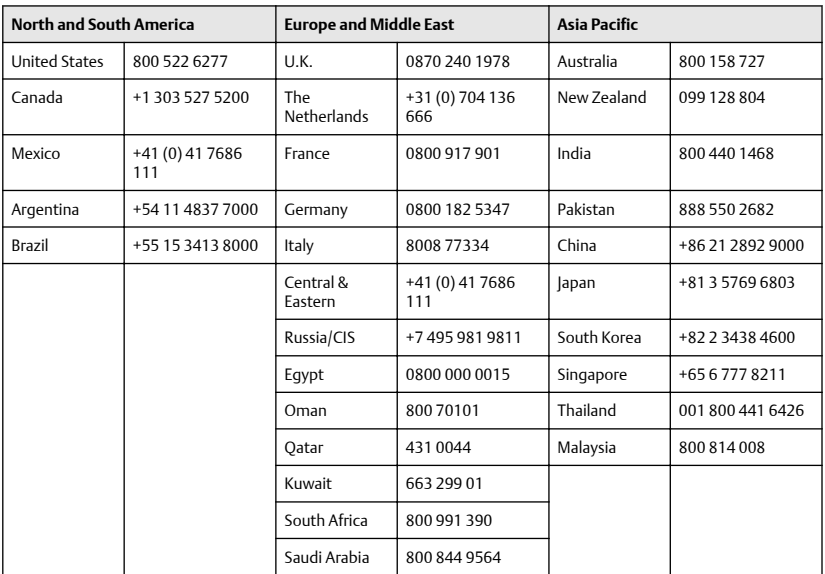

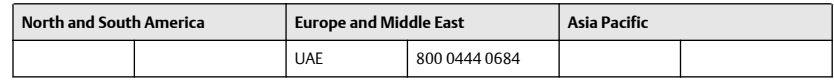

### **Contents**

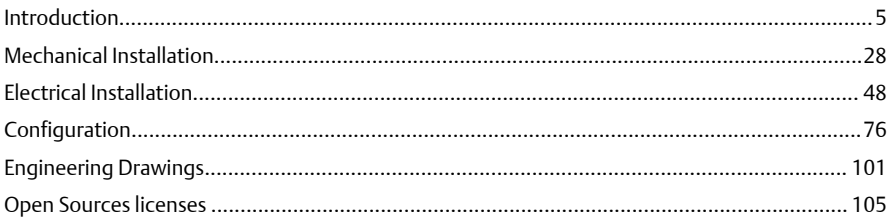

# <span id="page-4-0"></span>**1 Introduction**

### 1.1 General overview of Rosemount 3812 Liquid Ultrasonic Flow Meter

Rosemount 3812 Liquid Ultrasonic Flow Meters have direct mount or remote mount electronic options and various configurations that meet a broad range of customer requirements. Each meter comes fully assembled from Emerson. and all parts and assemblies are tested prior to shipment. Refer to the following documents for additional details:

- 00825-0400-3240 HART® Field Device Specification for Liquid Ultrasonic Flow Meters
- 00809-0100-7630 MeterLink™ Software for Rosemount Gas and Liquid Ultrasonic Flow Meters
- 00809-0100-3812 Rosemount Model 3812 Liquid Ultrasonic Flow Meter Maintenance and Troubleshooting Manual

The Rosemount 3812 Liquid Ultrasonic Flow Meter technology can be applied to allocation measurement and check metering applications as shown below.

## 1.2 Typical applications

- Allocation measurement
- Check metering
- Leak detection
- Line balancing
- Batch control
- Loading and off loading
- Offshore
	- FPSO (Floating Production, Storage and Offshore Loading)
	- Offshore Platforms
	- Barges
- Pipelines
	- Crude Oil pipelines
	- Refined product pipelines
- Terminals
	- Loading and off-loading (Ship, barge, truck, railcar, etc…)
- Tank Farms
- Cavern Storage

### 1.3 Features and benefits of this product

- Explosion-proof transmitter electronics enclosure with CPU Module, Power Supply, Intrinsic Safety Barrier Module
- Intrinsically safe transducer electronics enclosure with the Acquisition Module
- MeterLink (software for Rosemount Ultrasonic Flow Meters)
- HART<sup>®</sup> and AMS Suite: Intelligent Device Manager communications for PlantWeb™ architecture
- Direct mount or remote mount options electronics
- Reduce unaccounted measurement
- Increase energy savings
- Replaceable transducers while under pressure
- Extensive self diagnostics
- Immediate alarm reporting
- Auto-detected ASCII/RTU Modbus communications protocol
- Interchangeable electronics modules
- Internet-ready communications
- Ethernet access
- Modbus TCP/IP
- On-board LED status indicators
- Analog pressure and temperature inputs
- Local display and glass endcap (optional)

### 1.4 Acronyms, abbreviations and definitions

#### **Table 1-1: Acronyms, abbreviations and definitions**

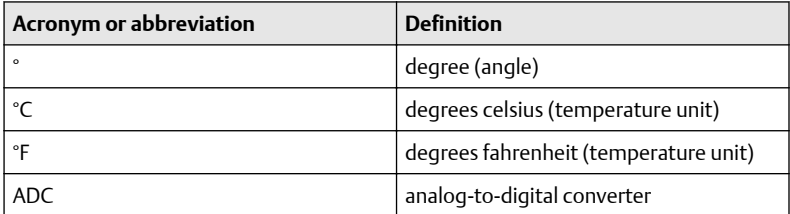

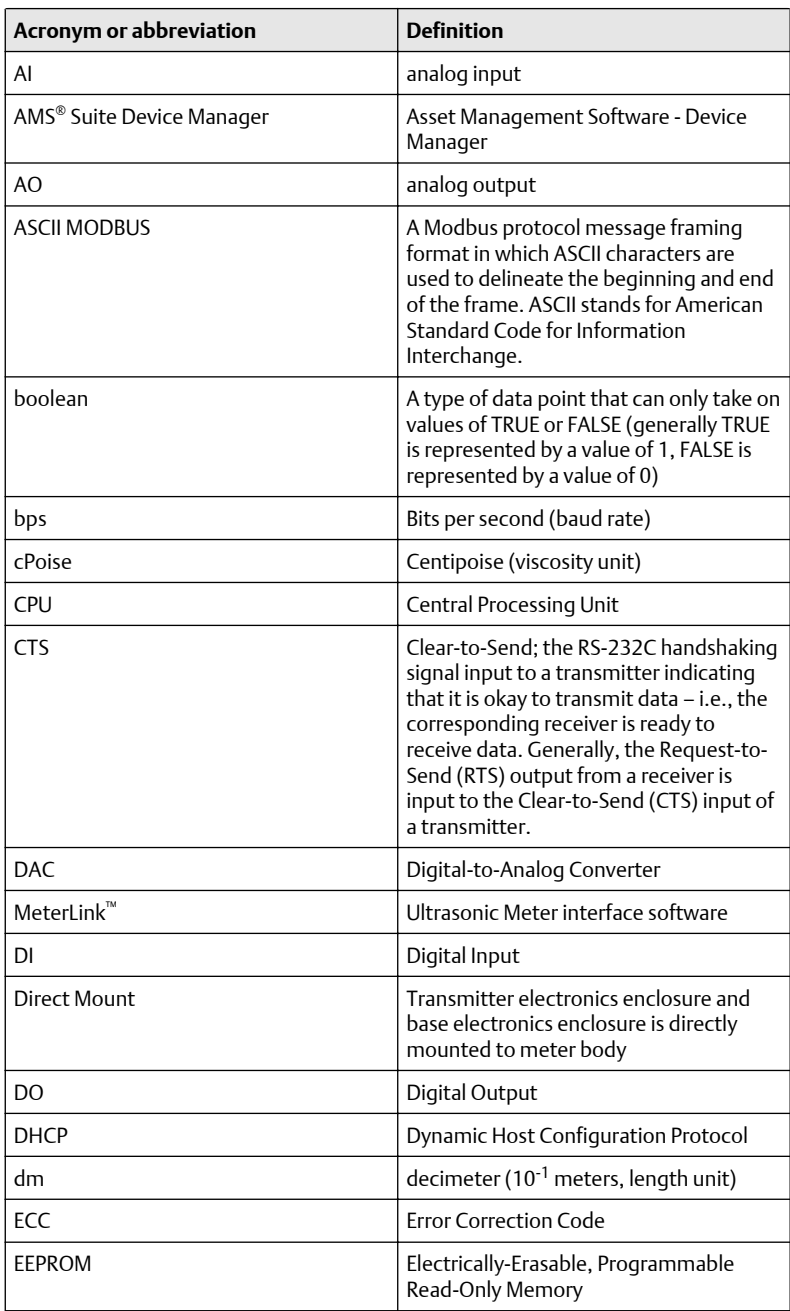

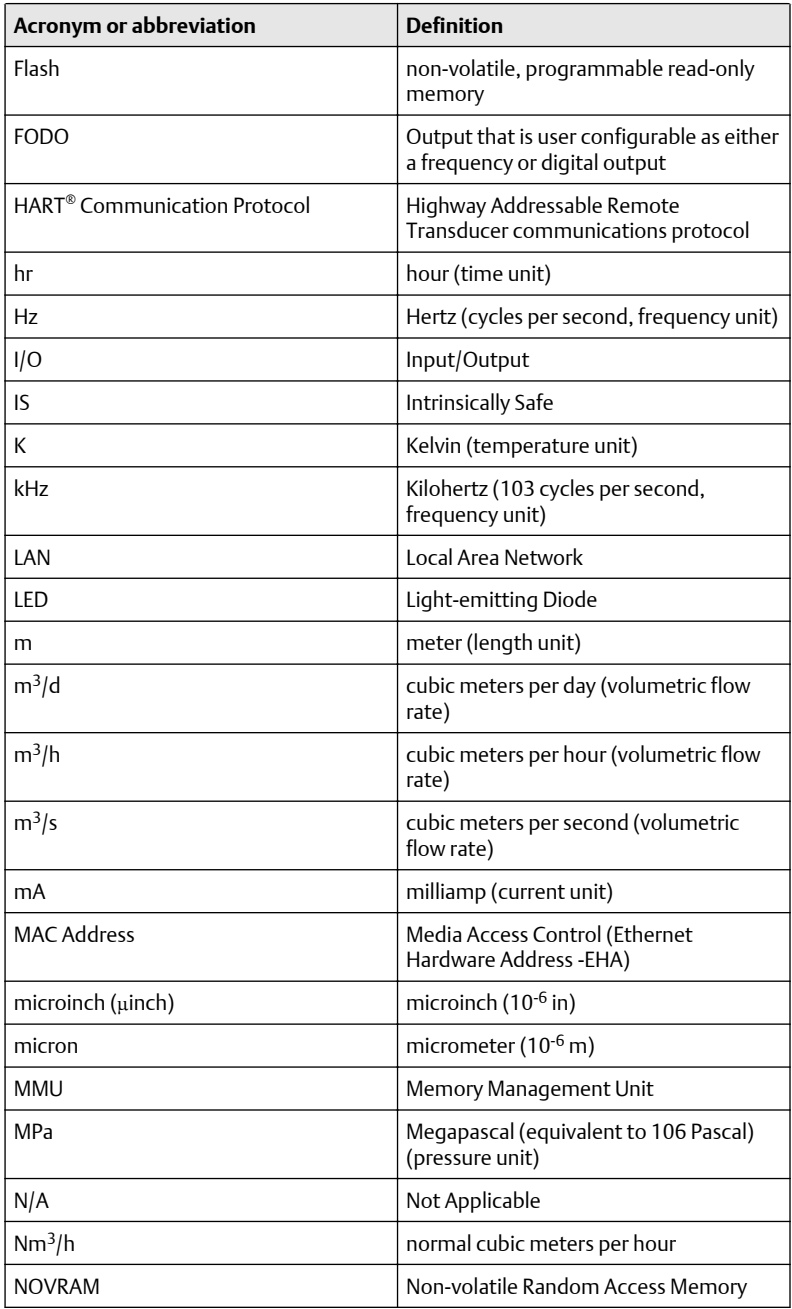

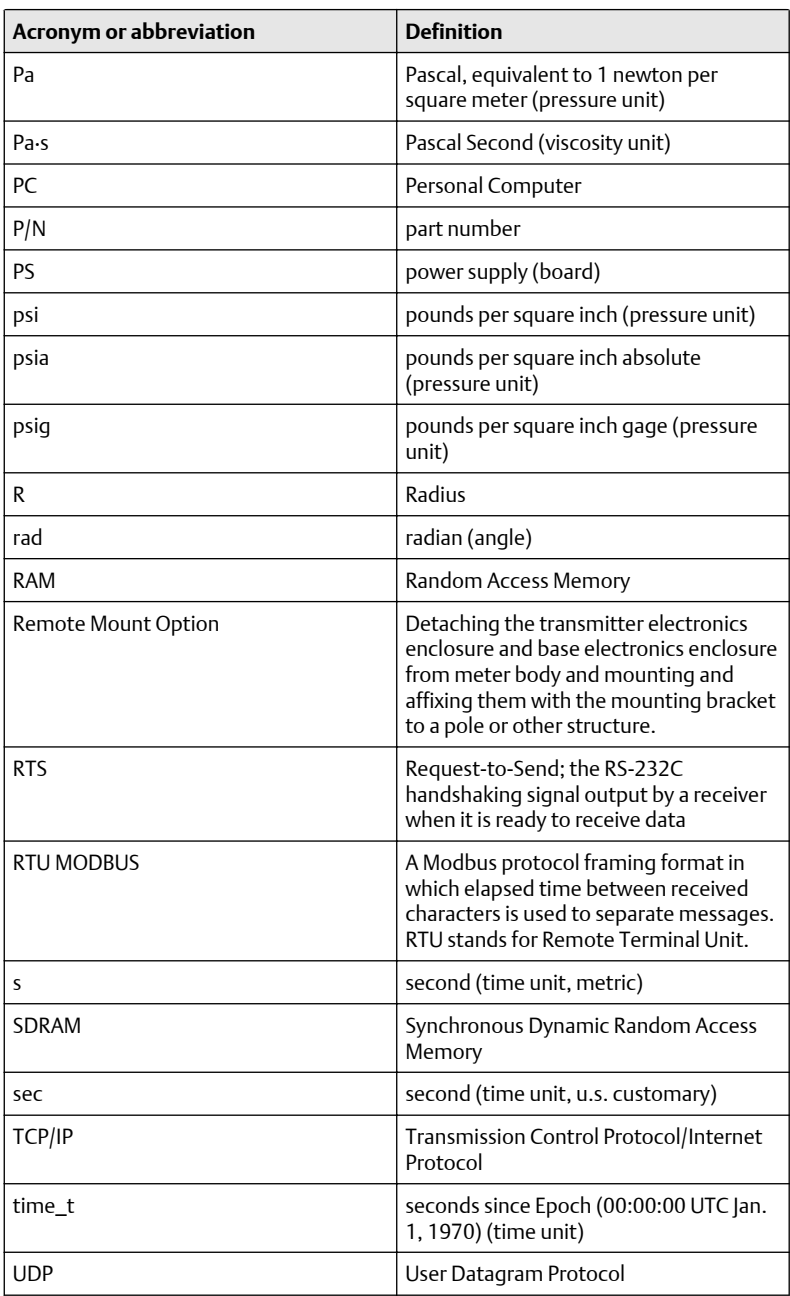

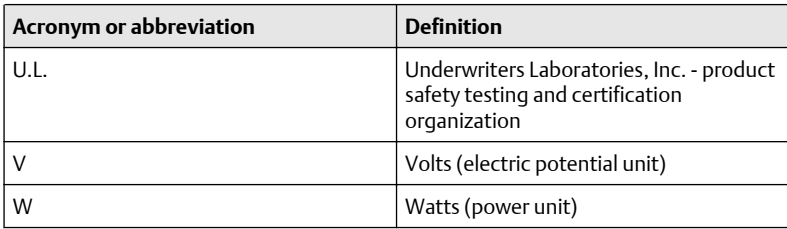

## 1.5 MeterLink software

MeterLink software has robust features for setting communications parameters, calibrating your meter, collecting logs and reports and monitoring the meter health and alarm statuses. MeterLink may be downloaded at no charge from:

[Emerson.com/en-us/catalog/automation-solutions/measurement](https://www.emerson.com/en-us/catalog/rosemount-sku-meterlink-diagnostics-software)[instrumentation/flow/meterlink](https://www.emerson.com/en-us/catalog/rosemount-sku-meterlink-diagnostics-software)

### **Figure 1-1: MeterLink download and registration**

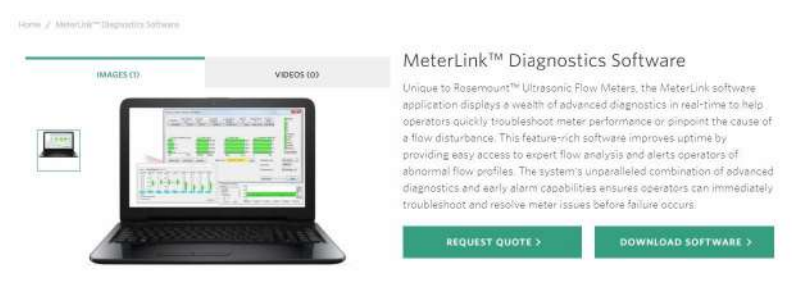

Select the MeterLink software and firmware bundle appropriate for your meter. Complete the Online registration form and you will receive a confirmation email with a hyperlink directing you to the download site.

### **NOTICE**

After the download, follow the instructions in the Readme file. Do not attempt to unzip the zipped firmware file. MeterLink unzips the compressed file using the Tools  $\rightarrow$  Program Download utility.

*Refer to the MeterLink Software for Gas and Liquid Ultrasonic Meters Quick Start Manual* (00809-0100-7630) for installation instructions and to setup initial communications. You may download the manual from the MeterLink web page:

[https://www.emerson.com/documents/automation/quick-start-guide](https://www.emerson.com/documents/automation/quick-start-guide-ultrasonic-flow-meters-meterlink-software-en-43940.pdf)[ultrasonic-flow-meters-meterlink-software-en-43940.pdf](https://www.emerson.com/documents/automation/quick-start-guide-ultrasonic-flow-meters-meterlink-software-en-43940.pdf)

### 1.6 Rosemount 3812 Liquid Ultrasonic Flow meter design

The Rosemount 3812 Liquid Ultrasonic Flow Meter designs include a direct or remote mount electronics option and depending on the meter's outside diameter, have a shroud cover protecting the transducers and cable assemblies. See [Table 2-1](#page-33-0) and the list below for meter body shroud types. Shroud options are:

- split shroud
- bolted band shroud
- latched single band shroud
- clamped band shroud

#### **Figure 1-2: Direct mount electronics assembly with split shroud**

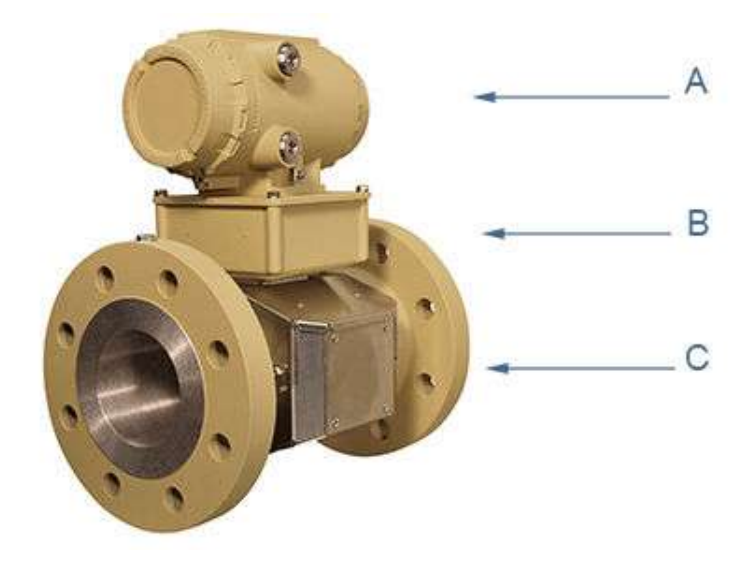

A. Explosion-proof transmitter enclosure (CPU Module, Power Supply, I.S. Barrier Board, Backplane board, and optional LCD Board with glass endcap)

B. Intrinsically-safe base enclosure includes Acquisition Module

C. Meter - body and split shroud for transducers and cables assemblies

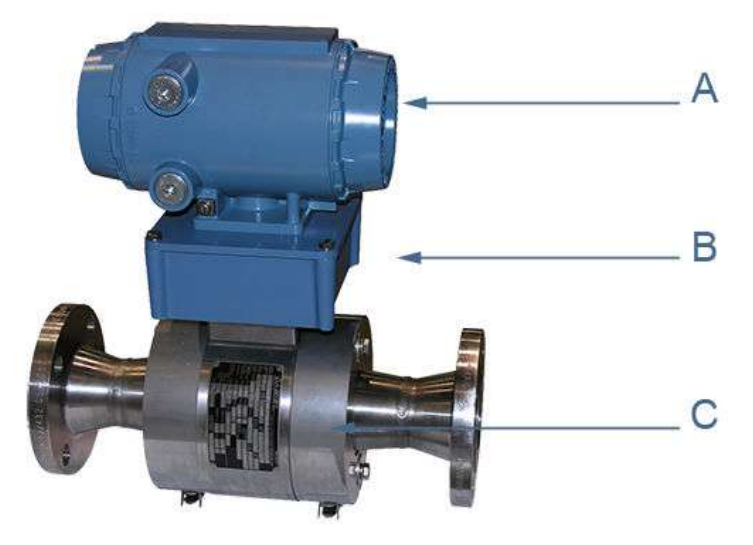

#### **Figure 1-3: Direct mount electronics with latched single band shrouds and remote display**

A. Explosion-proof transmitter enclosure (CPU Module, Power Supply, I.S. Barrier Board, Backplane board, and optional LCD Board with glass endcap)

B. Intrinsically-safe base enclosure includes Acquisition Module

C. Meter - body and latched band shrouds for transducers and cable assemblies

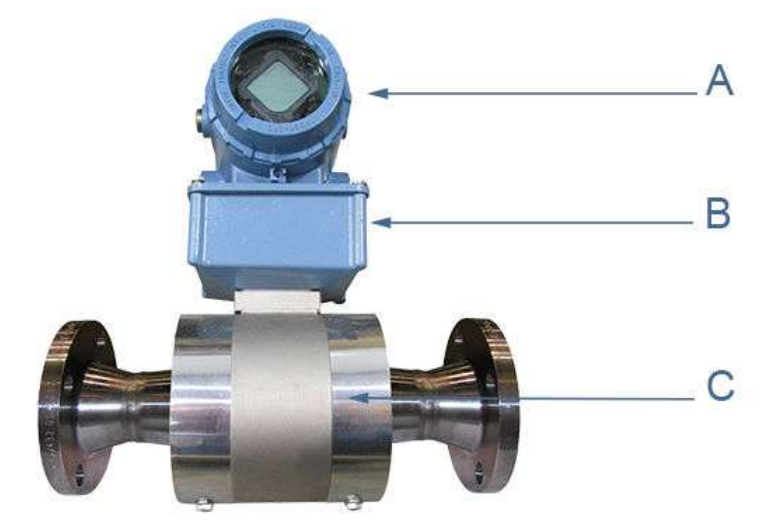

#### **Figure 1-4: Direct mount electronics with bolted single band shrouds and local display**

A. Explosion-proof transmitter enclosure (CPU Module, Power Supply, I.S. Barrier Board, Backplane board, and optional LCD Board with glass endcap)

B. Intrinsically-safe base enclosure includes Acquisition Module

C. Meter - body and latched band shrouds for transducers and cable assemblies

#### **Figure 1-5: Direct mount electronics assembly with clamped band shrouds**

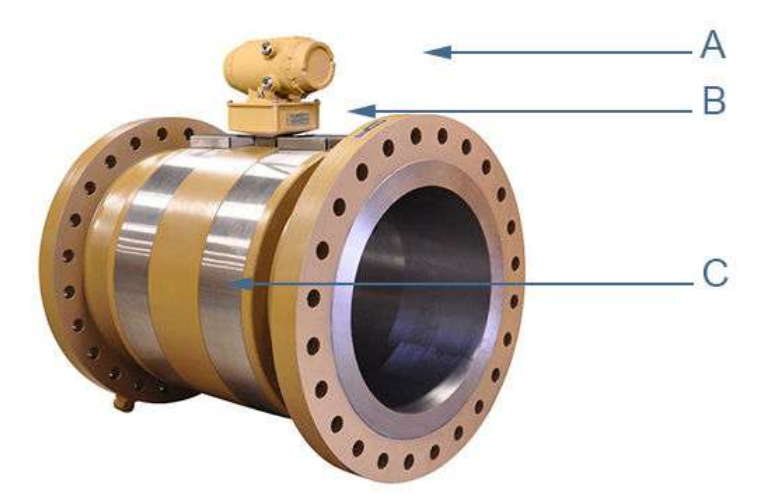

A. Explosion-proof transmitter enclosure (CPU Module, Power Supply, I.S. Barrier Board,Backplane board, optional LCD Board with glass endcap)

B. Intrinsically-safe base enclosure includes Acquisition Module

C. Meter - body and band shrouds for transducers and cable assemblies

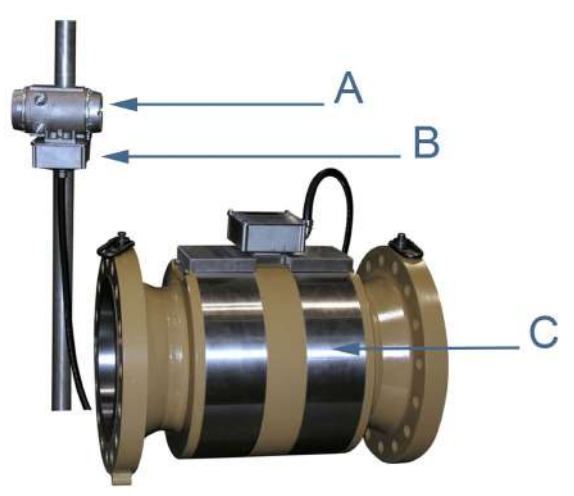

#### **Figure 1-6: Remote mount electronics assembly with clamped band shrouds**

A. Explosion-proof transmitter enclosure (CPU Module, Power Supply, I.S. Barrier Board,Backplane board, and optional LCD Board with glass endcap)

B. Intrinsically-safe base enclosure includes Acquisition Module

C. Meter - body and band shrouds for transducers and cable assemblies

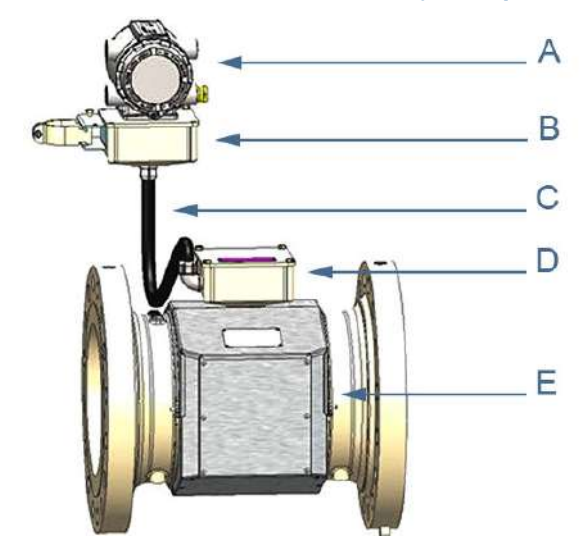

#### <span id="page-15-0"></span>**Figure 1-7: Remote mount electronics assembly with split shrouds**

A. Explosion-proof transmitter enclosure (CPU Module, Power Supply, I.S. Barrier Board Backplane board, optional LCD Board with glass endcap)

- B. Intrinsically-safe base enclosure includes Acquisition Module
- C. Acquisition cable conduit
- D. Junction box
- E. Meter body and split shrouds for transducer and cable assemblies

#### **Figure 1-8: Optional local display and glass endcap**

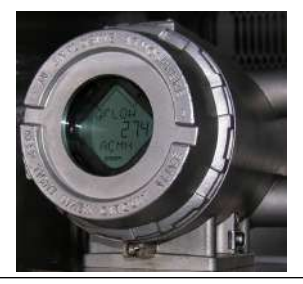

The Rosemount 3812 Liquid Ultrasonic Flow Meter is a two-path (four transducers) in-line meter designed to measure the difference in signal transit time with and against the flow across one or more measurement path(s). A signal transmitted in the flow direction travels faster than one transmitted against the flow direction. Each measurement path is defined by <span id="page-16-0"></span>a transducer pair in which each transducer alternately acts as transmitter and receiver. The meter uses transit time measurements and transducer location information to calculate the mean velocity.

Computer simulations of various velocity profiles demonstrate that multiple measurement paths provide an optimum solution for measuring asymmetric flow. The Rosemount 3812 Liquid Ultrasonic Flow Meter utilizes two cross-bore, parallel-plane measurement paths, offers a high degree of repeatability, bi-directional measurement and superior low-flow capabilities without the compromises associated with conventional technologies.

The Rosemount 3812 Liquid Ultrasonic Flow Meter's U.L. safety listing is accomplished through the combination of an explosion-proof Transmitter Electronics Enclosure that houses the CPU Module, Power Supply board, I.S. Barrier board, Backplane board and optional LCD Display board.

#### **Note**

The optional LCD Display requires firmware v1.04 and Uboot version, January 31, 2013.

The Base Electronics Enclosure is intrinsically safe and houses the Acquisition Module, the acquisition cable and wiring. The Intrinsically safe transducers and cable assemblies are designed for Class 1, Division 1, Groups C and D areas without need of further protection when installed in accordance with the field wiring diagram (refer to Rosemount drawing DMC-004936, see [Engineering Drawings](#page-100-0) and [Safety conditions](#page-24-0)).

### 1.7 Meter specifications

### **CAUTION**

#### ESCAPING FLUIDS HAZARD

The purchaser of the meter is responsible for the selection of Rosemount components/seals and materials compatible with the chemical properties of the measurement fluid.

Failure to select suitable meter components/seals may cause escaping fluids, resulting in injury or equipment damage.

Consult your Emerson Flow service representative to ensure you purchase the correct components and seals for your application.

#### **Table 1-2: Meter specifications**

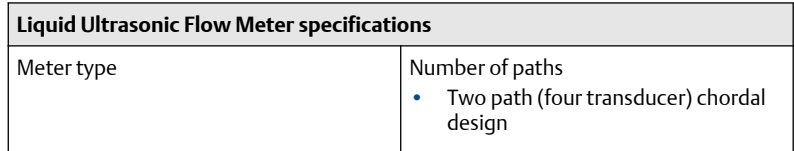

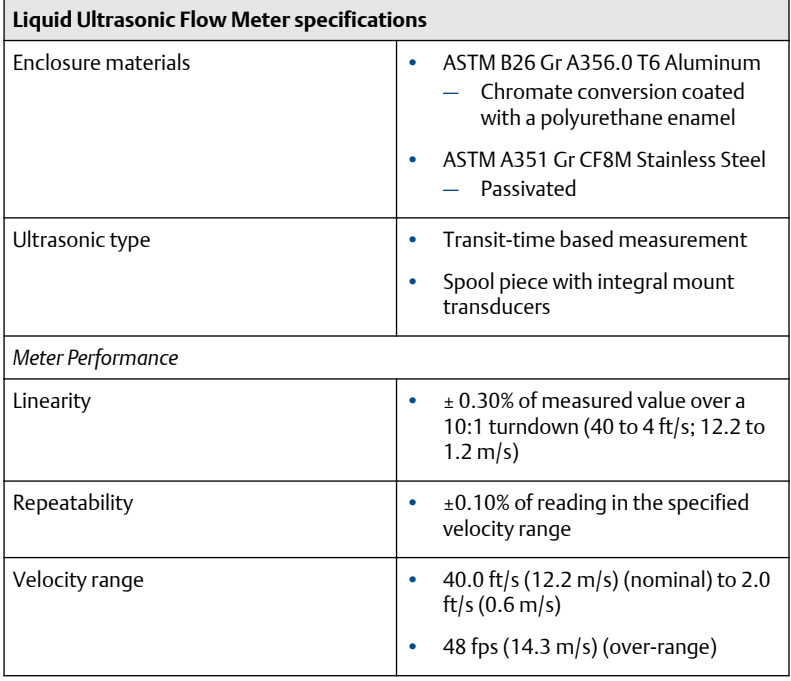

 $\mathsf{r}$ 

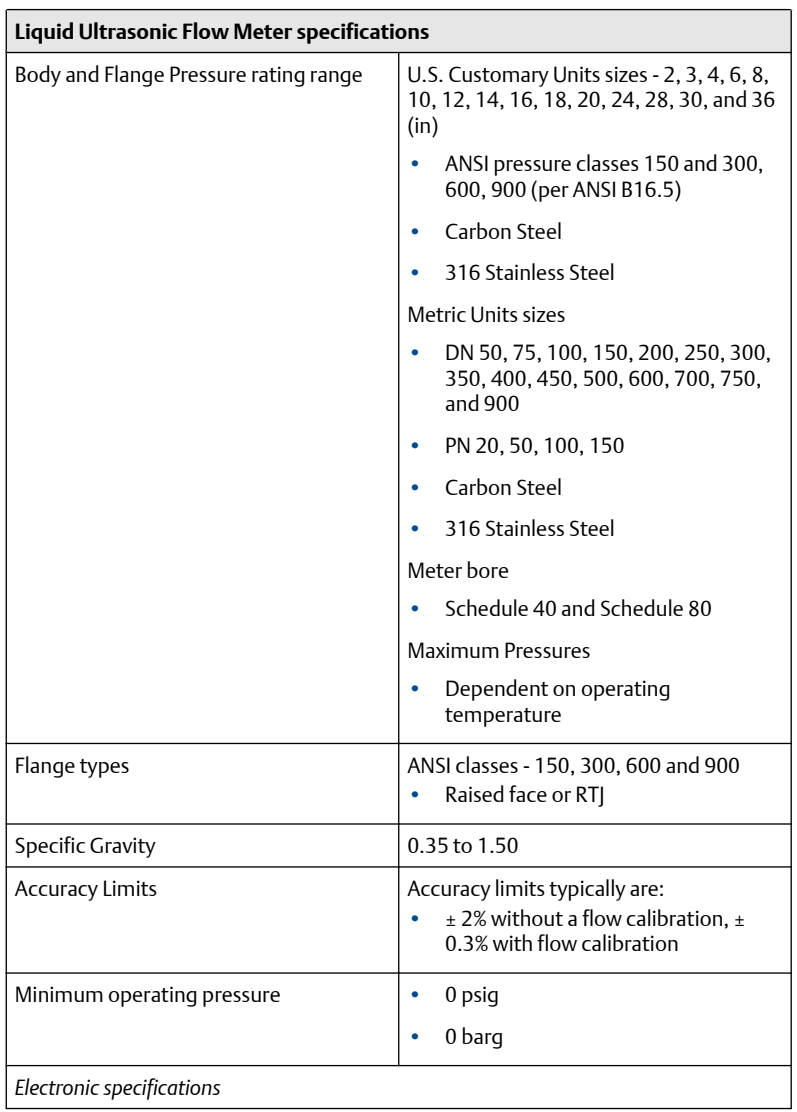

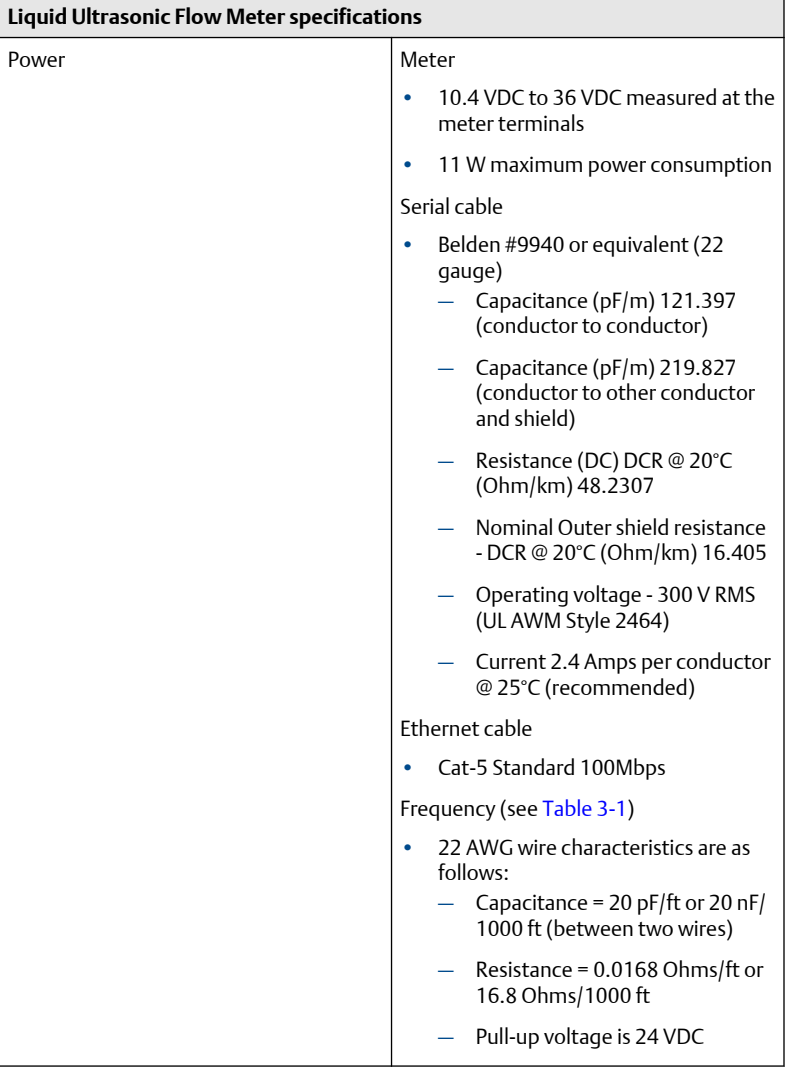

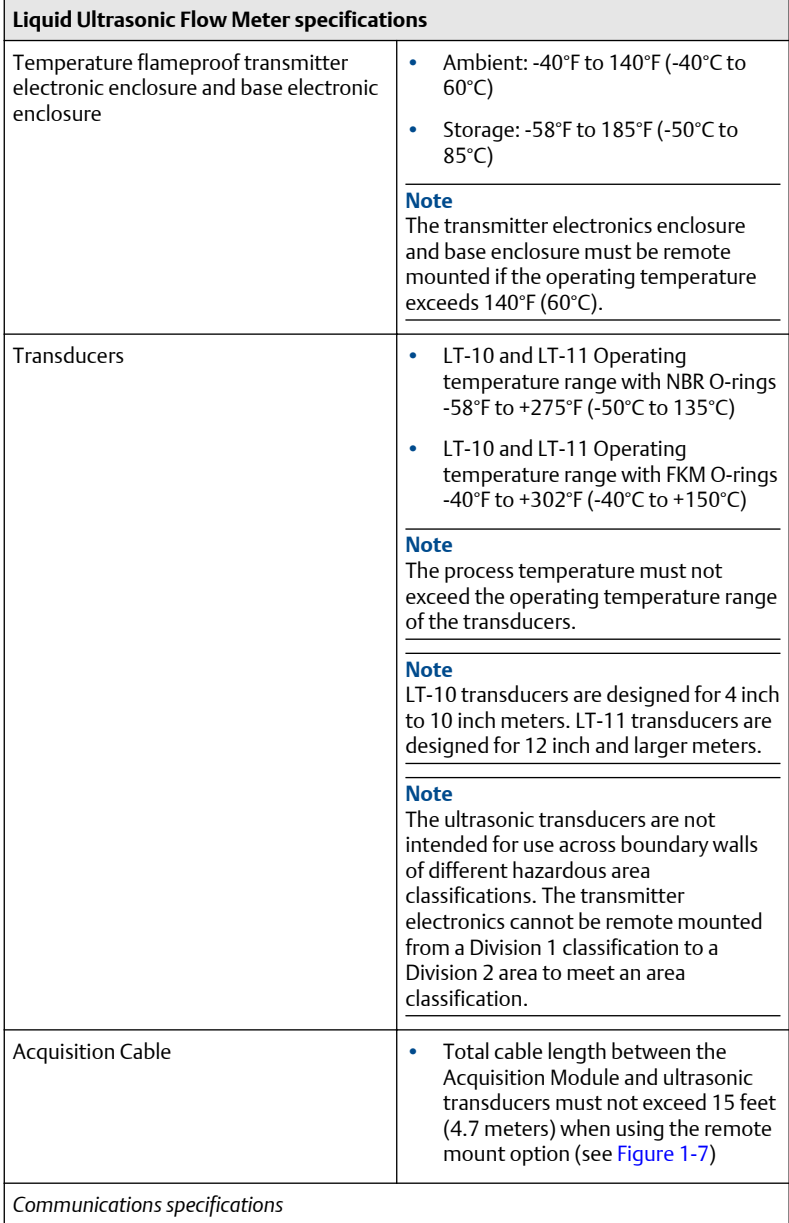

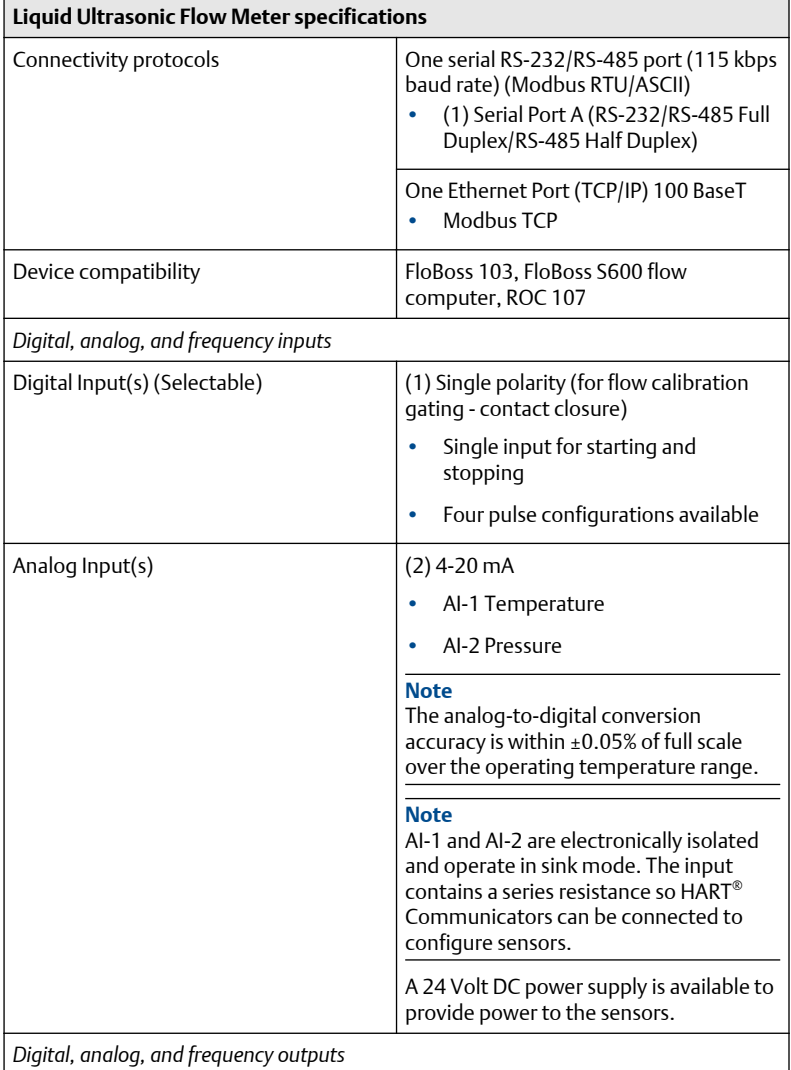

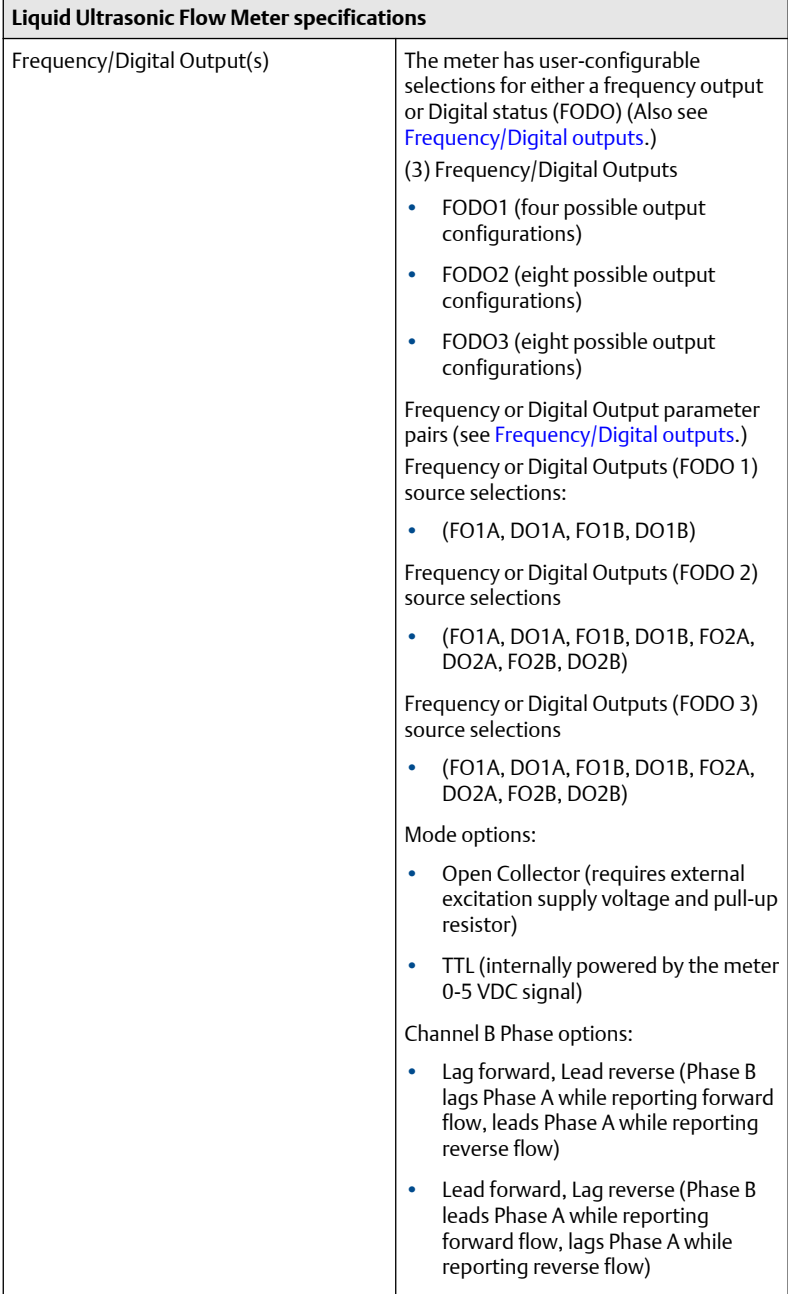

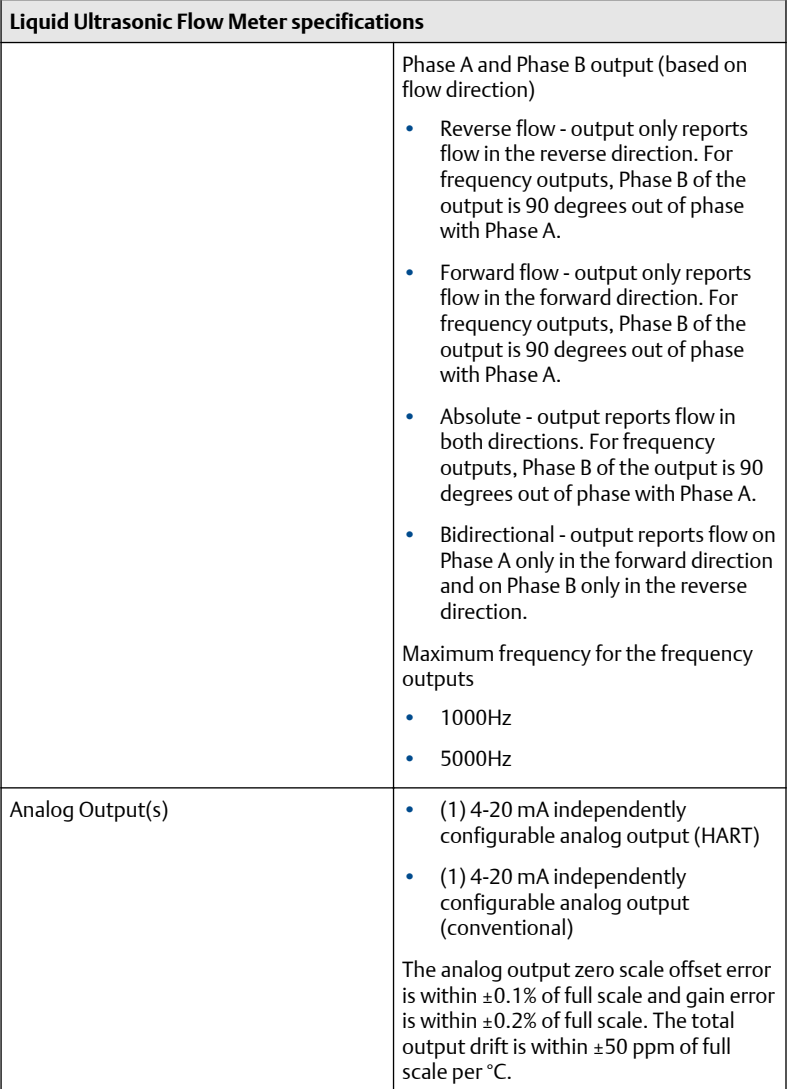

### 1.8 Pre-installation considerations

- Pipeline equipment code compliance, ANSI, ASME, etc.
- Proper inlet/outlet meter tube piping for reasonable stable flow to the settling chamber (first meter tube spool upstream of the meter).
- Electrical safety compliance; UL, CSA, ATEX, IECEx etc.
- <span id="page-24-0"></span>• Civil and structural good practices compliance
- Contractual agreements or governmental compliance (or both)
- In-situ performance test procedures
- Field tested advanced meter health and flow dynamics diagnostics
- Data collection and retention procedures

### 1.9 Safety conditions

The Rosemount 3812 Liquid Ultrasonic Flow Meter is suitable for use in U.L. Class 1, Division 1, Group C and D hazardous locations.

### **WARNING**

#### DANGER TO PERSONNEL AND EQUIPMENT

Observe all precautionary labels posted on the equipment and safety messages throughout the meter documentation.

Failure to comply may result in injury to personnel or cause damage to the equipment.

Rosemount 3810 Series Liquid Ultrasonic Meters are approved to the ATEX Directive 94/9/EC.

Refer to the 3810 Series Systems Wiring Diagram, Sheet 3 (DMC-004936) for the certification tag (see [Engineering Drawings\)](#page-100-0).

Rosemount 3810 Series Liquid Ultrasonic Meters are INMETRO certified. Refer to the 3810 Series Liquid Ultrasonic Flow Meter Tag, INMETRO Certification drawing DMC-006173.

Certificate number: NCC 11.0163 X

Marking: Ex d ia IIB T4 Gb IP66 W

Electrical parameters: Refer to [Meter specifications](#page-16-0), [Table 1-2](#page-16-0).

#### **Special conditions for safe use**

- Explosion proof joint dimensions are compliant with the Brazilian Association of technical standard: ABNT NBR IEC 60079-1, Table 3.
- The enclosure for the explosion proof transmitter and intrinsically safe barrier must be remote mounted (Refer to [Meter specifications](#page-16-0), [Table](#page-16-0) [1-2\)](#page-16-0) if the operating temperature exceeds 140°F (60°C) (refer to [Meter](#page-16-0) [specifications,](#page-16-0) [Table 1-2\)](#page-16-0).
- Cable length (refer to [Meter specifications,](#page-16-0) [Table 1-2\)](#page-16-0).

## 1.10 Certifications and approvals

Rosemount 3810 Series Liquid Ultrasonic Flow Meters have electrical, metrology, intrinsic safety and Pressure Equipment Directive certifications, approvals and lab testing and calibration certifications by the agencies listed below. Refer to the nameplate tag on the meter body, the wiring diagram (Drawing DMC-0004936) in [Engineering Drawings](#page-100-0) and observe all safety precautions. Rosemount 3810 Series Liquid Ultrasonic Flow Meters operate within the pressure and temperature range of the device (also see [Meter](#page-16-0) [specifications](#page-16-0)).

The Rosemount 3810 Series Liquid Ultrasonic Flow Meters certifications and approvals are available from Emerson.

- ATEX (British Approval Service for Electrical Equipment in Flammable Atmospheres)
- IECEx (International Electrotechnical Commission for explosive atmospheres)
- U.L. (Underwriter Laboratories)
- U.L.C. (Underwriter Laboratories of Canada)
- PED (BSI Group) British Standards Institution
- INMETRO (National Institute of Metrology, Quality and Technology)
- Demko (Dansk Elektrisk Materiel Kontrol Danish Electrical Equipment Supervision)
- GOST R (Government Standard Russia)
- L.A.B. (Laboratory Accreditation Bureau) ISO/IEC 17025:2005

### 1.11 FCC compliance

This equipment has been tested and found to comply with the limits for a Class A digital device, pursuant to Part 15 of the FCC Rules. These limits are designed to provide reasonable protection against harmful interference when the equipment is operated in a commercial environment.

This equipment generates, uses, and can radiate radio frequency energy and, if not installed and used in accordance with the instruction manual, may cause harmful interference to radio communications. Operation of this equipment in a residential area is likely to cause harmful interference in which case the user will be required to correct the interference at his own expense.

## **NOTICE**

Changes or modifications not expressly approved by the party responsible for compliance could void the user's authority to operate the equipment.

# <span id="page-27-0"></span>**2 Mechanical Installation**

## 2.1 Meter piping, lifting and mounting

Refer to the following sections for piping recommendations, lifting with hoist rings and slings, mounting in cooled pipelines and safety warnings and precautions.

### **A CAUTION**

SURFACE TEMPERATURE HAZARD Meter body and piping may be extremely hot or cold.

Wear appropriate personal protective equipment when coming in contact with the meter.

Failure to comply may result in injury.

### **A CAUTION**

TRIPPING HAZARD Clear all obstacles or obstructions from the work area when transporting, installing or removing the meter.

Failure to comply may cause injury to personnel.

## **WARNING**

CUTTING HAZARD

Sharp edges may be present on the meter.

Wear appropriate personal protective equipment when working on the meter.

Failure to comply can cause serious injury to personnel.

## **CAUTION**

#### TRANSPORTATION HAZARD

When moving the meter, do not insert the forks of a forklift into the bore.

Inserting the forks may cause the meter to become unstable, resulting in injury to personnel or damage to the bore and sealing face.

### **WARNING**

CRUSHING HAZARD

Do not remove flange stabilizers.

Attempting to do so may allow the meter to roll, resulting in serious injury or equipment damage.

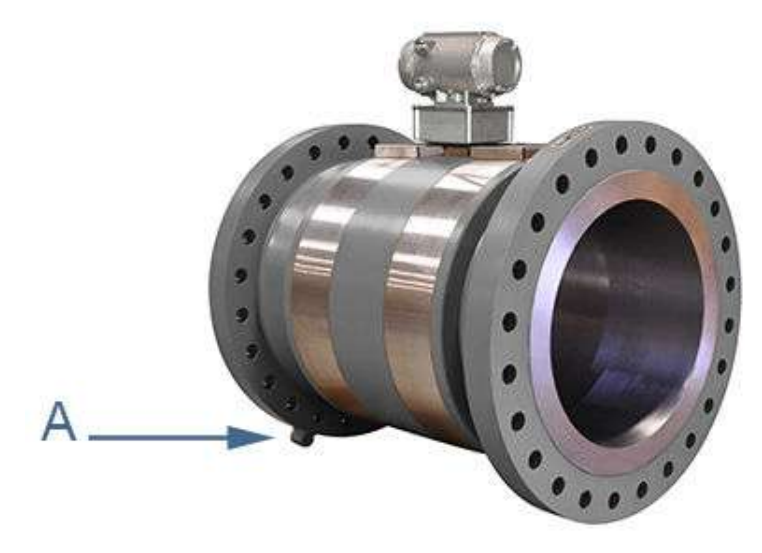

A. Flange stabilizers

Consult your Emerson Flow Service representative to ensure you purchase the correct components and seals for your application.

### 2.2 Meter components

### **WARNING**

#### FLUID CONTENTS MAY BE UNDER PRESSURE

When the meter is under pressure, DO NOT attempt to remove or adjust the transducer housing.

Attempting to do so may release pressurized fluid, resulting in serious injury for personnel or equipment damage.

### **WARNING**

#### FLUID CONTENTS MAY BE HAZARDOUS

The meter must be fully depressurized and drained before attempting to remove the transducer housing. If fluid begins to leak from the transducer housing, immediately reinstall it.

Failure to comply may cause serious injury to personnel or equipment damage.

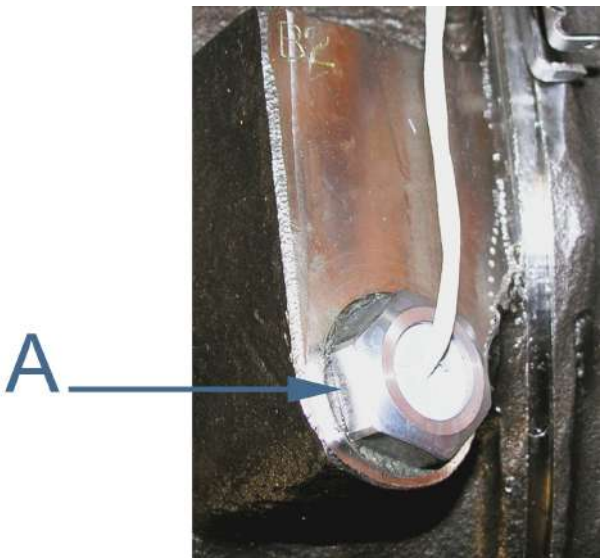

A. Transducer housing and meter body joint

Rosemount Liquid Ultrasonic Flow Meters are assembled, configured, and tested at the factory. The meter components include the transmitter electronics enclosure, the base electronics enclosure, the meter body with shroud covers for the transducers and cable assemblies and a direct or remote mount option.

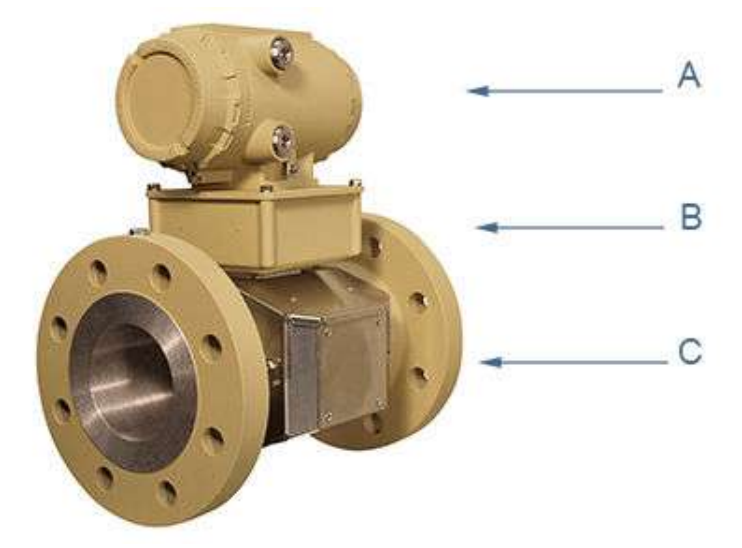

#### **Figure 2-1: Direct mount meter electronics assembly with split shroud**

A. Direct mount- explosion-proof transmitter enclosure (CPU Module, Power Supply, I.S. Barrier Board, Backplane Board, and optional LCD Display Board with glass endcap)

- B. Intrinsically-safe base enclosure includes Acquisition Module
- C. Meter-body and split shroud cover for transducers and cables assemblies

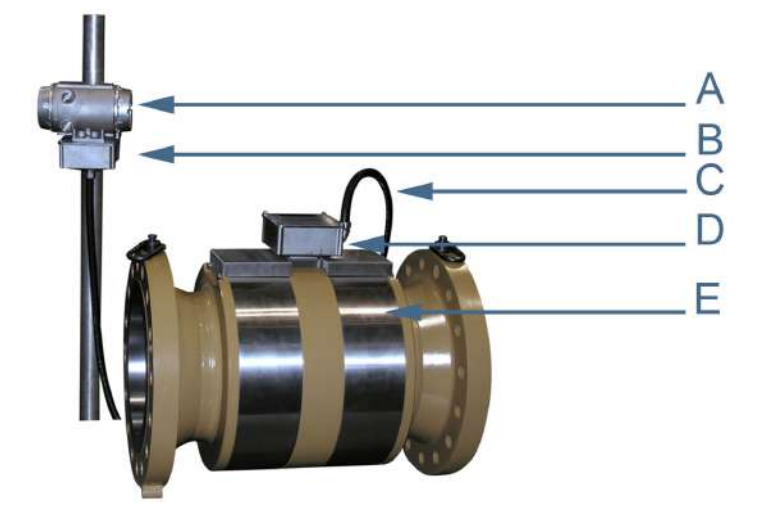

#### **Figure 2-2: Remote mount meter electronics assembly with split shroud**

A. Remote mount explosion-proof transmitter enclosure (CPU Module, Power Supply, I.S. Barrier Board, Backplane Board and optional LCD Display Board)

- B. Intrinsically-safe base enclosure includes Acquisition Module
- C. Acquisition cable conduit
- D. Junction box with acquisition cable terminal blocks
- E. Meter-body and split shroud cover for transducer assemblies and cables

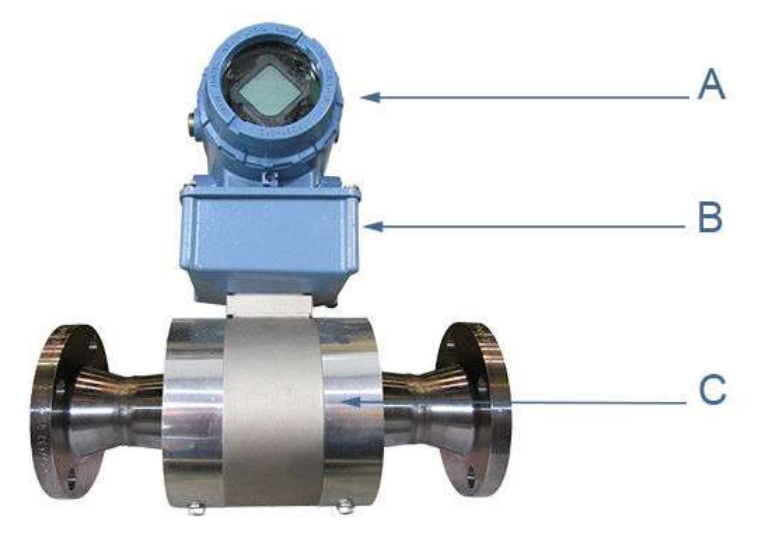

#### **Figure 2-3: Direct mount meter electronics with bolted band shrouds**

A. Explosion-proof transmitter enclosure (CPU Module, Power Supply, I.S. Barrier Board, Backplane Board and optional LCD Board with glass endcap)

B. Intrinsically-safe base enclosure includes Acquisition Module

C. Meter-body and split shroud cover for transducers and cables assemblies

#### <span id="page-33-0"></span>**Figure 2-4: Direct mount meter electronics assembly with clamped band shrouds**

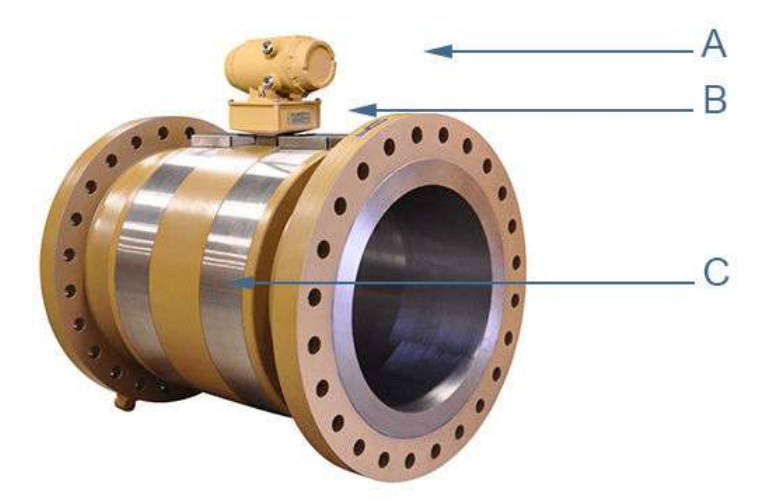

A. Explosion-proof transmitter enclosure (CPU Module, Power Supply, I.S. Barrier Board and Backplane Board)

B. Intrinsically-safe base enclosure includes Acquisition Module

C. Meter-body and split shroud cover for transducers and cables assemblies

#### **Table 2-1: 3812 Ultrasonic Meter shrouds options per ANSI pressure rating**

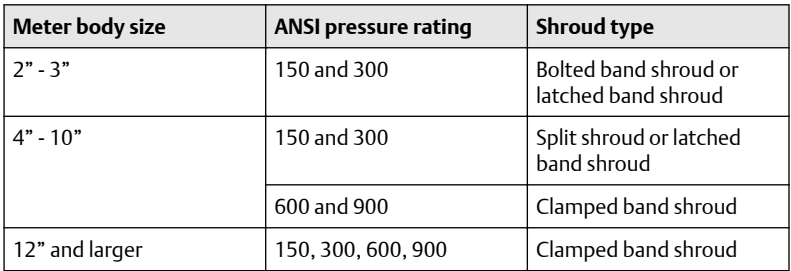

# 2.3 Piping recommendations

### **WARNING**

#### BURST HAZARD

Before pipeline cleaning and maintenance ("pigging operations"), remove straightening vanes or flow conditioners.

Failure to comply may cause excessive pressure in the meter system, resulting in death, serious injury or equipment damage.

3812 Ultrasonic Flow Meter with flow conditioner for unidirectional flow

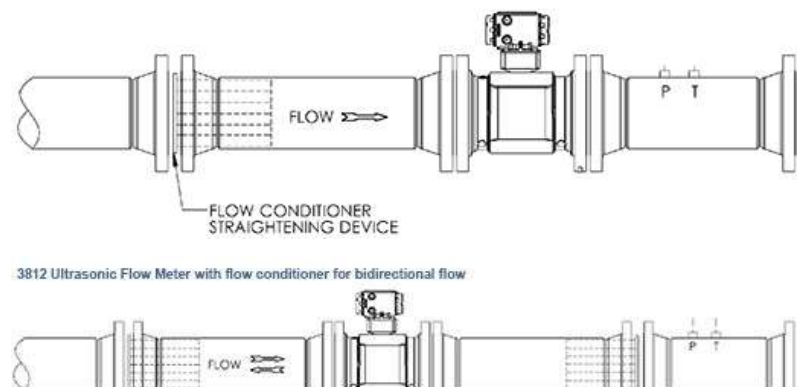

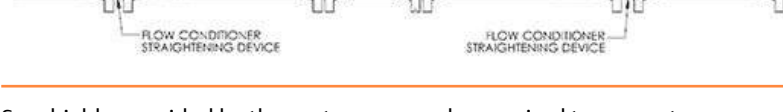

Sunshields, provided by the customer, may be required to prevent exceeding the process fluid temperature when the meter is mounted in a location with extremely hot climates.

### **CAUTION**

#### SUNSHIELD PROTECTION

Install a sunshield to prevent prolonged exposure to direct sunlight in extreme climates.

Failure to shield the meter may result in exceeding the process temperature range and damage transmitter electronics.

### **NOTICE**

For optimal flow measurement conditions, Emerson suggests the piping configurations below. Regardless of the configuration selected, the user agrees to accept full responsibility for the site piping design and installation.

Flow conditioning is recommended for best measurement results.

- Honed or un-honed meter tube(s)
- Flow direction (unidirectional or bidirectional)
- Correct meter size selection too low may cause poor flow stability (thermal convection or too fast may cause erosion problems and resonance, cracks or failure of probes or thermowells (approximately .6 to 12 m/sec or 2 to 40 ft/sec).
- Space availability for meter lengths (to allow inlet piping customization)
- Concentric alignment pins or flange concentricity technique considerations

#### **Figure 2-5: Piping recommendations unidirectional flow**

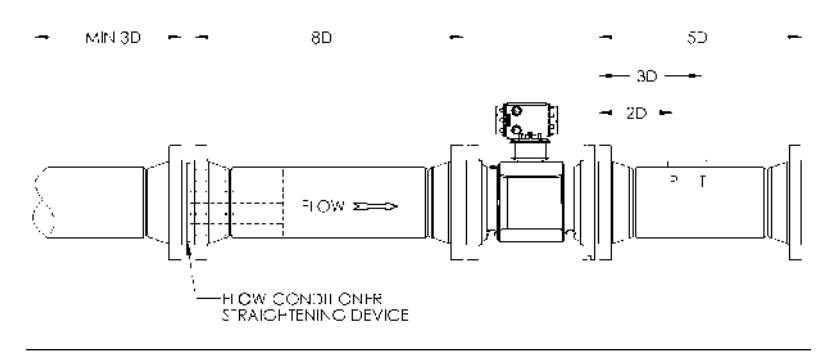

#### **Figure 2-6: Piping recommendations bidirectional flow**

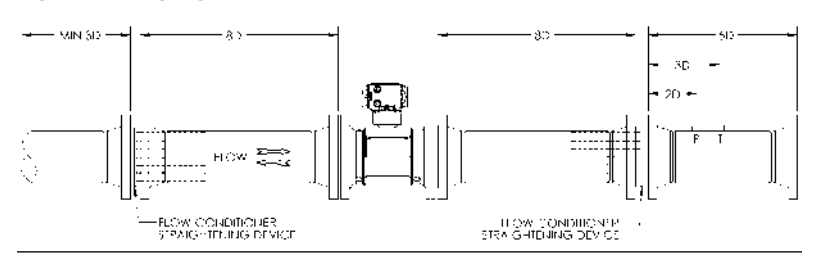

All pipe lengths are minimum:
- $D =$  Nominal pipe size in inches (i.e. 6" pipe size; 10 D = 60 in)
- $P =$  Pressure measurement location
- T = Temperature measurement location

Refer to the ultrasonic meter product data sheet for piping information. The Liquid Ultrasonic Flow Meter Datasheet may be downloaded from the Emerson website: [Emerson.com/en-us/catalog/automation-solutions/](https://www.emerson.com/en-us/catalog/automation-solutions/measurement-instrumentation/ultrasonic/daniel-3812?fetchFacets=true#facet:&partsFacet:&facetLimit:&productBeginIndex:0&partsBeginIndex:0&orderBy:&partsOrderBy:&pageView:list&minPrice:&maxPrice:&pageSize:&) [measurementinstrumentation/ultrasonic/rosemount-3812](https://www.emerson.com/en-us/catalog/automation-solutions/measurement-instrumentation/ultrasonic/daniel-3812?fetchFacets=true#facet:&partsFacet:&facetLimit:&productBeginIndex:0&partsBeginIndex:0&orderBy:&partsOrderBy:&pageView:list&minPrice:&maxPrice:&pageSize:&)

# **NOTICE**

To access the product datasheet, from the Emerson products page (above link), select the Rosemount Liquid Ultrasonic Flow Meter link, click the Documentation tab, expand the Data Sheets - Bulletins - Catalogs tab, then select the Data Sheet.

Meter tube dimensions with tube bundle or profiler plate for uni-directional and bi-directional flow, the minimum straight pipe length is as follows:

### **Table 2-2: Piping recommendation for uni-directional or bi-directional flow**

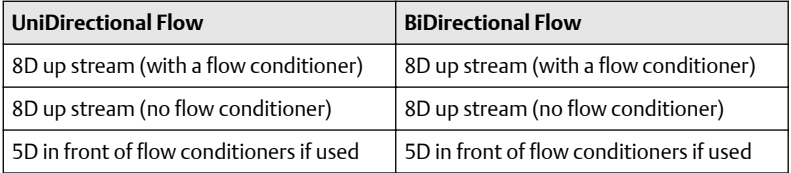

- The bore of the mating piping should be within 1% of the meter inside diameter.
- The meter is provided with dowel pins to align the meter body bore with the bore of the mating piping.
- The Rosemount Liquid Ultrasonic Flow Meter should be mounted in horizontal piping with the chord paths horizontal.

# **A CAUTION**

### FAULTY METER INSTALLATION

Correctly install the equipment. If meter bodies are mounted or oriented differently than specified above, debris may collect in the transducer ports.

Failure to comply may cause equipment damage or adversely affect the transducer signals.

- Normally, the meter body is installed so that the electronics assembly is on the top of the meter. If there is insufficient space above the piping for this arrangement, the meter can be ordered with extra long transducer cables for remote mounting or the meter housing can be installed with the electronics assembly on the bottom.
- The mating piping should include temperature and pressure measurement connections located a minimum of two nominal pipe diameters length down stream of the meter, or per API MPMS 5.8.

# 2.4 Meter safety for hoist rings and lifting slings

A Rosemount Liquid Ultrasonic Flow Meter can be safely lifted and maneuvered into and out of a meter run for installation or service by obeying the following instructions.

# **WARNING**

### FALLING AND CRUSHING HAZARD

Lifting a Rosemount Ultrasonic Meter with Other Equipment

The following lifting instructions are for installation and removal of the Rosemount 3812 Liquid Ultrasonic Meter ONLY. The instructions below do not address lifting the Rosemount Ultrasonic Meter while it is attached, bolted, or welded to meter tubes, piping, or other fittings.

The operator must refer to their company's hoisting and rigging standards, or the "DOE-STD-1090-2004 Hoisting and Rigging" standard if such company standards do not exist, for lifting and maneuvering any assembled meter tube and associated piping.

Using these instructions to maneuver the Rosemount Ultrasonic Meter while it is still attached, bolted, or welded to a meter tube, piping, or other fitting can result in death, serious injury or equipment damage.

# **WARNING**

### CRUSHING HAZARD

During meter installation or removal, always place the unit on a stable platform or surface that supports its assembled weight. Provide support for the dual transmitter electronics assemblies during installation and removal.

Failure to comply can cause the meter to roll and the electrical wiring conduit connections to be severed, resulting in serious injury or equipment damage.

# **NOTICE**

Prior to lifting the unit, refer to the Rosemount 3812 Liquid Ultrasonic Flow Meter nameplate or outline dimensional (general arrangement) drawing for the assembled weight.

When lifting a Rosemount Ultrasonic Meter by itself, Emerson recommends two methods. These methods are:

- Using appropriately rated Safety Engineered Swivel Hoist Rings installed in the Rosemount Ultrasonic Meter end flanges.
- Using appropriately rated lifting slings positioned at designated areas of the Rosemount Ultrasonic Meter.

Both methods must be used in conjunction with all appropriate company hoisting and rigging standards or the DOE-STD-1090-2004 HOISTING AND RIGGING standard if such company standards do not exist. Refer to the following sections for more information on these two methods.

## 2.4.1 Use of appropriate safety engineered swivel hoist rings in meter end flanges

Rosemount Ultrasonic Meters come equipped with a tapped hole located on the top of each meter body end flange. A flat machined surface surrounds each tapped hole (see [Figure 2-7\)](#page-39-0). This feature provides complete surface contact ONLY between the meter flange and an OSHA compliant Safety Engineered Swivel Hoist Ring as shown in [Figure 2-8](#page-39-0).

Operators SHALL NOT use Eye Bolts (see [Figure 2-8](#page-39-0)) in the Rosemount 3812 Liquid Ultrasonic Meter flange tapped holes to aid in lifting or maneuvering the unit.

Operators SHALL NOT use other Hoist Rings that do not fully seat flush with the counter bore on the top of the meter flanges.

### <span id="page-39-0"></span>**Figure 2-7: Meter end flange with tapped flat-counterbore hole for hoist ring**

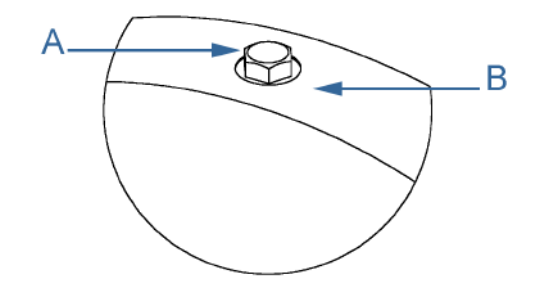

A. Plug Bolt

B. Flat Counterbore Surface

# **Figure 2-8: Safety approved hoist ring and non-compliant eye bolt**

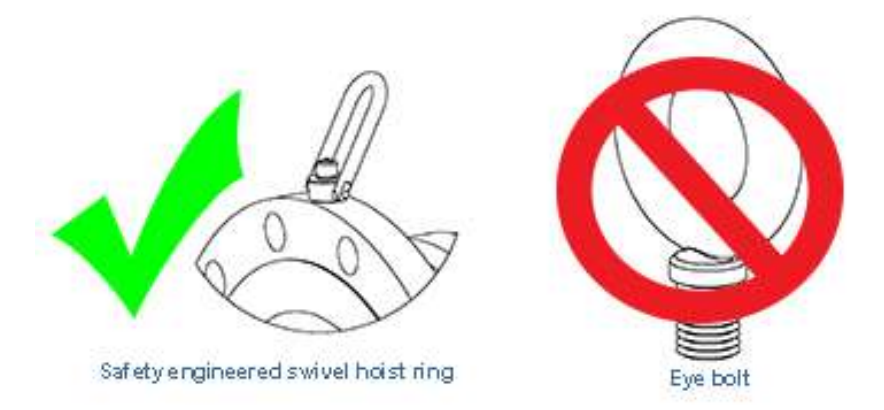

# Safety precautions using safety engineered swivel hoist rings

Read and follow the safety precautions listed below:

### **Procedure**

- 1. Meters must only be lifted by personnel properly trained in the safe practices of rigging and lifting.
- 2. Remove the plug bolts installed in the tapped holes on the top of the flanges. Do not discard the bolts as they must be reinstalled once the lifting operation is complete to prevent corrosion of the tapped holes.
- 3. Ensure the tapped holes on the meter are clean and free of debris before installing the hoist rings.
- 4. Use only the safety engineered swivel hoist rings that are rated for lifting the meter. Do not use any other type of hoist rings with the same screw size or heavy duty hoist rings. The meter tapping and counter bore size are suitable only for the hoist rings specified by Emerson.
- 5. When installing a hoist ring, make sure the base surface of the hoist ring fully contacts the machined flat surface of the tapped hole. If the two surfaces do not come in contact then the hoist ring will not hold its full rated load. Torque the hoist ring attachment bolts to the limit indicated on the hoist rings.
- 6. After installation of the hoist rings, always check that the ring rotates and pivots freely in all directions.
- 7. NEVER attempt to lift the meter using only one hoist ring.
- 8. Always use separate slings to each hoist ring. NEVER reeve one sling through both hoist rings. The slings must be of equal length. Each sling must have a load rating that equals or exceeds the hoist ring load rating. The angle between the two slings going to the hoist rings must never exceed 90 degrees or the load rating of the hoist rings will be exceeded.

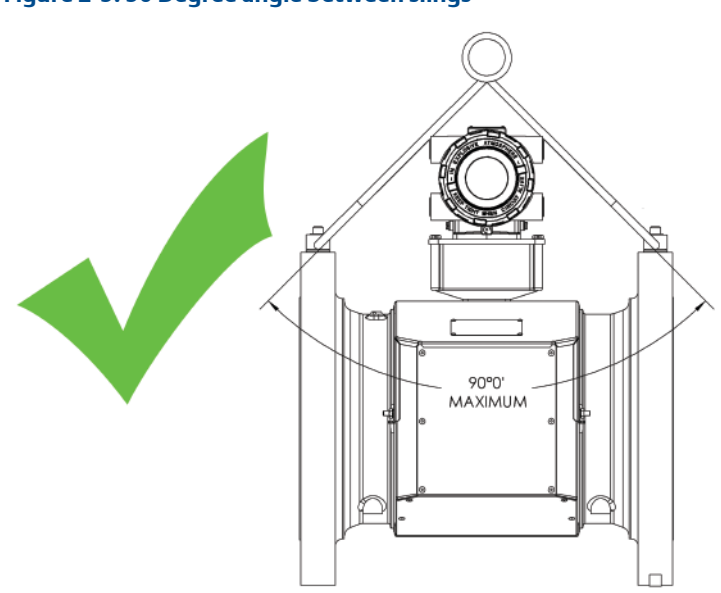

### **Figure 2-9: 90 Degree angle between slings**

9. *Direct mount option*: NEVER allow the slings to contact the electronics enclosure. Damage to the enclosure may occur. Use a spreader bar with the slings to prevent contact with the electronics enclosure and the base enclosure (see [Figure 2-11\)](#page-44-0). If the slings do come in contact with the electronic enclosure then remove the four bolts holding the enclosure to its base and temporarily remove the head from the meter during the lifting operation. You will need to unplug the cable on the Acquisition Module. Two screws hold this cable in place. Once the lifting operation is complete, reattach and secure the electronics cable on the Acquisition Module, return the electronics enclosure to its original position, replace the bolts, and secure the enclosure in place.

# **CAUTION**

### CRASHING HAZARD

Lifting the meter with the upper enclosure installed, but without the bolts installed, may cause the electronics to fall and cause personal injury or equipment damage.

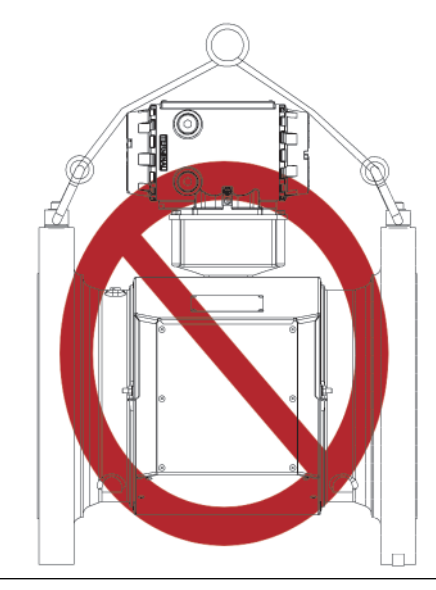

### **Figure 2-10: Sling contacting electronics enclosure**

10. *Remote mount option*: Always use separate slings for each hoist ring. NEVER reeve one sling through both hoist rings. The slings must be of equal length. Each sling must have a load rating that equals or exceeds the hoist ring load rating. The angle between the two slings going to the hoist rings must never exceed 90 degrees or the load rating of the hoist rings will be exceeded.

# **CAUTION**

### EQUIPMENT DAMAGE HAZARD

DO NOT drag the transmitter electronics enclosure during lifting operation. Support the transmitter electronics while lifting the meter body.

Failure to comply may cause damage to the equipment.

# **NOTICE**

Remove conduit tie wraps from the junction box prior to powering the meter. Tie wraps placed on the junction box conduit for protection during shipping must be removed before the meter is powered.

- 11. NEVER apply shock loads to the meter. Always lift the meter gradually. If shock loading ever occurs, the hoist ring must be inspected per manufacturer's recommendations prior to be placed in any further service. If a proper inspection cannot be performed, discard the hoist ring.
- 12. NEVER lift with any device, such as hooks, chains, or cables that could create side pulls that could damage the ring of the hoist ring.
- 13. NEVER lift more than the ultrasonic meter assembly including electronics and transducers with the hoist rings. The only exception is that it is safe to lift the meter with one ASME B16.5 or ASME B16.47 blind flange bolted to each end flange of the meter. NEVER use the hoist rings on the meter to lift other components such as meter tubes, piping or fittings attached to the meter. Doing so will exceed the load rating of the hoist rings.
- 14. Remove the hoist rings from the meter after lifting is completed and store them in an appropriate case or container per their manufacturer's recommendation.
- 15. Apply heavy lubricant or anti-seize to the threads of the plug bolts and reinstall the plug bolts to keep the tapped holes free of debris and to prevent corrosion.

## Obtain safety engineered swivel hoist rings

A list of approved manufacturers of safety engineered hoist rings is below:

- American Drill Bushing Company [\(www.americandrillbushing.com](http://www.americandrillbushing.com))
- Carr Lane Manufacturing Company ([www.carrlane.com](http://www.carrlane.com))

Select an approved supplier from the list below. These vendors can supply the safetyengineered hoist rings. This is not intended to be a complete list.

- Fastenal ([www.fastenal.com](http://www.fastenal.com))
- Reid Supply ([http://www.reidsupply.com\)](http://www.reidsupply.com)

The appropriate hoist rings can also be purchased directly from Emerson. The following table provides part number for reference:

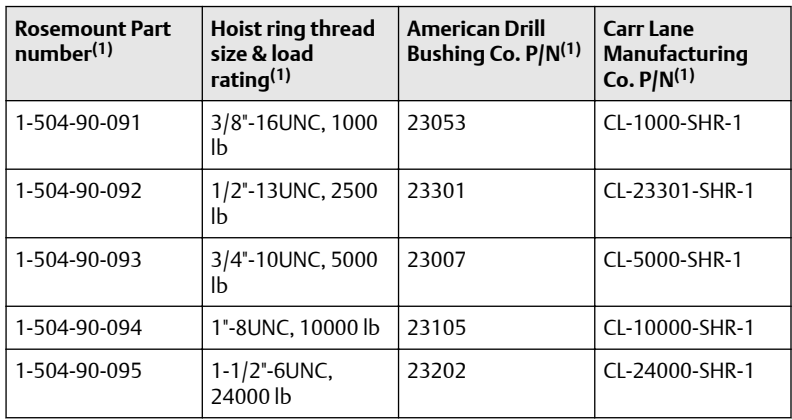

#### **Table 2-3: Hoist ring part number lookup table**

*(1) The part numbers include only one hoist ring. Two hoist rings are required per meter.*

### Size needed for engineered swivel hoist ring

To determine the size of the hoist rings required for your meter, use the table below for the 3812 Liquid Ultrasonic Meter. The part number shown in Table 2-4 is appropriately rated for the ANSI rating of your meter.

### **Table 2-4: Hoist ring lookup table for Rosemount 3812 Liquid Ultrasonic Flow Meters**

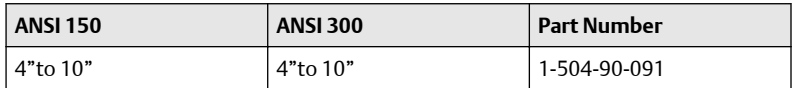

## 2.4.2 Use of appropriately rated lifting slings

The following instructions are intended to provide general guidelines for proper lifting slings of the Rosemount 3812 Ultrasonic Meter by itself. These instructions are intended to be followed in addition to your company's standards or the DOE-STD-1090-2004 Hoisting and Rigging standard if such company standards do not exist.

# <span id="page-44-0"></span>Safety precautions using appropriate rated lifting slings

### **Procedure**

- 1. Only personnel properly trained in the safe practices of rigging and lifting are allowed to perform lifting operations.
- 2. NEVER attempt to lift the meter by wrapping slings around the electronics enclosures.
- 3. NEVER attempt to lift the meter using only one sling around the meter. Always use two slings wrapped around each end of the body as shown below. A choker style sling is recommended.

**Figure 2-11: Correct sling attachment with spreader bar**

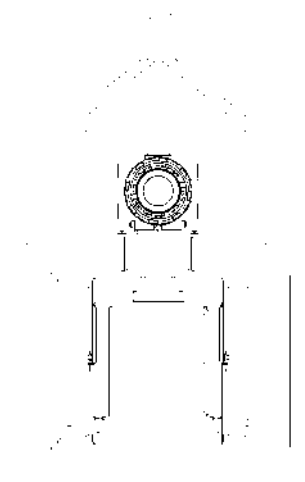

- 4. Visually inspect the slings prior to use for any signs of abrasion or other damage. Refer to the sling manufacturer's procedures for proper inspection of the particular sling you are using.
- 5. Only use slings with ratings that exceed the weight to be lifted. Reference your company's standards for safety factors that must be included when calculating the load rating.
- 6. NEVER allow the slings to contact the electronics enclosure or the transducer shrouds. Damage to the meter may occur. If the slings do come in contact with the electronics or the shroud, temporarily remove the head from the meter during the lifting operation (remove the four bolts holding the enclosure to its base and unplug the cable from the Acquisition Module. Two screws hold this cable in place.) Use a spreader-bar on the sling (see Figure 2-11) to prevent contact with the electronics or the transducer shroud.

7. Once the lifting operation is complete, reattach and secure the electronics cable to J3 on the Acquisition Module, return the electronics enclosure to its original position, replace the bolts, and secure the enclosure in place. Lifting the meter with the upper enclosure installed but with out the bolts installed, may cause the electronics to fall and cause personal injury or electronics damage.

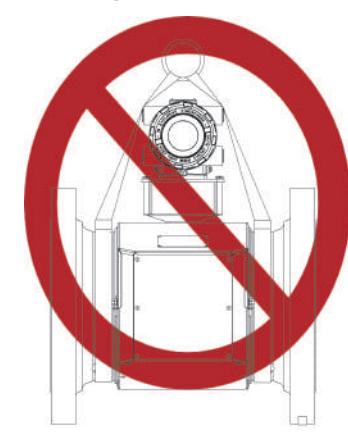

# **Figure 2-12: Incorrect sling attachment**

8. NEVER apply shock loads to the meter. Always lift the meter gradually. If shock loading ever occurs, the slings must be inspected per manufacturer's procedures prior to being placed in any further service.

# 2.5 Mounting requirements in heated or cooled pipelines

The ambient operating temperature of the 3812 Liquid Allocation electronics (i.e. Flameproof enclosure and Intrinsically safe base enclosure) is -40°C to +60°C (-40°F to +140°F).

If the meter is installed into a pipeline which is heated or cooled outside this temperature range it is necessary to remove the Transmitter Electronics enclosure from the meter body (i.e. Spool piece acting as process fluid conduit) and mount it next to the meter body on a pipe stand or other rigid structure. The process temperature must also not exceed the operating temperature range of the transducers. LT-10 and LT-11 operating temperature range -50°C to 135°C (-58°F to +275°F) with NBR o-rings and operating temperature range -40°C to +150°C (-40°F to +302°F with FKM orings).

# **A CAUTION**

## SURFACE TEMPERATURE HAZARD

The meter body and piping may be extremely hot or cold. Wear appropriate personal protective equipment when coming in contact with the meter.

Failure to comply may result in injury.

# **3 Electrical Installation**

# 3.1 Cable length TTL mode

The maximum cable length is 2000 feet when the "TTL" mode is selected.

# 3.2 Cable length Open Collector mode

For the "open collector" mode, the maximum cable length depends on the cable parameters, pull-up resistance used, the maximum frequency to output, and frequency input parameters being driven. The following table provides estimated cable lengths for different pull-up resistor values and different Max Frequency settings in the meter using the following cable parameters. The table also provides an estimated cable voltage drop which indicates how much voltage will be across the cabling and effectively indicates to what voltage level the frequency input can be pulled down to by the frequency output.

If the voltage drop is higher than the voltage required for the frequency input to see a low state, then the configuration will most likely not work for your system. Performance of frequency outputs will vary from this table with setup and frequency input being driven.

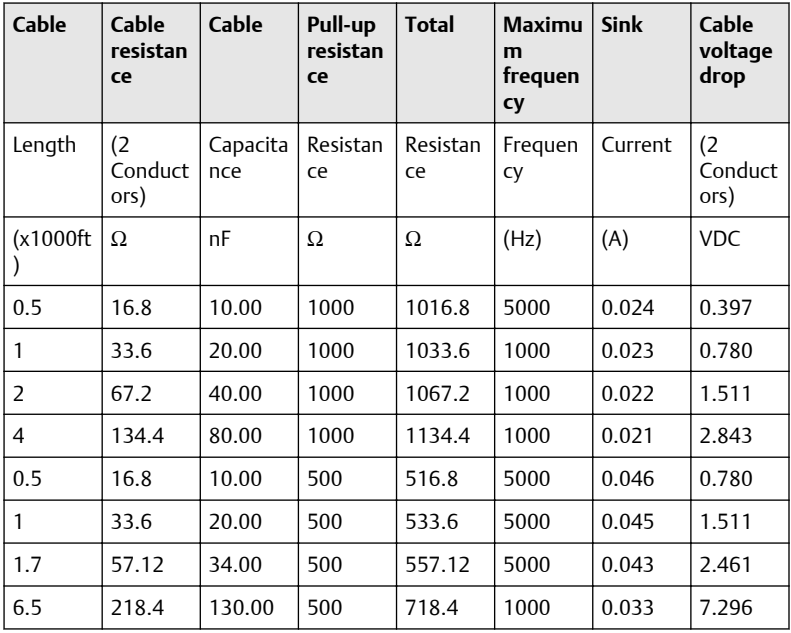

### **Table 3-1: Configurations for open collector frequency outputs**

The 22 AWG wire characteristics are as follows:

- Capacitance = 20 pF/ft or 20 nF/1000 ft (between two wires)
- Resistance = 0.0168 Ohms/ft or 16.8 Ohms/1000 ft
- Pull-up voltage is 24 VDC

# 3.3 Grounding meter electronics

Rosemount 3812 Liquid Ultrasonic Flow Meter electronics should be internally grounded for intrinsically safe operations. Connect a wire to the chassis ground lug installed inside the Transmitter Electronics Enclosure as the primary ground. A secondary ground is located outside of the Transmitter Electronics Enclosure (see [Figure 3-2\)](#page-49-0). Digital grounds should never be connected to chassis ground.

# **NOTICE**

The internal grounding terminal shall be used as the primary equipment ground. The external terminal is only a supplemental bonding connection where local authorities permit or require such a connection.

### **Figure 3-1: Internal Transmitter Electronics Enclosure chassis ground**

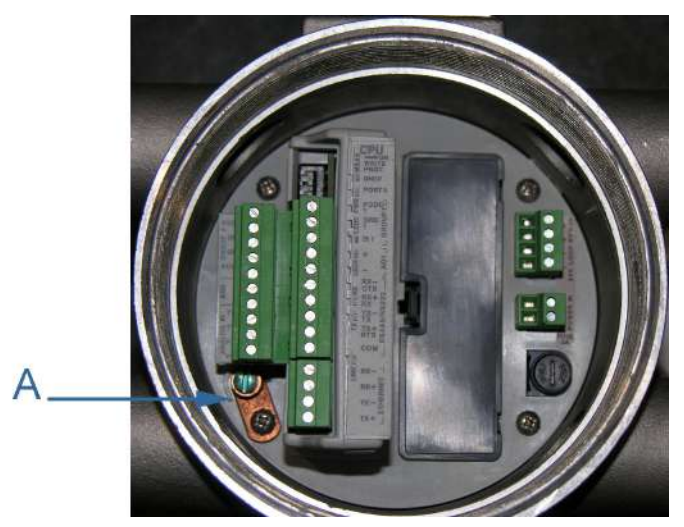

A. Transmitter Electronics Enclosure internal ground lug

### <span id="page-49-0"></span>**Figure 3-2: External ground lug**

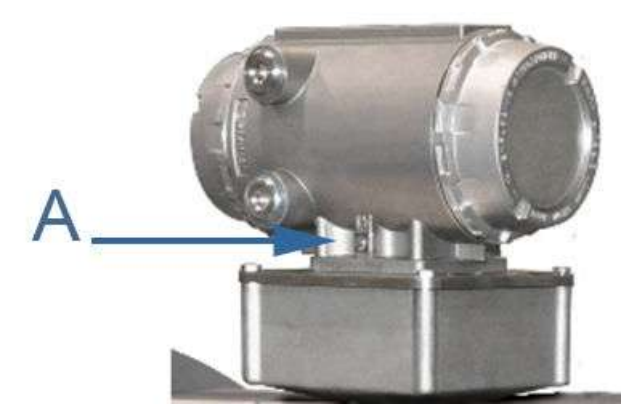

### A. External ground lug

# 3.4 Conduit seals

Rosemount 3812 Liquid Ultrasonic Meters require conduit seals for installations in hazardous environments. Adhere to safety instructions to protect personnel and equipment.

# **WARNING**

### HAZARDOUS VOLTAGE INSIDE

Do not open the Transmitter Electronics Enclosure when an explosive gas atmosphere is present. Disconnect equipment from supply circuit before opening.

Failure to remove power may result in death or serious injury.

# **WARNING**

#### EXPLOSION HAZARD

Substitution of components may impair intrinsic safety. Do not disconnect equipment unless power has been removed or the area is known to be nonhazardous.

Failure to comply may result in death or serious injury.

## 3.4.1 Startup for systems using explosion-proof conduit

#### **Procedure**

- 1. Assemble flexible conduit (recommended by Emerson) to the Transmitter Electronics Enclosure. A conduit seal fitting is required within 18 inches (457 mm) of the enclosure.
- 2. Check to make certain that all power to field wiring is turned OFF.

# **WARNING**

#### HAZARDOUS VOLTAGE INSIDE

Do not open the Transmitter Electronics Enclosure when an explosive gas atmosphere is present. Disconnect equipment from supply circuit before opening.

Failure to remove power may result in death or serious injury.

- 3. Remove the end cap nearest the conduit entry to gain access to the transmitter electronics.
- 4. Pull the wires.
- 5. Complete the field connection wiring according to the system wiring diagram (see [Engineering Drawings\)](#page-100-0).
- 6. Apply electrical power to the system to ensure the field connections are working correctly. Allow the system to run for the time specified by the customer (usually one week) and an electrician have fully tested the connections. After the Acceptance Test is witnessed and approved, seal the conduit.
- 7. Power down the system and apply the sealing compound to the conduit and allow to set in accordance with manufacturer specifications.
- 8. Install the security latches and wire seals on the Transmitter Electronics Enclosure end caps (see [Direct or remote mount](#page-66-0) [transmitter electronics enclosure seal](#page-66-0)).
- 9. If required, install the wire seals on the Base Enclosure hex head bolts and on the Shroud covering the meter body (see [Base enclosure](#page-67-0) [security seals](#page-67-0)).
- 10. Install the security wire seals on the shrouds covering the transducers and cables. Refer to the section appropriate for your meter design:
	- Section 3.7.4 "Bolted band shroud security seals"
	- Section 3.7.5 "Clamped band shroud security seals"
	- Section 3.7.6 "Split shroud security seals"
- Section 3.7.7 "Latched band shroud security seals"
- 11. Re-apply electrical power to the system.
- 12. Set or configure the meter using MeterLink. For additional installation information refer to the system wiring diagram (see [Engineering Drawings\)](#page-100-0), *MeterLink Software for Gas and Liquid Ultrasonic Meters Quick Start Manual* (00809-0100-7630). Use the MeterLink Field Setup Wizard to complete the configuration. Also see, [Field Setup Wizard using MeterLink](#page-76-0) in this manual.

# 3.4.2 Startup for systems using flame-proof cable

### **Procedure**

- 1. Check to make certain that all field wiring power is turned OFF.
- 2. Remove the end cap nearest the cable entries to gain access to the transmitter electronics.
- 3. Install the cable and cable gland.
- 4. Complete the field connection wiring.
- 5. Connect a flow computer to the communications line on the Rosemount 3812 Liquid Ultrasonic Flow Meter.
- 6. Apply electrical power to the system to ensure the field connections are working correctly. Allow the system to run for the time specified by the customer (usually one week) and an electrician have fully tested the connections. After the Acceptance Test is witnessed and approved, seal the conduit.
- 7. Power down the system and apply the sealing compound to the conduit and allow to set in accordance with manufacturer specifications.
- 8. If required, install the security latches and wire seals on the Transmitter Electronics Enclosure end caps (see [Direct or remote](#page-66-0) [mount transmitter electronics enclosure seal](#page-66-0)).
- 9. Install the wire seals on the Base Enclosure hex head bolts and on the Shroud covering the meter body (see [Base enclosure security seals](#page-67-0)).
- 10. Install the security wire seals on the shrouds covering the transducers and cables. Refer to the section appropriate for your meter design:
	- Section 3.7.4 "Bolted band shroud security seals"
	- Section 3.7.5 "Clamped band shroud security seals"
	- Section 3.7.6 "Split shroud security seals"
	- Section 3.7.7 "Latched band shroud security seals"
- 11. Connect electrical power to the system.

12. Set or configure the software using MeterLink. For additional installation information refer to the system wiring diagram (see [Engineering Drawings\)](#page-100-0), *MeterLink Software for Gas and Liquid Quick Start Manual* (00809-0100-7630). Use the MeterLink Field Setup Wizard to complete the meter configuration. Also see, [Field Setup](#page-76-0) [Wizard using MeterLink](#page-76-0) in this manual.

# 3.5 Wiring and I/O

MeterLink uses the TCP/IP protocol to communicate with the 960-24™ MSTS electronics instead of Modbus ASCII or RTU. The TCP/IP protocol only works across either Ethernet, RS-485 full duplex (i.e., 4-wire), or RS-232. MeterLink can communicate with multiple meters if they are multi-dropped using 4 wire full duplex RS-485 mode. The meter electronics is HART capable and provides communication flexibility with Rosemount 3812 Liquid Ultrasonic Flow Meters.

The HART® output provides communication with other field devices (e.g., 475/375 Field Communicator and AMS™ Device Manager software) and ultimately, communicates key diagnostic information through PlantWeb™ architecture.

# **NOTICE**

If not using Ethernet, a full duplex serial connection is necessary for MeterLink to communicate with a Rosemount 3812 Liquid Ultrasonic Meter.

The meter's electronics auto-detects the protocol used and automatically switches between TCP/IP, Modbus ASCII, and Modbus RTU so it is not necessary to make any meter configuration changes to change the protocol.

# 3.5.1 CPU Module labeling and LED indicators

The meter's metrology mode and the status of the data transfer from the Acquisition Module to the CPU Module is indicated via light-emitting diode (LED) status indicators. The Write PROT. switch prevents overwriting the meter's configuration.

### **Figure 3-3: CPU Module labeling and LED indicators**

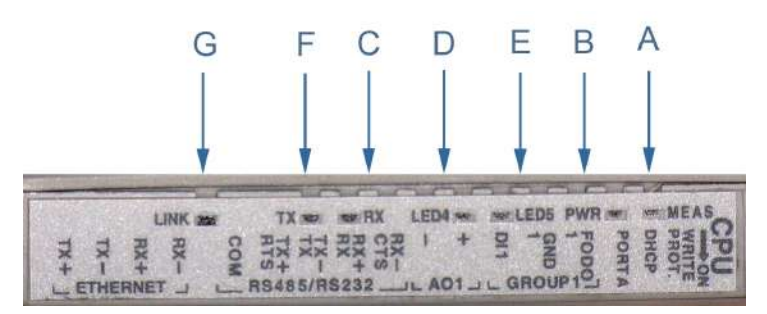

- A. Acquisition/Measurement mode
- B. Power
- C. RX (RS-485/RS-232) receiving data
- D. LED 4 not used
- E. LED 5 not used
- F. TX (RS-485/RS-232) transmitting data
- G. Link (Eth1 Link) user Ethernet connection

### **Table 3-2: CPU Module labeling and LED functions**

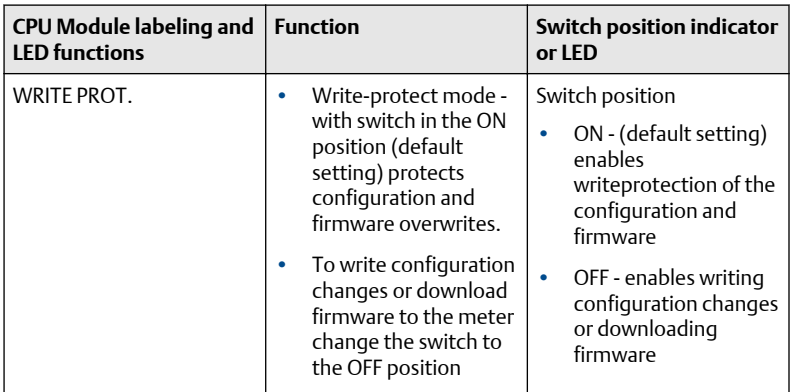

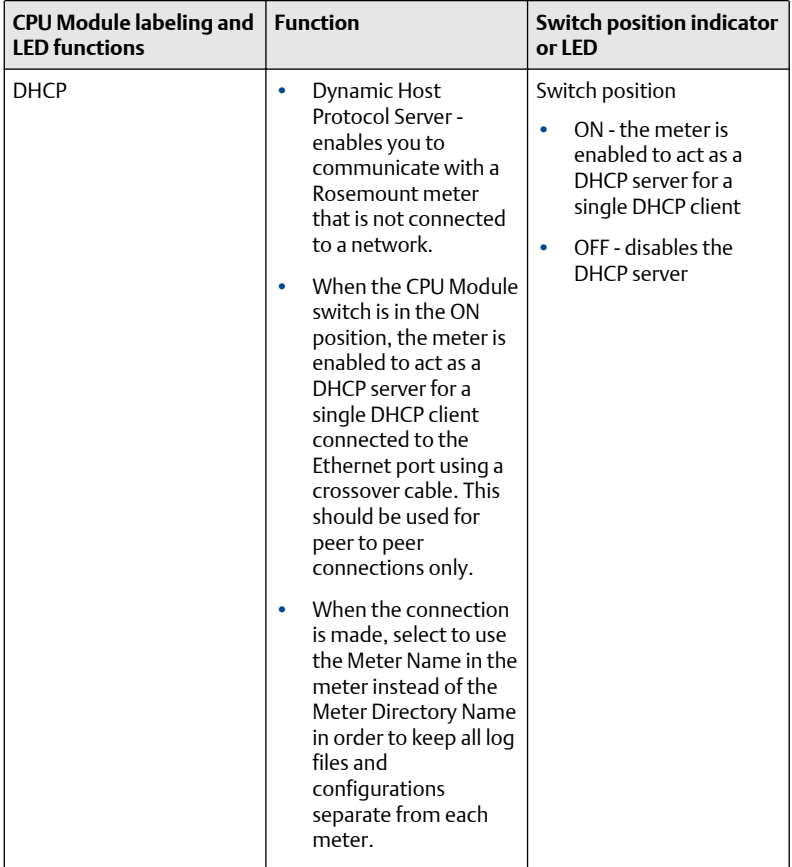

# **Table 3-2: CPU Module labeling and LED functions** *(continued)*

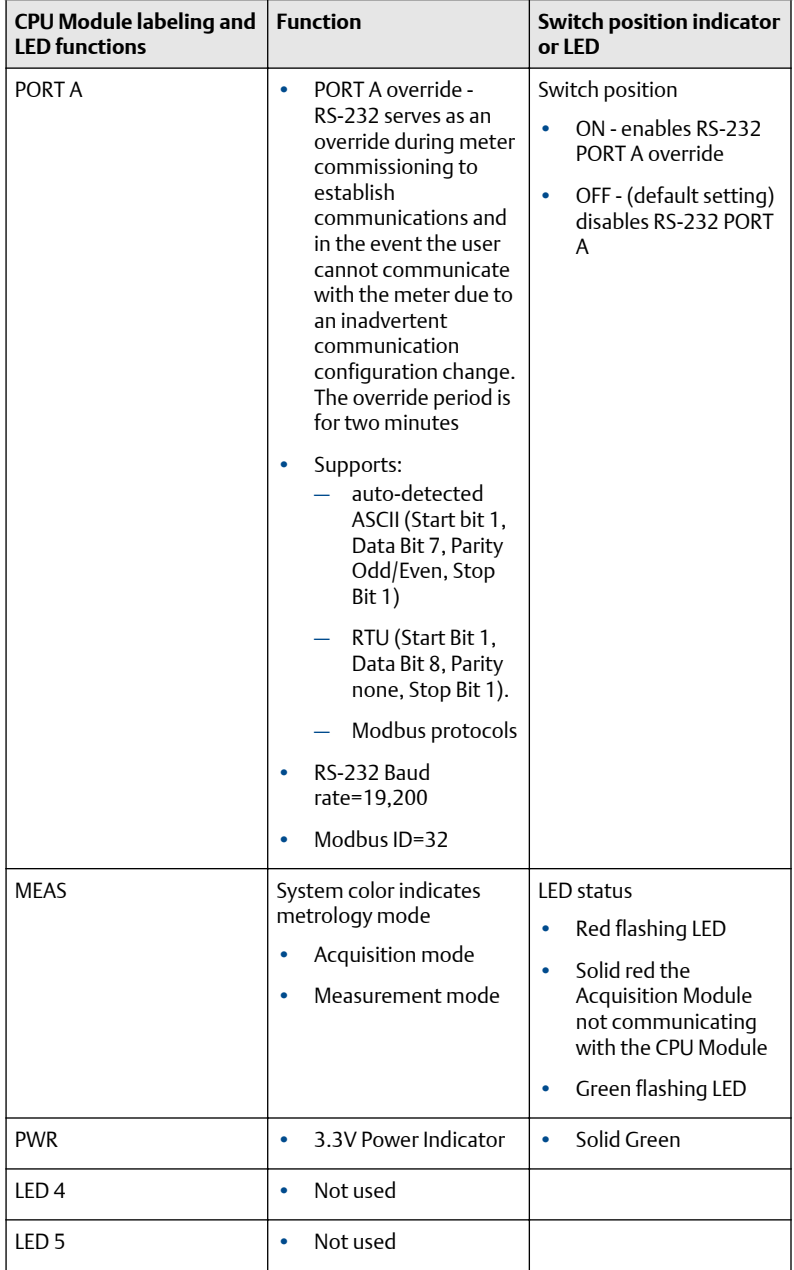

# **Table 3-2: CPU Module labeling and LED functions** *(continued)*

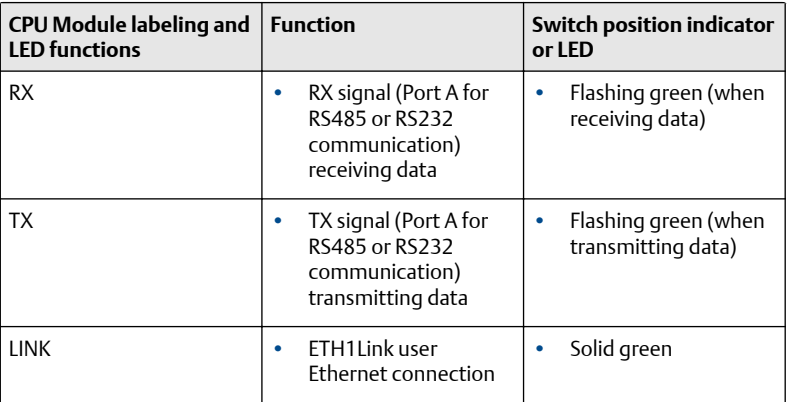

### **Table 3-2: CPU Module labeling and LED functions** *(continued)*

### Ethernet communications

The Ethernet port IP address, subnet mask, and gateway address are software-configurable. In addition, a meter can be configured to act as a DHCP (Dynamic Host Configuration Protocol) server to assign an IP address to a PC or laptop running MeterLink. The DHCP server facility is not intended to act as a general purpose DHCP server for a wider network. To this end, no user control is provided over the class or range of IP addresses the unit provides. A standard twisted pair (Cat-5) cable should be used for Ethernet wiring.

It is strongly recommended that the meter be configured using an independent (off-network) single host. After configuration of the Rosemount 3812 Liquid Ultrasonic Flow Meter, the DHCP option must be turned off if used on a LAN/WAN.

# **CAUTION**

### RESTRICT ETHERNET AND SERIAL CONNECTIVITY USAGE

User is responsible for ensuring that physical access and Ethernet or electronic access to the Rosemount 3812 Liquid Ultrasonic Flow Meter is appropriately controlled and any necessary security precautions, such as, establishing a firewall, setting password permissions and/or implementing security levels.

Failure to restrict Ethernet and communication access to the Rosemount 3812 Liquid Ultrasonic Flow Meter can result in, among other things, unauthorized access, system corruption, and/or data loss.

Use ethernet cable (P/N 1-360-01-596) to connect the PC to the meter.

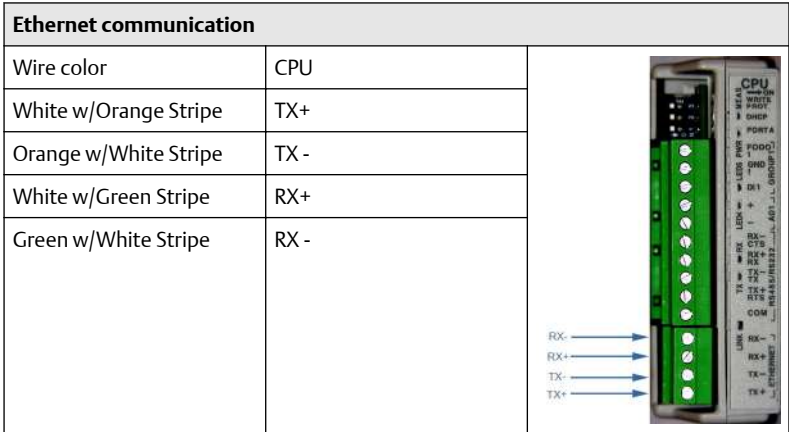

## **Table 3-3: Ethernet cable to PC communication**

A DIN 41612 48-pin connector is the interface from the CPU Module to the CPU Module to the Field Connection Board (male end located on the back of the Field Connection Board).

# Serial connections

Use serial cable (P/N 3-2500-401) to connect to a PC running MeterLink. The cable is designed for RS-232 communications which is the serial Port A default configuration (see [Engineering Drawings](#page-100-0) field wiring diagram, Drawing DMC-005558). The DB-9 end of the cable plugs directly into the PC running MeterLink. The three wires on the other end of the cable connect to the CPU Module. The RED wire goes to RX, the WHITE wire goes to TX, and the BLACK wire goes to COM for the RS-485/RS-232 treenails [\(Table 3-4](#page-58-0) for Port A wiring).

When Belden wire No. 9940 or equivalent is used, the maximum cable length for RS-232 communications at 9600 bps is 88.3 meters (250 ft.) and the maximum cable length for RS-485 communication at 57600 bps is 600 meters (1970 ft.).

Port A supports a special override mode which forces the port to use known communication values (19200 baud, address 32, RS-232). Note that the protocol is auto-detected. This mode is expected to be used during meter commissioning (to establish initial communication) and in the event that the user cannot communicate with the meter (possibly due to an inadvertent communication configuration change). Alternately, when using MeterLink™ with an Ethernet port, use Ethernet cable (P/N 1-360-01-596) to connect the PC.

### <span id="page-58-0"></span>**Table 3-4: Serial Port A parameters**

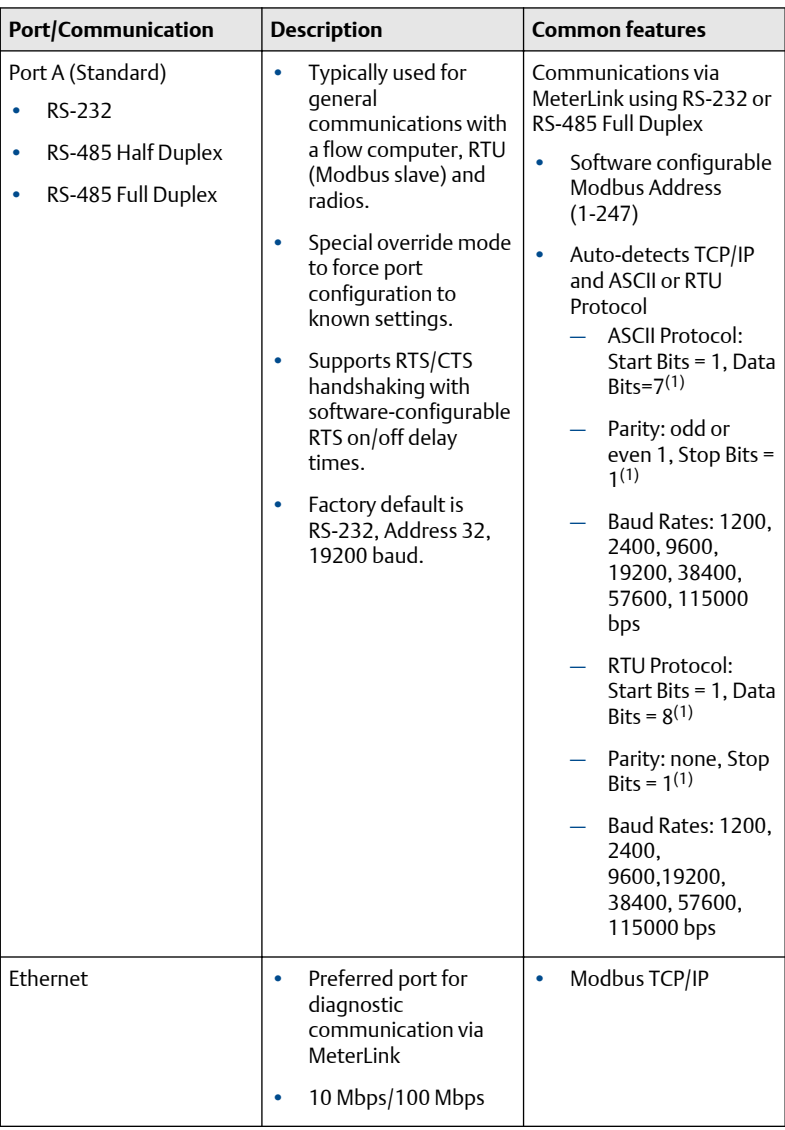

#### *(1) Denotes auto-detected protocols*

# **NOTICE**

If not using Ethernet, a full duplex serial connection is necessary for MeterLink to communicate with a Rosemount 3812 Liquid Ultrasonic Meter.

### **Figure 3-4: PC to meter serial connection wiring**

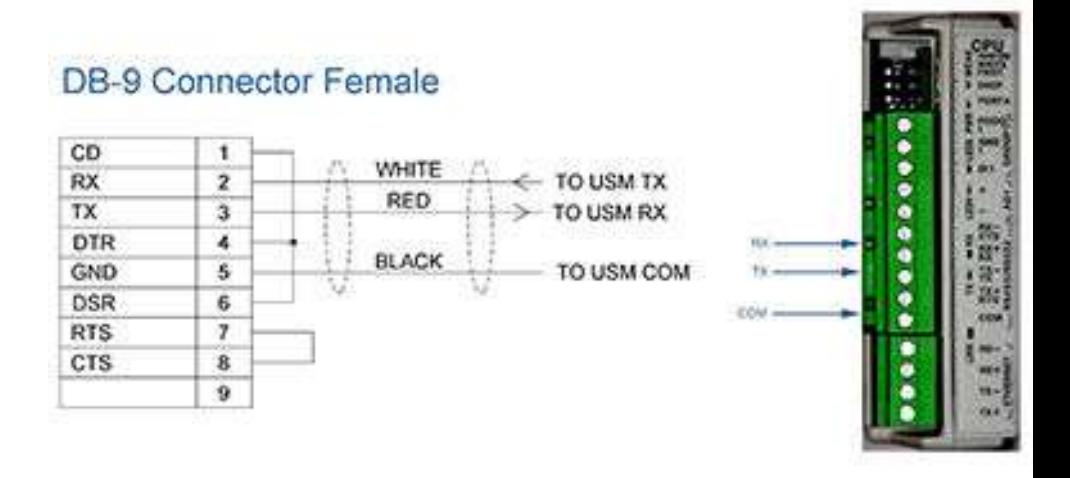

# 3.6 Rosemount Ultrasonic Meters I/O connections

The 3812 Liquid Ultrasonic Flow Meter provides I/O connections on the CPU Module.

#### **Figure 3-5: CPU Module I/O connections**

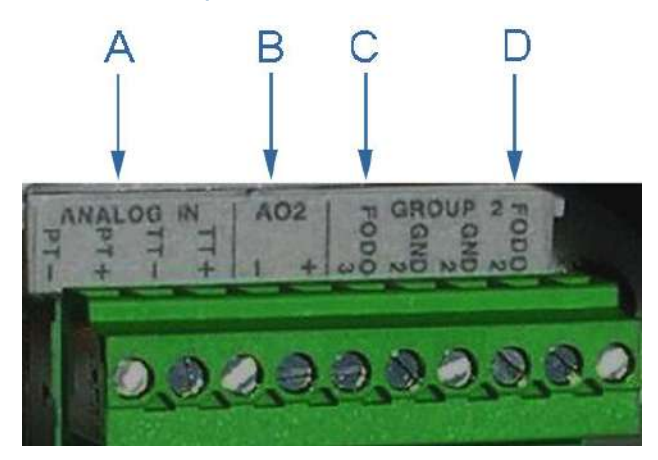

- A. Analog Input temperature and pressure connections
- B. Analog Output(2) 4-20mA output
- C. Frequency/Digital Output 3
- D. Frequency/Digital Output 2

### 3.6.1 Frequency/Digital outputs

The meter has three user-configurable selections for configuring either a Frequency output or Digital output (FODO).

- FODO1 (four possible parameter configurations)
- FODO2 (eight possible parameter configurations)
- FODO3 (eight possible parameter configurations)

### **Frequency or Digital Outputs (FODO 1) source**

- FO1A, DO1A, FO1B, DO1B
- Frequency output 1A is based on frequency content (Actual Uncorrected Flow Rate)
- Frequency output 1B is based on frequency content and Frequency 1 B Phase
- Digital output 1A is based on Digital output1A content (Frequency1A Validity and Flow Direction)

### **Frequency or Digital Outputs (FODO 2) source**

• FO1A, DO1A, FO1B, DO1B, FO2A, DO2A, FO2B, DO2B

- Frequency output 1A is based on frequency content (Actual Uncorrected Flow Rate)
- Frequency output 1B is based on frequency content and Frequency 1B Phase
- Frequency output 2A is based on frequency content (Actual Uncorrected Flow Rate)
- Frequency output 2B is based on frequency content and Frequency 2B Phase
- Digital output 1A is based on Digital output1A content (Frequency 1A Validity and Flow Direction)
- Digital output 2A is based on Digital output2A content (Frequency 1A Validity and Flow Direction)
- Digital output 2A is based on Digital output 2A content (Frequency 2A Validity and Flow Direction)
- Digital output 2B is based on Digital output 2B content (Frequency 2B Validity and Flow Direction)

### **Frequency or Digital Outputs (FODO 3) source**

- FO1A, DO1A, FO1B, DO1B, FO2A, DO2A, FO2B, DO2B
- FO1A, DO1A, FO1B, DO1B, FO2A, DO2A, FO2B, DO2B
- Frequency output 1A is based on frequency content (Actual Uncorrected Flow Rate)
- Frequency output 1B is based on frequency content and Frequency 1B Phase
- Frequency output 2A is based on frequency content (Actual Uncorrected Flow Rate)
- Frequency output 2B is based on frequency content and Frequency 2B Phase
- Digital output 1A is based on Digital output1A content (Frequency 1A Validity and Flow Direction)
- Digital output 2A is based on Digital output2A content (Frequency 1A Validity and Flow Direction)
- Digital output 2A is based on Digital output 2A content (Frequency 2A Validity and Flow Direction)
- Digital output 2B is based on Digital output 2B content (Frequency 2B Validity and Flow Direction)

### **Mode options**

- Open Collector (requires external excitation supply voltage and pull-up resistor)
- TTL (internally powered by the meter 0-5 VDC signal)

### **Channel B Phase options**

- Lag forward, Lead reverse (Phase B lags Phase A while reporting forward flow, leads Phase A while reporting reverse flow)
- Lead forward, Lag reverse (Phase B leads Phase A while reporting forward flow, lags Phase A while reporting reverse flow)

### **Phase A and Phase B output (based on flow direction)**

- Reverse flow output only reports flow in the reverse direction. For frequency outputs, Phase B of the output is 90 degrees out of phase with Phase A.
- Forward flow output only reports flow in the forward direction. For frequency outputs, Phase B of the output is 90 degrees out of phase with Phase A.
- Absolute output reports flow in both directions. For frequency outputs, Phase B of the output is 90 degrees out of phase with Phase A.
- Bidirectional output reports flow on Phase A only in the forward direction and on Phase B only in the reverse direction.

### **Maximum frequency for the frequency outputs**

- 1000Hz
- 5000Hz

## **Table 3-5: Frequency/Digital Outputs possible configurations**

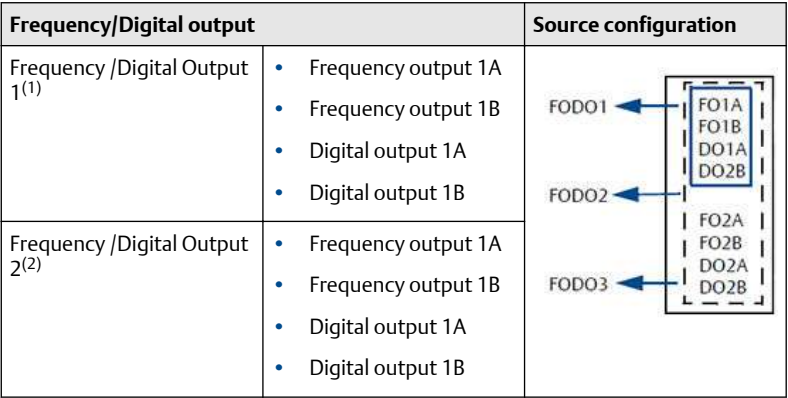

### <span id="page-63-0"></span>**Table 3-5: Frequency/Digital Outputs possible configurations** *(continued)*

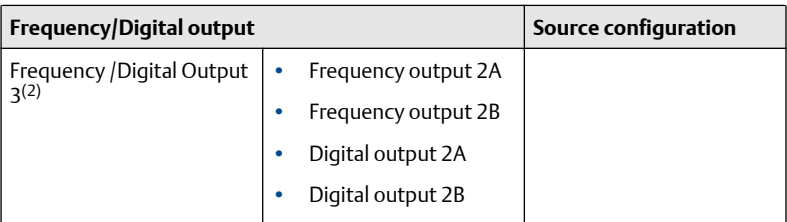

*(1) Solid blue line denotes valid selection for Frequency/Digital Output 1.*

*(2) Black dashed-line denotes valid selections for Frequency/Digital Output 2 and Frequency/Digital Output 3.*

Output for FODO1 and Digital Output1 (Group 1 on the CPU Module) share a common ground and have 50V isolation. FODO2 and FODO3 (Group 2 on the CPU Module) share a common ground and have 50V isolation. This allows an output to be connected to a different flow computer. The outputs are opto-isolated from the CPU Module and have a withstand voltage of at least 500V rms dielectric.

## **Figure 3-6: CPU Module - Frequency/Digital inputs common ground**

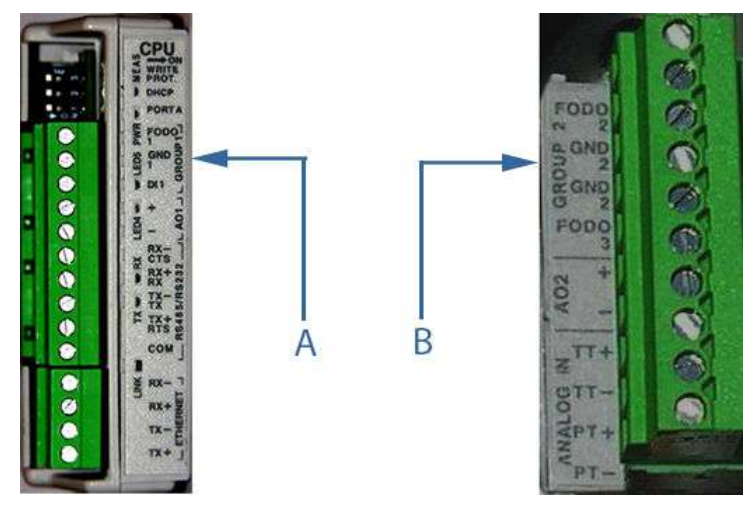

A. FODO1 and Digital input1 - shared common ground (Group 1)

B. FODO2 and FODO3 - shared common ground (Group 2)

# 3.6.2 Analog input settings

The The 960-24™ MSTS has the capability to sample analog temperature (Analog Input 1) and pressure (Analog Input 2) with 4-20 mA signals. These analog input signals are configured to sink. The two independent analog input circuits are configured for conventional 4-20 mA service. Also, 24VDC isolated power supply connection is provided for an external power source. Refer to the Field wiring diagram DMC-004936 in [Engineering Drawings](#page-100-0).

### 3.6.3 Analog output settings

The 960-24™ MSTS provides two 4-20 mA analog output signals that are software configurable for either sink or source current (see [Engineering](#page-100-0) [Drawings](#page-100-0) drawing DMC-004936).

Full HART® functionality is provided so that any commercially available <code>HART®</code> transmitter which meets the specifications of the <code>HART®</code> Communications Foundation can be connected to the Rosemount 3812 Liquid Ultrasonic Flow Meter.

Analog Output 2 (AO2) is user-configurable as a conventional 4-20 mA output.

### 3.6.4 Digital input

provides one digital input that can be used as a general purpose input or used for synchronizing calibration (for flow calibration gating-contact closure). The meter records the volume seen between switch closures. The polarity of the input is configured as normal or inverted polarity.

- Polarity is determined by the IsDI1ForCalActiveLow and the gating edge is determined by the IsDI1ForCalStateGated (calibrate edge gated or calibrate state gated).
- Calibration is started via an inactive>active state change.

The digital input must be configured via the MeterLink Tools  $\rightarrow$  Edit/ Compare Configuration page.

### 3.6.5 DHCP server switch settings

The meter can be configured to act as a DHCP server. The DHCP server is enabled/disabled via CPU Module DHCP switch as follows:

### **Table 3-6: DHCP server switch settings**

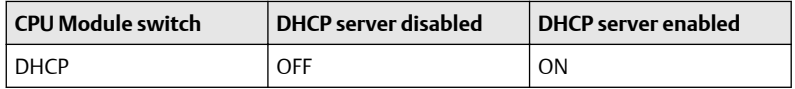

## 3.6.6 Configuration protect switch settings

The meter's configuration parameters and firmware can be protected against changes via CPU Module Write PROT. switch as follows:

### **Table 3-7: Configuration protect switch settings**

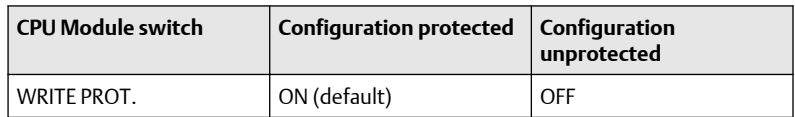

A complete list of write-protected parameters is in [Engineering Drawings.](#page-100-0)

### 3.6.7 External power source connection and fuse

Located inside the Transmitter Electronics Enclosure is a connector for a user-provided external power source, a 2 Ampere fuse and a 24V loop power connection for ultrasonic meter analog outputs, generator temperature or pressure transmitter devices. The current is limited to 88mA.

### **Figure 3-7: CPU Module power source connections**

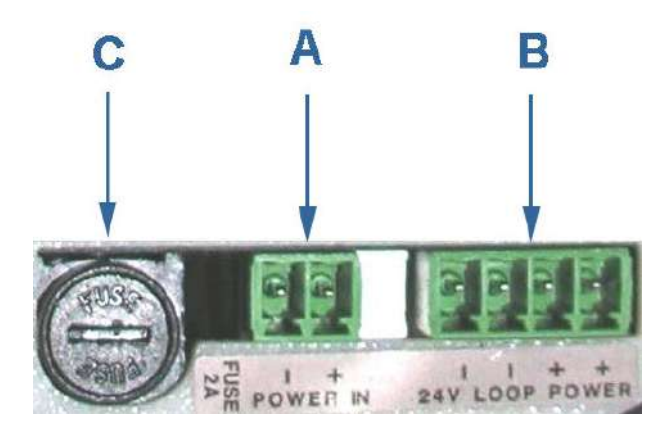

A. Power In connector (main power)

B. 24V Loop power

C. 2 Ampere fuse (used for the main power input)

# 3.7 Security seal installation

Security seals protect the integrity of the meter metrology and prevent tampering with transducer assemblies. The following sections detail how to properly seal the Rosemount 3812 Liquid Ultrasonic Flow Meter after commissioning. The security seal wires are commercially available.

# <span id="page-66-0"></span> **WARNING**

### CUTTING HAZARD

Sharp edges may be present on the meter.

Wear appropriate personal protective equipment when working on the meter.

Failure to comply can cause serious injury to personnel.

Be sure to set the WRITE PROT. switch on the CPU Module to the ON position prior to sealing the enclosure.

## 3.7.1 Direct or remote mount transmitter electronics enclosure seal

Use the following instructions to install the security seal wires on the Transmitter Electronics Enclosure.

### **Figure 3-8: Transmitter electronics enclosure security latch**

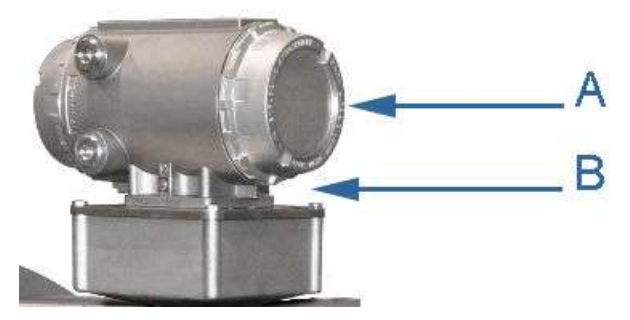

A. Transmitter Electronics Enclosure end cap

### B. Security latch

### **Procedure**

- 1. Rotate the end cap clockwise fully closing and compressing the end cap seal. Install the Security latch using a 3mm Allen wrench.
- 2. Install the security seal wire into and through one of the two holes in the end cap. Choose holes that minimize counterclockwise rotation of the end cap when the security wire is taut (maximum wire diameter .078 inch; 2.0mm).

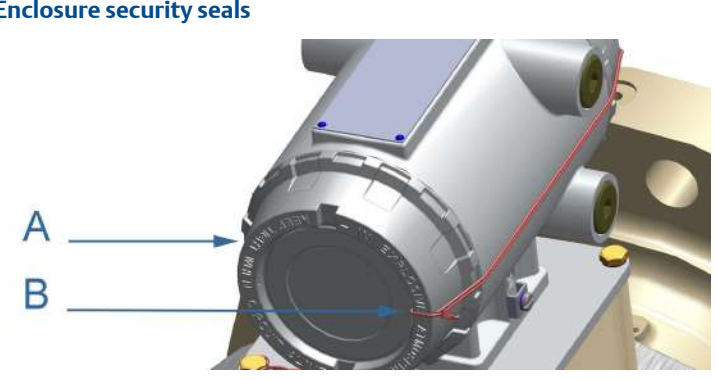

### <span id="page-67-0"></span>**Figure 3-9: Direct or remote mount Transmitter Electronics Enclosure security seals**

A. Transmitter Electronics Enclosure end cap

B. Security wire seals

- 3. Adjust the security wire, removing all slack and thread into the lead seal.
- 4. Cut wire ends to remove excess wire.

This completes the direct or remote Transmitter Electronics Enclosure seal installation procedure.

### 3.7.2 Base enclosure security seals

Use the following instructions to install the security seal wire on the Base Enclosure.

### **Procedure**

1. Install security wire seal into and through two of the four the holes in the socket head screws on the Base Enclosure cover (maximum wire diameter .078 inch; 2.0mm).

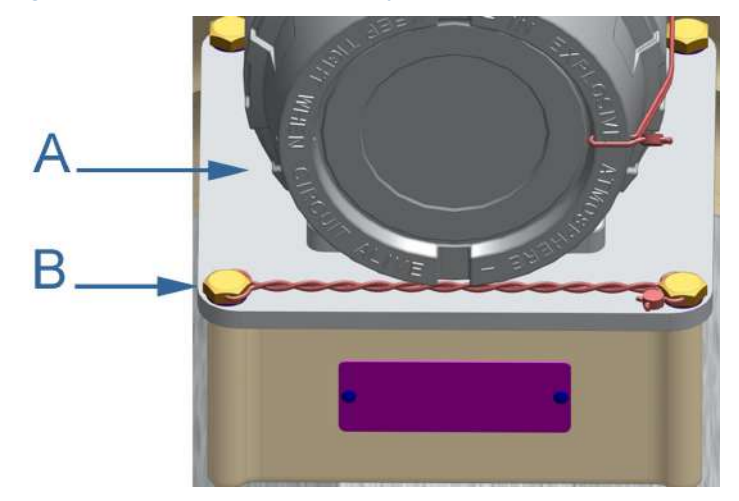

#### **Figure 3-10: Base Enclosure security seals**

A. Base Enclosure

B. Security wire seals

- 2. Position the wire to prevent counterclockwise rotation of the screws when the seal wire is taut.
- 3. Twist and adjust wire removing all slack and seal.
- 4. Cut wire ends to remove excess wire.

This completes Base Enclosure security seal installation procedure.

### 3.7.3 Seal the Junction Box remote mount electronics option

Use the following instructions to install the security seal wire on the junction box, if required.

### **Procedure**

1. Install security wire seal into and through two of the four the holes in the socket head screws on the Junction Box cover (maximum wire diameter .078 inch; 2.0 mm).

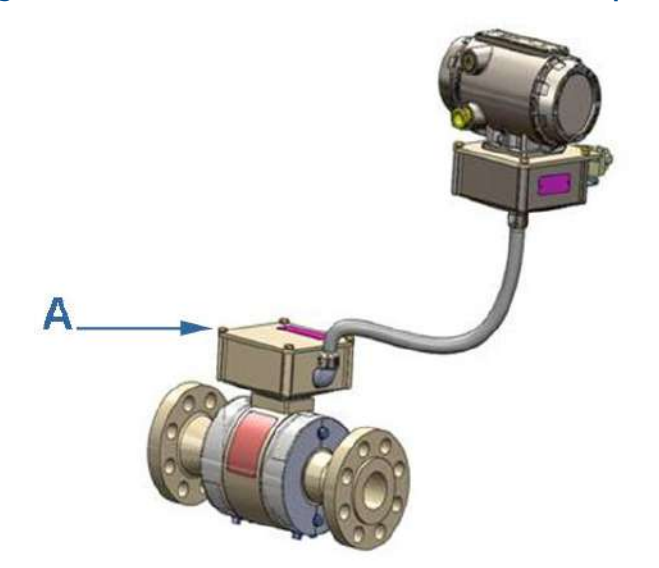

#### **Figure 3-11: 3812 Remote mount transmitter electronics option**

### A. Junction Box socket head screws

- 2. Position the wire to prevent counterclockwise rotation of the screws when the seal wire is taut.
- 3. Twist and adjust wire removing all slack and seal.
- 4. Cut wire ends to remove excess wire.

This completes installing security seals on the Junction Box.

## 3.7.4 Bolted band shroud security seals

If required, use the following instructions to install bolted band shrouds security wire seals.

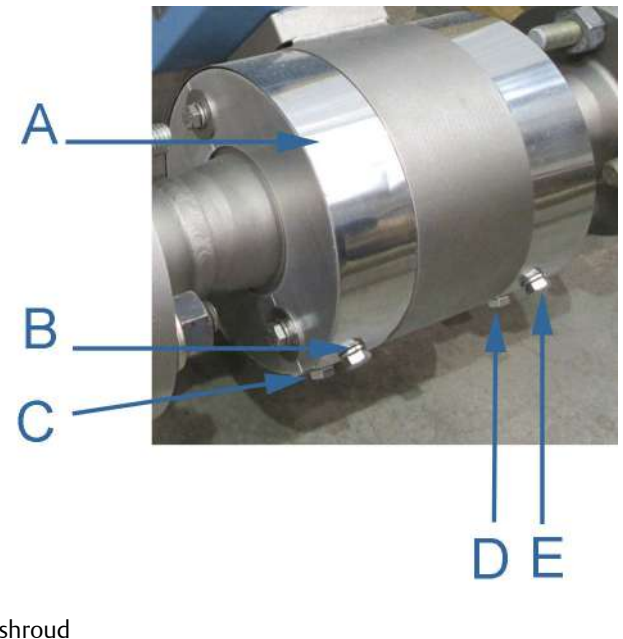

#### **Figure 3-12: Bolted band shroud security seals - bottom view**

- A. Band shroud
- B. Left front shroud bolt 1/4"- 20
- C. Left back shroud bolt 1/4"- 20
- D. Right back shroud bolt 1/4"- 20

E. Right front shroud bolt 1/4"- 20

#### **Procedure**

- 1. Beneath the meter, install the security wires into and through the left front bolt (Item B) and feed through the holes in the right back bolt (Item D).
- 2. Repeat wire installation through the right front bolt (Item E) to the left rear bolt (Item C) as shown in Figure 3-12. The maximum wire diameter .078 inch; 2.0 mm.
- 3. Position the wire to prevent counterclockwise rotation of the bolts when the seal wire is taut.
- 4. Adjust the security wire, removing all slack and thread into the lead seal.
- 5. Cut wire ends to remove excess wire.

This completes the bolted band shroud security seal installation procedure.

# 3.7.5 Clamped band shroud security seals

Use the following instructions to install the security seal wires, if required, on the two top end shrouds covering the worm screw clamps. This procedure applies to clamped band shroud meters.

### **Figure 3-13: Clamped shroud security seals**

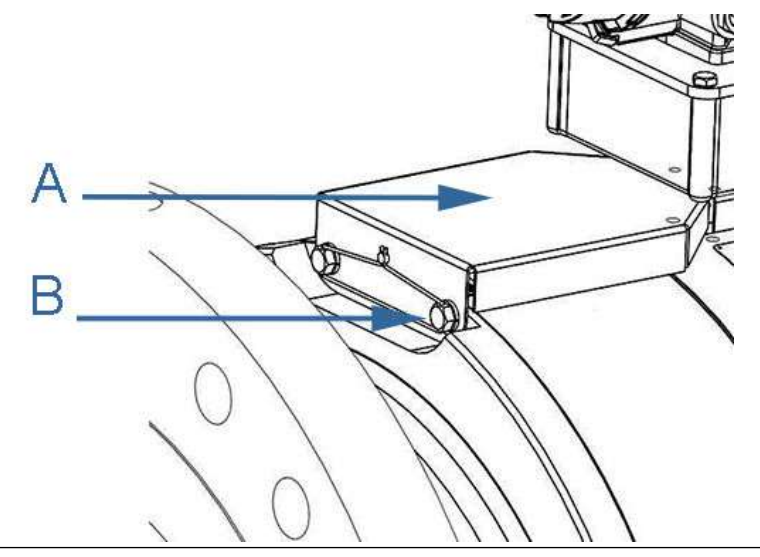

### **Procedure**

- 1. Install the security seal wire into and through the two bolt holes on the top end shrouds (maximum wire diameter .078 inch; 2.0 mm). Position the wire to prevent counterclockwise rotation of the screws when the seal wire is taut.
- 2. Remove all slack and seal.
- 3. Repeat previous step for the other top end shroud.
- 4. Cut wire ends to remove excess wire.

This completes the clamped band shroud security seal installation procedure.

# 3.7.6 Split shroud security seals

Use the following instructions to install the security seal wires on the split shroud covering the meter body and transducer assemblies.
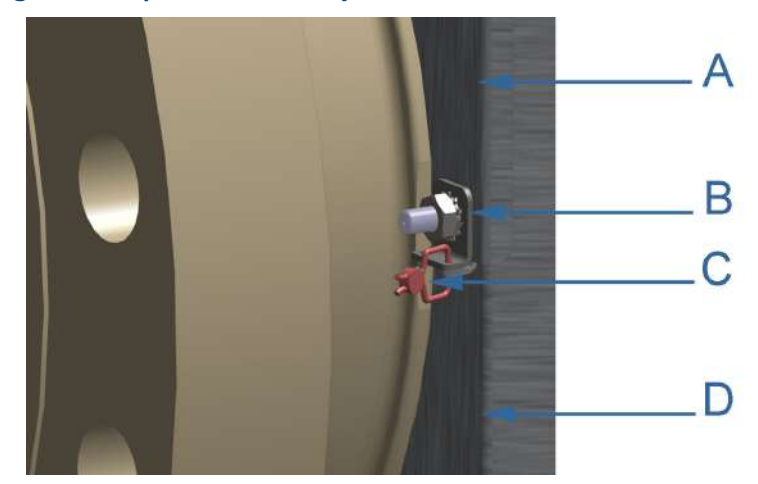

#### **Figure 3-14: Split shroud security seals**

- A. Upper split shroud
- B. Split shroud clamp
- C. Security wire seals
- D. Lower split shroud

#### **Procedure**

- 1. Install the security seal wire into and through the holes in the split shroud clamp bent tab and the upper split shroud bent tab. (maximum wire diameter .078 inch; 2.0 mm).
- 2. Remove all slack and seal.
- 3. Cut wire ends to remove excess wire.
- 4. Repeat these steps for the other split shroud clamps.

This completes the split shroud security seal installation procedure.

### 3.7.7 Latched band shroud security seals

Use the following instructions to install the security seal wires on the latched band shrouds covering the meter body and transducer assemblies.

# **Figure 3-15: Latched band shroud assembly**

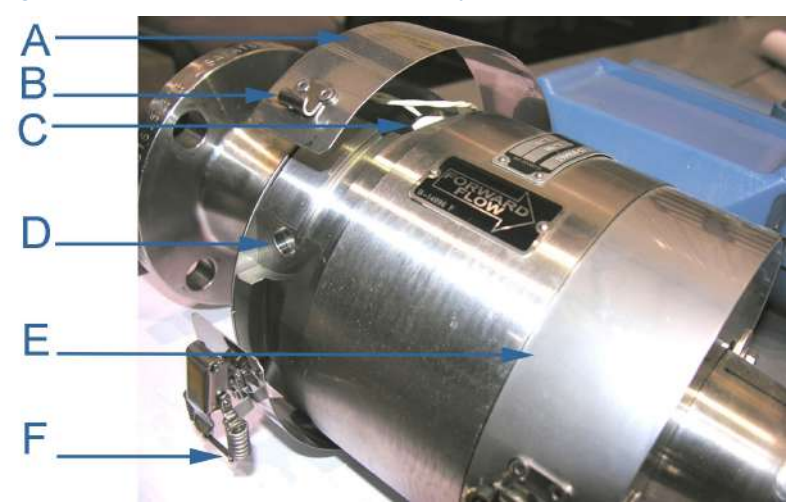

- A. Band shroud
- B. Stainless steel strike
- C. Transducer cable
- D. Meter body recess for pop rivet allowance
- E. Meter body shoulder
- F. Shroud latch

### **Procedure**

1. Install the security seal wire into and through the holes in one of the shroud latches (maximum wire diameter .078 inch; 2.0 mm).

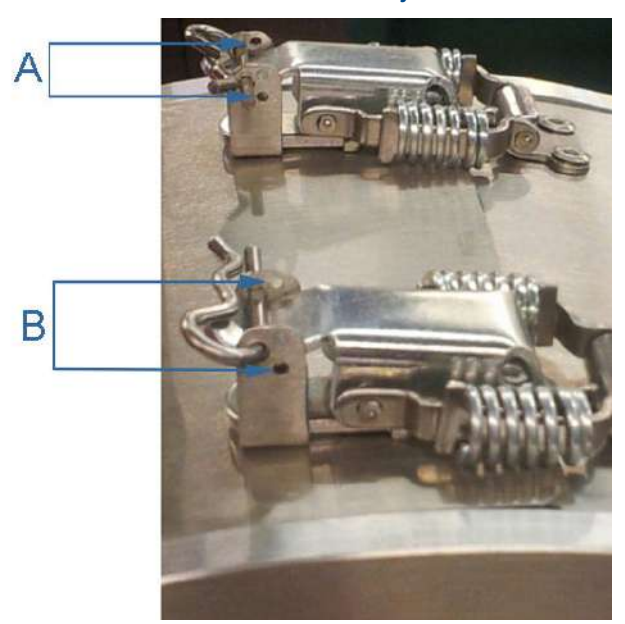

#### **Figure 3-16: Shroud latch holes for security wire seals**

A. Left shroud latch holes for security wire seals

B. Right shroud holes for security wires

- 2. Remove all slack and seal.
- 3. Cut wire ends to remove excess wire.
- 4. Repeat these steps for the other shroud latch.

This completes the split shroud security seal installation procedure.

# 3.7.8 Seal conduit ports

The unit should be properly sealed with a sealing compound after electrical connections have been tested according to the customer's Best Practices schedule. Some areas require a witnessed Acceptance Test for the installed system and require that the meter run for a predetermined length of time (approximately one to two weeks) before the unit is sealed. This allows time to verify all electrical connections are correct, that the meter is accurately measuring flow and that the meter meets the customer's installation requirements. See [Startup for systems using explosion-proof conduit](#page-50-0) and [Startup for systems using flame-proof cable.](#page-51-0)

# **4 Configuration**

After the mechanical and electrical installation is complete and connectivity is established, use the *MeterLink Software for Gas and Liquid Ultrasonic Meters Quick Start Manual* (00809-0100-7630) to setup initial communications with the meter.

# 4.1 MeterLink setup

#### **Procedure**

- 1. Review the software operating system, hardware and peripheral requirements.
- 2. Follow the installation instructions for your operating system (Windows® 7, Windows® 8, or Windows® 10).
- 3. Configure a direct connection driver for first time modem configuration for MeterLink communications.
- 4. Select the MeterLink desktop icon and complete the information in the Registration Wizard. This wizard will appear when you first run MeterLink and will provide you the following options.

#### **Options**

Register by e-mail

Select this option and click Next to register by e-mail. Your machine must be connected to the Internet and have a default mail utility (i.e. Microsoft® Office Outlook® , Outlook® Express, etc.) configured to use this option.

Register by phone

Select this option to register by phone. After clicking Next, a page will display with phone numbers to dial.

Register later (remind me)

Select this option if you do not wish to register now, but would still like the wizard to appear the next time you run MeterLink.

Register later using the Help  $\rightarrow$  Register Program menu item (don't remind me).

- Select this option if you do not wish to register now and do not want this wizard to appear the next time you run MeterLink. You can still register at a later time by selecting Register Program from the Help menu
- 5. Select File  $\rightarrow$  Program Settings and customize the user-preferences (e.g. User name, Company name, display units, Liquid Meter volume units and other interface settings).
- 6. Connect to your meter. If your meter is not shown in the list, select Edit Meter Directory and setup the connections properties.
- 7. Run the Field Setup Wizard.

# 4.1.1 Field Setup Wizard using MeterLink

#### **Procedure**

1. Use the Field Setup Wizard-Startup and select the checkboxes that allow proper configuration for your meter (Temperature, Pressure, Meter Corrections, and Meter Outputs).

Selections on this page will affect other configuration selections. Select Next to continue to General setup.

2. Use General setup to configure the meter's system units (U.S) Customary or Metric units) volume units, flow rate time, low flow cutoff, contract hour and enable reverse flow.

Select Next to continue to Frequency Outputs.

#### **Note**

The Meter's Units system configured on the General Page affect the units for the optional Local Display items.

3. Configure Frequency output 1 and Frequency output 2 content (Rosemount Liquid Ultrasonic Meters content is Uncorrected flow rate), flow direction, Channel B phase, maximum frequency output (Hertz) and Full scale volumetric flow rate. Click Next to continue to Meter Digital Outputs.

#### **Note**

Frequency outputs 1 and Digital outputs 1 are paired together meaning the Digital outputs 1 will report the status for the parameter for Frequency outputs 1. Similarly, Frequency outputs 2 and Digital outputs 2 are paired together. Additionally, each Frequency output has an A and B output phase.

4. Select the Meter Digital Output parameters for Digital output 1A, Digital output 1B, Digital output 2A and Digital output 2B based on Frequency validity or flow directionConfigure Frequency output 1 and Frequency output 2 content (Rosemount Liquid Ultrasonic Meters content is Uncorrected flow rate), flow direction, Channel B phase, maximum frequency output (Hertz) and Full scale volumetric flow rate.

If the output of the ultrasonic meter is reversed from what a flow computer is expecting, select Inverted Operation. This changes the digital output from a HIGH for a TRUE condition to output a LOW for a TRUE condition. Click Next to continue to Current Outputs.

5. Current Outputs are based on Uncorrected (Actual) flow rate content, flow direction (Forward, Reverse or Absolute) and Full scale volumetric flow rate used with output (20mA maximum).

Alarm action parameters determines the state the output will drive during an alarm condition (High 20mA, Low - 4 mA, Hold last value, Very low - 3.5, Very high 20.5 mA or None). Click Next to continue to HART® Output(s) parameters.

6. HART® Output parameters include four Dynamic process variables (Primary, Secondary, Third and Fourth variable. The Primary variable is set to match the Content set for Current output 1.

If a second current output is available, the Secondary variable is set to match the Content set for Current output 1, Identification and HART<sup>®</sup> units (volume units, Flow rate time units, Velocity units, Pressure and Temperature units). Select Next to continue to Temperature and Pressure.

- 7. Set the temperature and pressure scaling for analog inputs, enter fixed values, and set alarm limits for both.
- 8. Select Finish to write the configuration settings to the meter.
- 9. Configure the parameters for the local display. Use the drop-down arrow in the Display Items list box and select or modify the Display items, the Display units and the Scroll delay.

# 4.1.2 Display items

The valid labels, descriptions and units for the display items are shown below:

# **Table 4-1: Local display labels, descriptions and valid units**

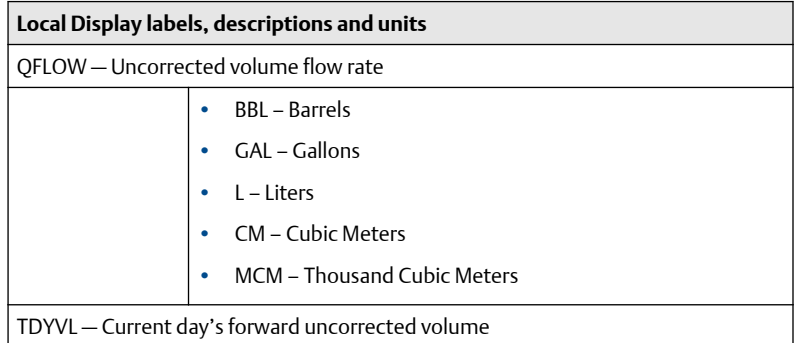

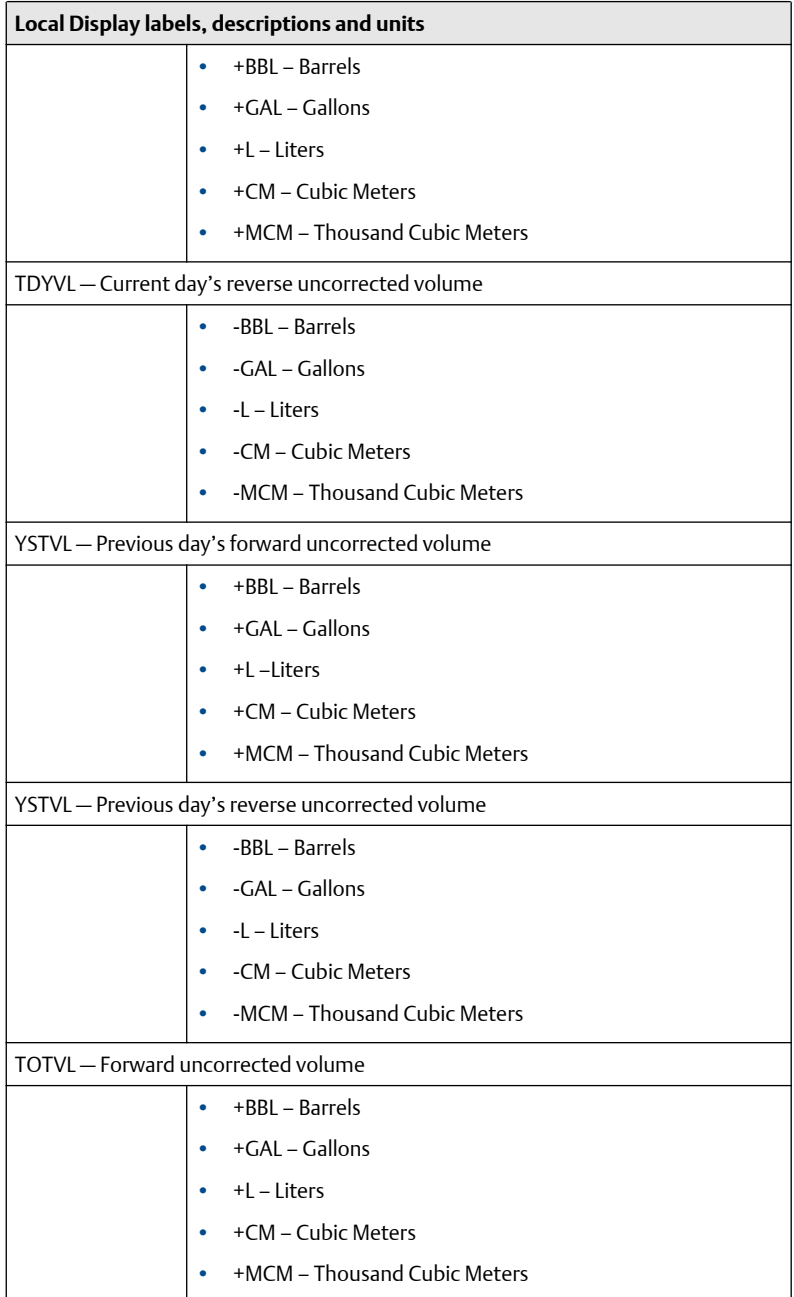

# **Table 4-1: Local display labels, descriptions and valid units** *(continued)*

# **Table 4-1: Local display labels, descriptions and valid units** *(continued)*

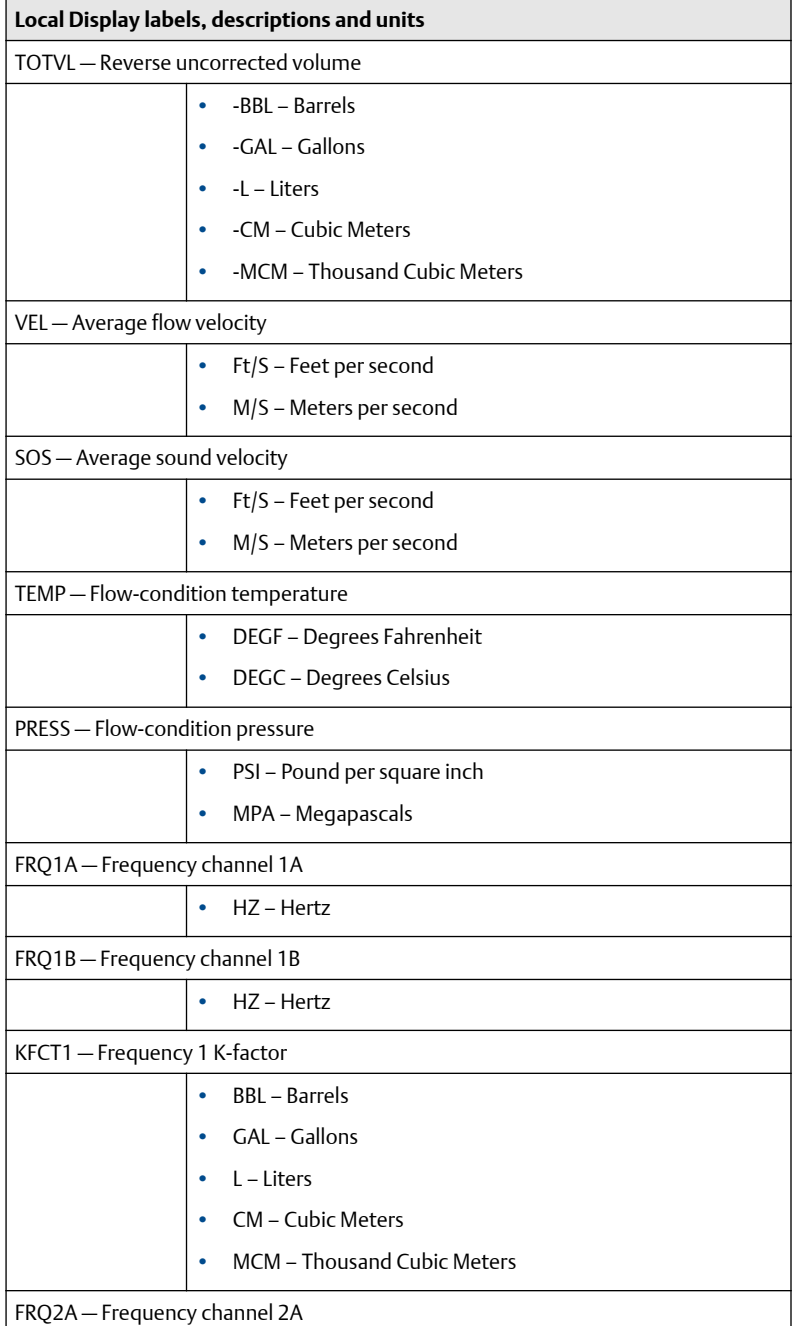

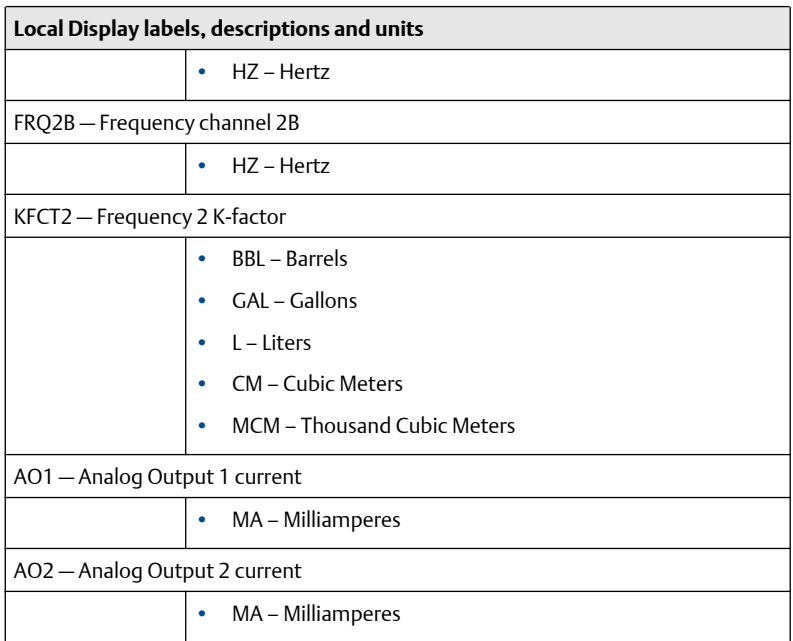

# **Table 4-1: Local display labels, descriptions and valid units** *(continued)*

#### **Note**

When connected to a meter with the optional local display, reverse flow direction is indicated with a minus sign (negative) before the value(s) shown on the display.

### 4.1.3 Display units

The Meter volume units displayed are either U.S. Customary or Metric. To modify the Display Units, configure the Meter units system in the Field Setup Wizard → General Page.

- U.S. Customary volume unit selections are:
	- Barrels
	- Gallons
- Metric volume unit selections are:
	- Cubic meters
	- Cubic liters
- Display units preceded by a plus or minus sign indicate forward and reverse flow direction.
- The Local Display Flow rate time units are modifiable by selecting the drop-down arrow and clicking the time unit in the list box.
- Valid flow rate time units selections are:
	- second
	- minute
	- hour
	- day

## 4.1.4 Scroll delay

The Scroll Delay is the time interval for the selected display items to be shown on the Local Display. The default scroll delay setting is five seconds. Click the spin box up or down arrow to increase or decrease the length of time an item displays.

#### **Procedure**

- 1. Select Finish to write the configuration settings to the meter.
- 2. Save the meter configuration file, collect a Maintenance log and Waveforms to document the "As Left" settings.

# 4.2 Using AMS Device Manager to configure the meter

This procedure assumes you have AMS Device Manager installed on the host computer and have downloaded the latest Rosemount Liquid Ultrasonic Meter Device Description (DD).

If not installed, click the link below to download the AMS device installation tool kit.

<https://www.emerson.com/en-us/support/software-downloads-drivers>

# 4.2.1 Installing AMS Device Description

#### **Procedure**

- 1. Use the link above to search for the Device Description (DD) for your Rosemount 3810 Series Liquid Ultrasonic Flow Meter.
- 2. Use the pull-down menu and select the Brand/Manufacturer Emerson Rosemount Industries.
- 3. Next select the Device, Liquid 3810 Series from the pull-down menu.
- 4. Choose the Device Revision1, from the pull-down menu.
- 5. Next, select HART from the Communication Protocol menu.
- 6. Select AMS Device Manager for the Host System.
- 7. Select the Host System Revision 11.5.
- 8. Verify your search parameters are correct, as shown below.

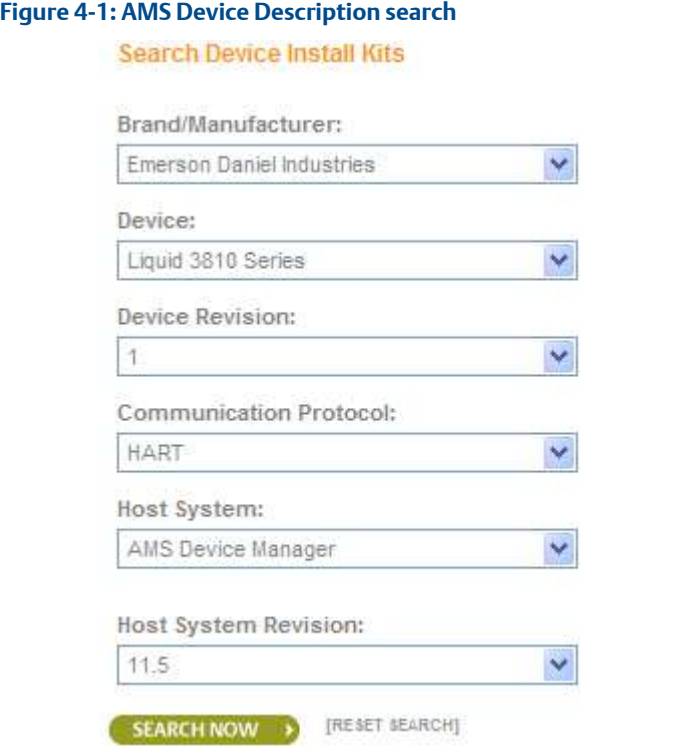

- 9. Click Search Now.
- 10. Click the Rosemount Industries Liquid 3810 Series Rev 1 hyperlink. The file download dialog displays. Click the Save button to save the files to your host system. You may use the default download location or change the directory.

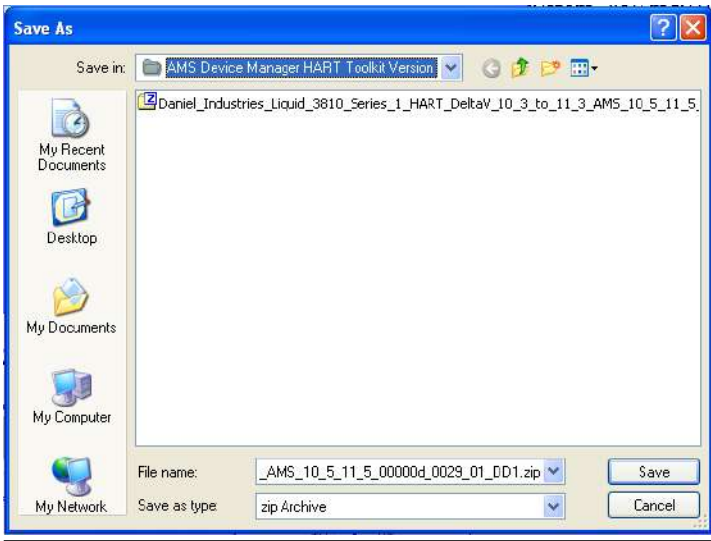

# **Figure 4-2: AMS file download options**

11. Click the Save button to complete the file download.

# **Figure 4-3: AMS file download complete**

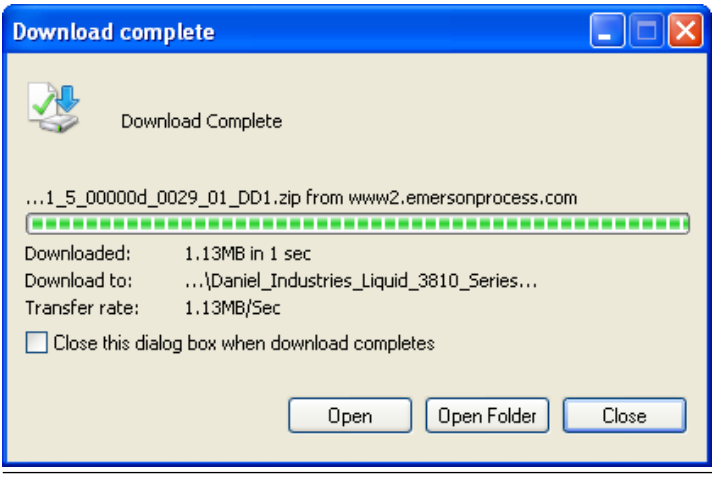

- 12. Click Open or Open Folder to view the downloaded files.
- 13. Establish power to the meter and wiring to Analog Input 1 for HART communication.
- 14. Start the AMS Device Manager using a laptop or PC.
- <span id="page-84-0"></span>15. Enter login credentials and click OK to launch the application.
- 16. Click the Configure tab, and then select Guided Setup, Manual Setup or Alert Setup.

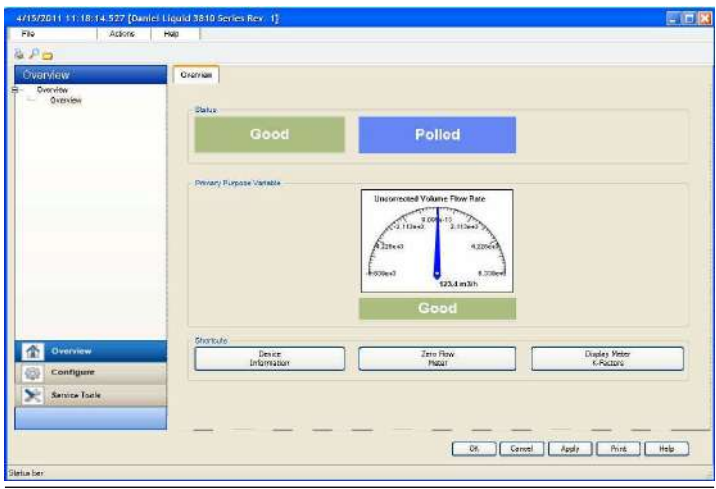

## **Figure 4-4: AMS Device Manager**

### **Figure 4-5: AMS Device Manager - Overview**

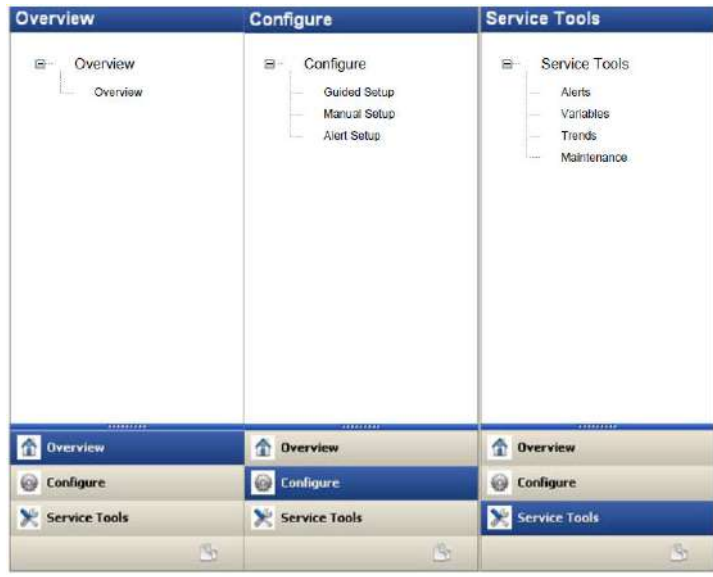

# <span id="page-85-0"></span>4.2.2 AMS Device Manager - Guided Setup

The Guided setup wizard provides configuration parameter settings for the meter. The Guided Setup is a subset of the Manual Setup parameters.

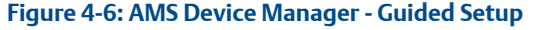

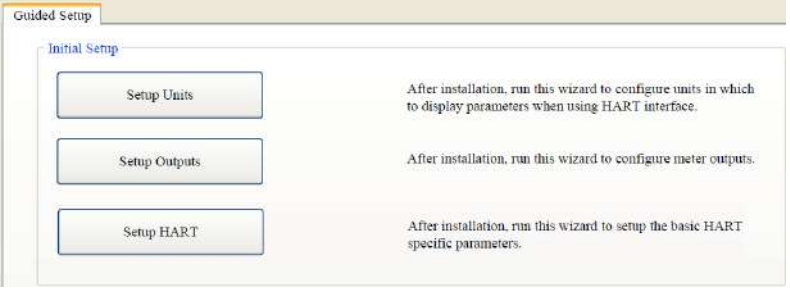

#### **Note**

Before writing configuration changes to your meter, make sure you have saved the Configuration file and Maintenance log.

#### **Procedure**

- 1. Disable the Write Protect switch in the CPU Module to write any of the following configuration parameters to your meter.
- 2. Click the Setup Units tab to configure the system units (U.S. Customary or Metric units), Volume units, Flow rate time units, Velocity units, Pressure units and Temperature units. Click Apply to write the parameters to the meter.
- 3. Click the Setup Outputs tab to configure the Device Variables Mapping, Units, Frequency/Digital outputs, Frequency and Digital Outputs 1 and 2, Analog outputs, Digital Input, Pressure and Temperature.
	- a. *Analog output 1 (HART)* Content (Primary Variable) displays Uncorrected Flow Rate and is a read only attribute). Configure Direction (flow), Lower Range value, Upper range value and Alarm Action and view the HART Parameters Tag, Date, Descriptor, Message, Final Assembly Number Poll Address, Number of Response Preambles.
	- b. *Analog Output 2* Content (Secondary Variable) displays Uncorrected Flow Rate and has a read only attribute. Configure Direction (flow), Lower Range value, Upper range value and Alarm Action. Map the Third and Four variables

using the Manual Setup wizard. Selections include Uncorrected Volume Flow Rate, Pressure and Temperature.

- <span id="page-86-0"></span>4. After all of the data shown below is entered, click Apply to write the parameters to the meter.
	- a) Click the Frequency/Digital Outputs tab to configure Frequency/Digital Output 1, 2 and 3 Source and drive Mode. Select the Source for each Frequency/Digital output and select the desired drive Mode. The Mode options are Open Collector which requires an external excitation voltage and pull-up resistor or TTL mode which outputs a 0-5 VDC signal (each Frequency output has an A and B output phase).

#### **Note**

If changes are made to any Source variable on this page, apply the changes and navigate to the Guided Setup page. Navigate back to the Manual Setup for the changes to be reflected in other Manual Setup pages.

- b) Click the Frequency and Digital Output 1 tab to configure the Content, (flow) Direction, Channel B Phase frequency output, Lag forward, Lead Reverse or Lead Forward, Lag Reverse (Phase B lags Phase A while reporting forward flow and lead Phase A while reporting reverse flow or the opposite), Digital Output 1 Channel A Content and Polarity, Channel B Content and Polarity, Maximum Frequency, and Lower and Upper Range Units of Measure.
- c) Click the Frequency and Digital Output 2 tab and repeat [Step 3](#page-85-0) to configure Frequency and Digital Output 2 parameters.
- 5. Click Setup HART to configure the HART parameters (tag, date, descriptor, message text, Final Assembly number, Poll address and number of response preambles are displayed). After all of the data is entered click Apply to write the parameters to the meter.
- 6. On the Overview page, click Alert Setup and select the Flow Analysis tab and enable Reverse Flow. Click the OK button to return to the Overview page.
- 7. On the Overview page, click the Service Tools tab and select the Variables tab. The Flow Data, Path Information, Flow Totals, and All Variables data is populated after you are connected to the meter.
	- a) Click the Flow Data tab and view the Flow Direction (Forward or Reverse), Average Flow and Average Sound Velocities values.
- b) Click the Path Information tab and view the Chord performance, Gain, SNR (Signal to Noise Ratio) Signal strength (mV), and Noise (mV).
- c) Click the Flow Totals tab to view the volume totals (forward and reverse uncorrected volume).
- d) Click the All Variables tab to view a graphical display of the Primary, Secondary, Third and Fourth Variables.

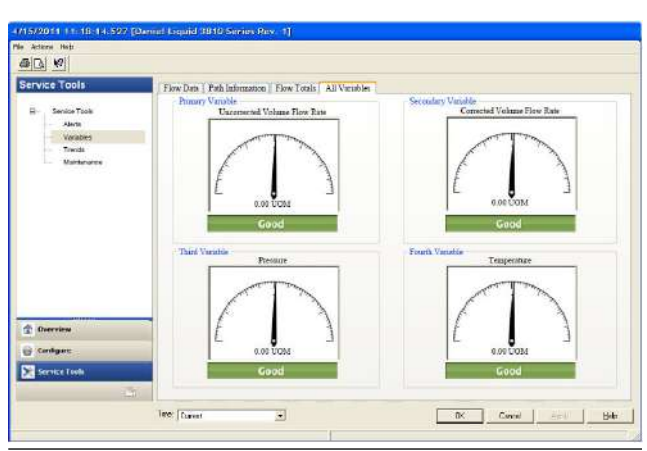

**Figure 4-7: AMS Device Manager - Service Tools All Variables status indicators**

- 8. Click OK to return to the Overview page.
- 9. Enable the Write Protect switch on the CPU Module to protect the meter's configuration.
- 10. From the Overview window, click Display Meter K-Factors. K-Factors are a read-only values calculated from the Full scale volumetric flow rate used with frequency outputs and the Maximum frequency for frequency output.

#### **Figure 4-8: Display Meter K-Factors**

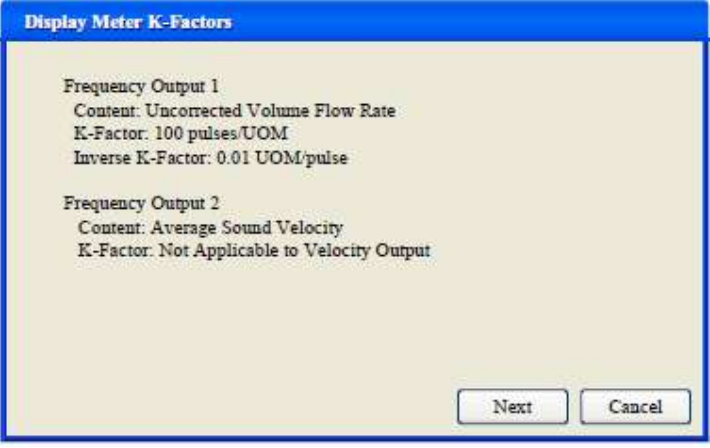

11. Click Next to return to the Device Manager Overview page.

### 4.2.3 AMS Device Manager - Manual Setup

Use the Manual Setup wizard to configure the meter's parameters. See [Figure 4-4](#page-84-0) and [Figure 4-5](#page-84-0) and from the AMS Device Manager Configure menu click Manual Setup.

## **Figure 4-9: AMS Device Manager - Configure Manual Setup**

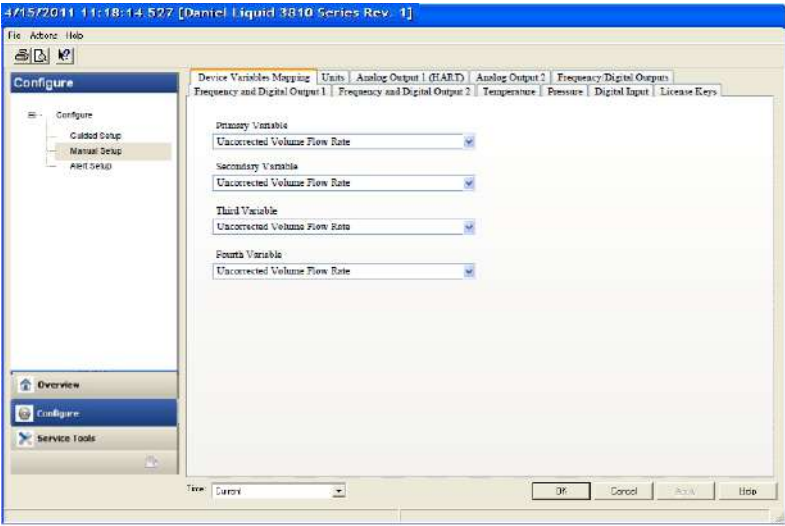

## **Procedure**

- 1. If installed, remove security wires from the endcap and the Bracket/ Cover hex head bolts that secures the Base Enclosure.
- 2. Disable the Write Protect switch in the CPU Module to write any of the following configuration parameters to your meter.
- 3. Click the Device Variables Mapping tab. The Primary and Secondary variables are read only and are configured for Uncorrected Flow Rate. The Third and Fourth variable configuration choices include Pressure and Temperature.
- 4. Click the Units tab (see AMS Device Manager Guided Setup, [Step 1](#page-85-0)).
- 5. Click the Analog Output 1 (HART) tab (see AMS Device Manager Guided Setup, [Step 3a\)](#page-85-0).
- 6. Click the Analog Output 2 tab. Follow the configuration instructions in the AMS Device Manager - Guided Setup, [Step 3b](#page-85-0). The read only Secondary variable Content, Uncorrected Flow Rate, displays. Use the drop-down arrow and select the (flow) Direction - Forward or Reverse. Enter a Lower and Upper Range limit. Set the Alarm Action parameters. Click Apply, after you enter the data to write the parameters to the meter.
- 7. Click the Frequency/Digital Outputs tab. Follow the configuration instructions in the AMS Device Manager - Guided Setup, [Step 4a\)](#page-86-0).

#### **Note**

If changes are made to any Source variable on this page, apply the changes and navigate to the Guided Setup page. Navigate back to the Manual Setup for the changes to be reflected in other Manual Setup pages.

- a) Click Apply, after you enter the data to write the parameters to the meter.
- 8. Click the Frequency and Digital Output 2 tab. Follow the instructions in the AMS Device Manager - Guided Setup, [Step 4c](#page-86-0) to configure the Frequency and Digital Output 2 parameters. Click Apply, after you enter the data to write the parameters to the meter.
- 9. Click the Temperature tab. Configure the input parameters including: Source (Live Analog or Fixed), Min and Max input limits corresponding to 4 mA and 20 mA respectively and the Low and High alarm limits. Click Apply, after you enter the data to write the parameters to the meter.
- 10. Click the Pressure tab. Configure the input parameters including: Source (Live Analog or Fixed), Min and Max input limits corresponding to 4 mA and 20 mA respectively and the Low and High alarm limits. Select either Gage or Absolute for the type of pressure

reading desired. If a live pressure transmitter is connected, select the type of reading the transmitter outputs. If Absolute is selected, you must also enter the Atmospheric pressure. Click Apply, after you enter the data to write the parameters to the meter.

- 11. Click the Digital Input tab. The default Digital Input 1 polarity is set to Normal for general purpose or set to Inverted when used for calibration. Click Apply, after you choose the calibration data to write the parameters to the meter.
	- a. Calibration Polarity configuration parameter selections are:
		- Digital Input 1 Calibrate Active High
		- Digital Input 1 Calibrate Active Low
	- b. Calibration Gating configuration parameter selections are:
		- Edge gated, active high

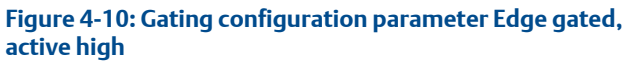

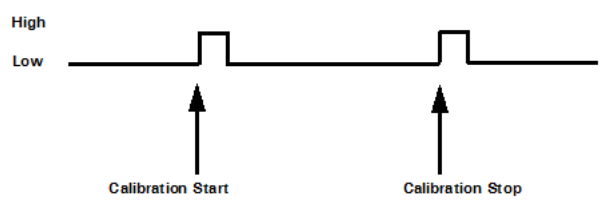

• Edge gated, active low

#### **Figure 4-11: Gating configuration parameter Edge gated, active low**

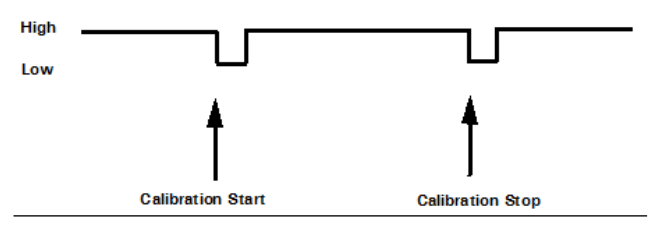

State gated, active high

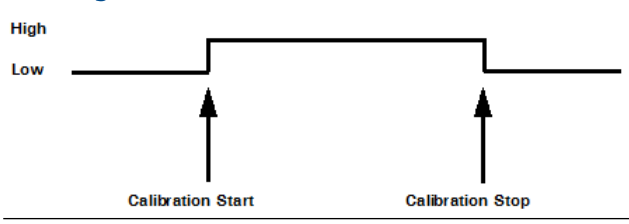

## **Figure 4-12: Gating configuration parameter State gated, active high**

State gated, active low

**Figure 4-13: Gating configuration parameter State gated, active low**

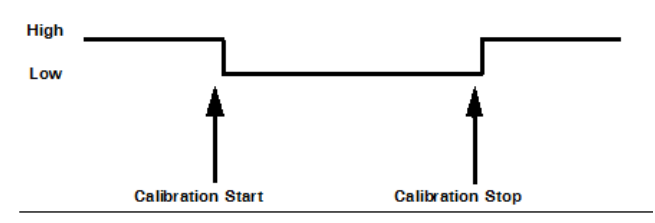

12. Click the Alert Setup tab (from the main Configuration page).

#### **Figure 4-14: Configure Flow Analysis Alert**

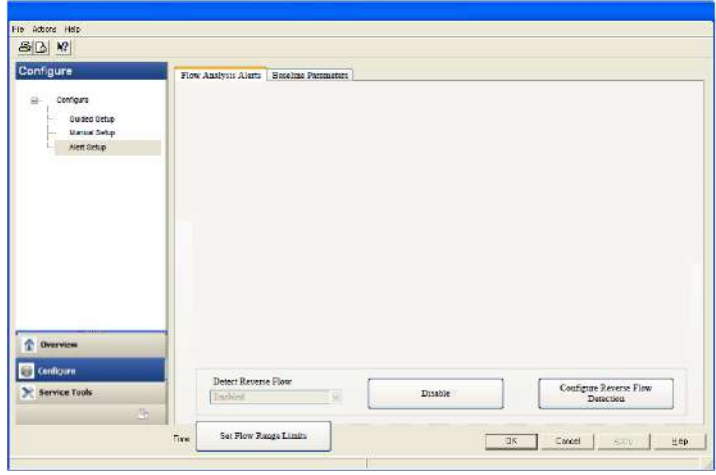

13. Click the Flow Analysis tab to select Configure Reverse Flow Detection, if desired. The default setting is Disabled. Click the Disabled button to send the feature command to the meter. Check for a response error. If no error response is received, click the Enable button.

- a) Enter the minimum reverse flow velocity above which to accumulate flow in the reverse direction for this alert. Enter a positive value for the Reverse Flow Zero Cutoff. Click the Next button to write the values to the meter. Check for an error response. If no error response is received, click the Next button. The Detect Reverse Flow enabled page displays. Click the Next button to display Detect Reverse Flow disabled.
- b) If an error message is returned, click the Next button to display the Method Complete page.
- c) Click the Set Flow Range Limits button and enter a positive value for the Flow Analysis Lower Velocity Range and the Upper Velocity Range Limits. When the velocity is outside of the limit parameters, an alert is triggered. Click the Next button to display the Method Complete page.
- 14. Click the Service Tools tab to access the device alerts, variables, trends and maintenance statuses or to edit the configuration parameters.
	- a) Click the **Service Tools**  $\rightarrow$  Alerts tab. If an alert condition exists, the alert type and description displays. Recommended actions are listed to assist you in a resolution. After you resolve the alert condition, click the Acknowledge button to clear the alert. Click Apply to write the changes to the meter. If no alert condition is active, click OK to close the device window.

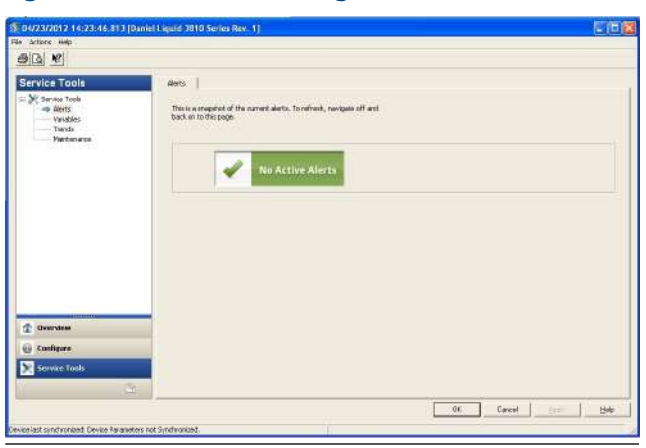

**Figure 4-15: AMS Device Manager - Service Tools Alerts**

b) If you change the device configuration, a confirmation dialog displays and prompts you to write the changes to the meter. Click Yes to write the changes to the meter or click No to cancel pending changes.

#### **Figure 4-16: Configuration changes dialog**

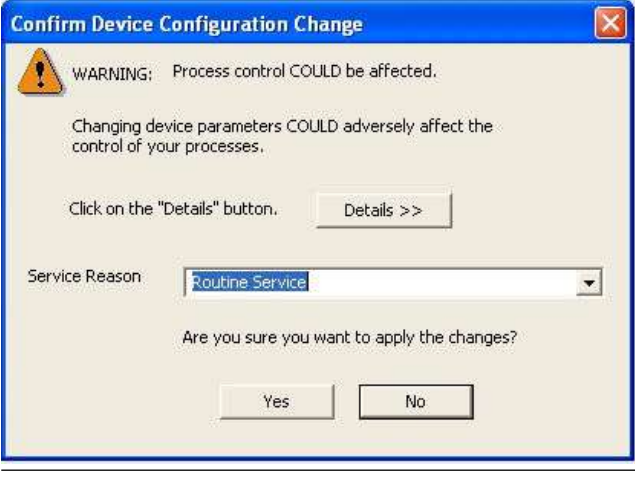

c) Click the Service Tools  $\rightarrow$  Variables tab. The Variables page displays tabs for the device's Flow Data, Path Information, Flow Totals, and All Variables.

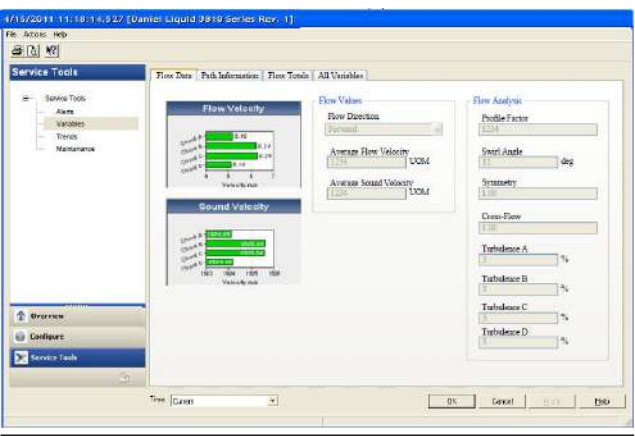

**Figure 4-17: AMS Device Manager - Service Tools**

- d) The Service Tools  $\rightarrow$  Flow Data page includes charts for flow and sound velocities. The flow values (flow direction, average flow velocity and average sound velocity) parameters are displayed for the connected device.
- e) Click Service Tools  $\rightarrow$  Variables  $\rightarrow$  Path Information tab to view the device's chord performance (%), Gain (dB), SNR (dB), Signal (mV) and Noise (mV).
- f) Click Service Tools  $\rightarrow$  Variables  $\rightarrow$  Flow Totals to view the volume totals (Forward and reverse Uncorrected Volume) parameters for the connected device.
- g) Click Service Tools  $\rightarrow$  Variables  $\rightarrow$  All Variables tab to view Primary, Secondary, Third and Fourth Variable parameter status.

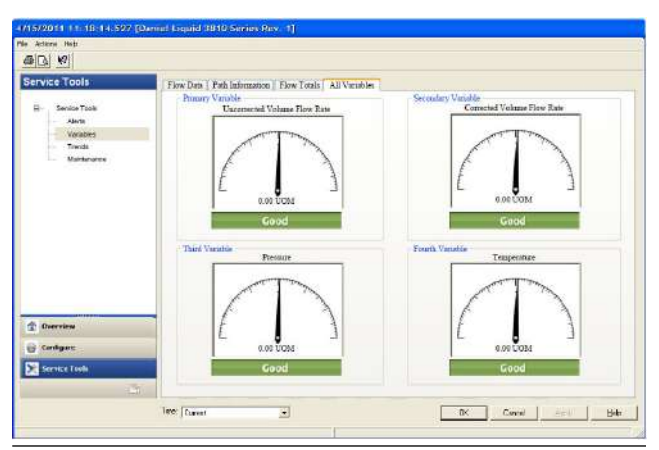

#### **Figure 4-18: AMS Device Manager - Service Tools All Variables**

Gauges display each variable's status as good or bad. If a status is bad refer to the Service Tools Alerts page for recommended actions to resolve the alert condition. Also refer to the Field Device Specification manual (00825-0300-3810) for Commands 48 and 140 details.

#### **Important**

Alerts are triggered for Command 48 Additional device status and Command 140 detailed status information. Alerts are grouped as Failed - Fix Now, Maintenance - Fix Soon and Advisory according to the severity level; 1-6. Severity 1 is the highest and 6 is the lowest level.

h) Click the Service Tools  $\rightarrow$  Trends tab to display the device variables (uncorrected volume flow rate, pressure and temperature) trends.

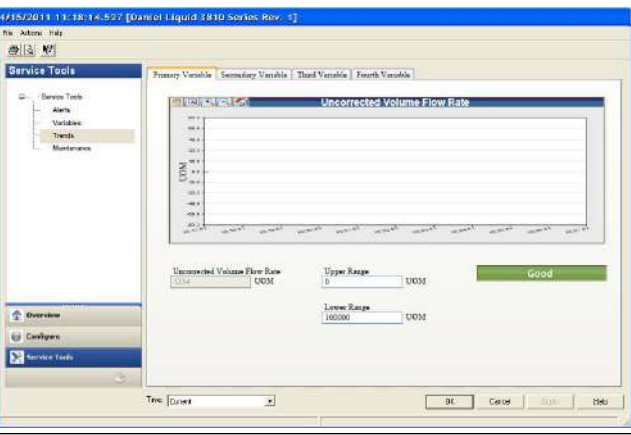

**Figure 4-19: AMS Device Manager - Service Tools Trends**

Primary and Secondary variables display real-time uncorrected volume flow rate trends. The third and fourth variables charts display trends for temperature and pressure.

- 15. Click the Service Tools  $\rightarrow$  Routine Maintenance tab. Click Analog Output 1 Trim to perform a digital to analog trim adjustment of the first milliampere output. The 4mA and 20mA output current values should equal the plant's standard values.
	- a) Click Yes to confirm the configuration changes. Repeat this step to trim Analog Output 2 current.
	- b) Click Apply to write the output trim values to the meter.
	- c) Click OK to navigate back to the Service Tools page.
- 16. Click the Service Tools  $\rightarrow$  Zero Calibration tab. See AMS Device Manager - Guided Setup [Step 7](#page-86-0) to configure the zero flow parameters.
- 17. After you have changed and written the configuration changes to the meter do the following:
	- a) Enable the Write Protect switch on the CPU Module to protect the meter's configuration.
	- b) Replace the end cap and if required, apply security seals through the endcap holes and through the hex head bolts that secure the Bracket/Cover to the Base enclosure.

#### **Note**

The next time you connect to the device using MeterLink, the Monitor page displays a Meter status alarm that the

configuration has changed and remains latched until acknowledged. Click Ack (acknowledge) to clear the alarm.

# 4.3 Using a Field Communicator to configure the meter

#### **Important**

Follow all guidelines and precautions described in the Field Communicator User Manual and in the 3812 Liquid Ultrasonic Flow Meter documentation when working in a hazardous area.

#### **Prerequisites**

- Emerson Field Communicator software, license, installation guide and user manual available on the One Emerson website: [http://](http://www.emerson.com/en-us/catalog/ams-475-field-communicator) [www.emerson.com/en-us/catalog/ams-475-field-communicator](http://www.emerson.com/en-us/catalog/ams-475-field-communicator)
- Rosemount HART Device Description (HART DD) installed for the meter
- Network configured for a Field Communicator
- 475 Field Communicator User's Manual available on the One Emerson website: [https://www.emerson.com/documents/automation/manuals](https://www.emerson.com/documents/automation/manuals-guides-user-s-manual-ams-en-104978.pdf)[guides-user-s-manual-ams-en-104978.pdf](https://www.emerson.com/documents/automation/manuals-guides-user-s-manual-ams-en-104978.pdf)
- System wiring diagram drawing number DMC-004936 (see [Engineering](#page-100-0) [Drawings](#page-100-0))
- Power supply

#### **Procedure**

- 1. Remove electrical power to the meter. If installed, remove the endcap security latches and seals and then, remove the endcap.
- 2. Refer to the Field Communicator Users Manual wiring diagrams and commissioning instructions provided with your handheld device. Register the product to activate the end user license.
- 3. Fully charge the Field Communicator battery prior to use.

#### **Important**

Do not change the battery in a hazardous area environment. The power supply is not intrinsically safe.

4. On the meter, run the wires through the field wiring conduit and into the transmitter electronics enclosure.

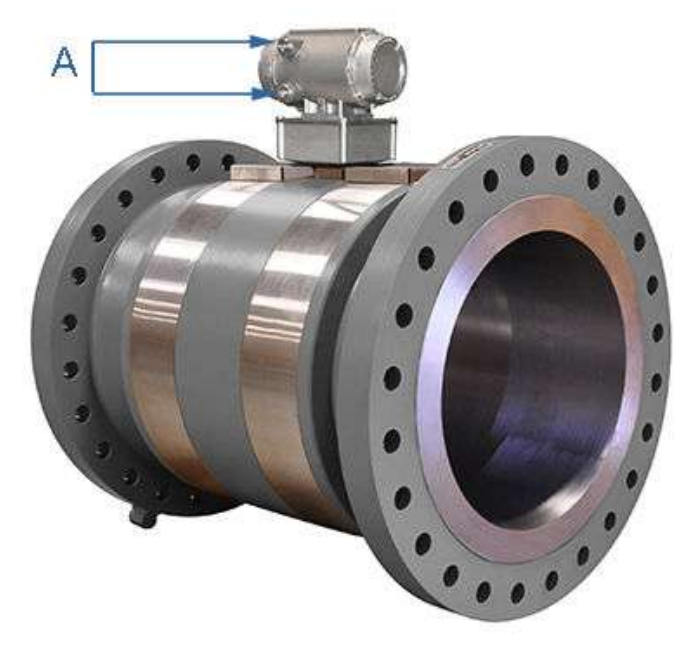

#### **Figure 4-20: 3812 transmitter field wiring conduit entries**

A. Field wiring conduit entries (4)

5. Wire Analog Input 1 (AI1) and Analog Output 1 (AO1) as shown in Figure 4-21 and [Engineering Drawings,](#page-100-0) drawing DMC-004936.

**Figure 4-21: Field Communicator wiring diagram for the 3810 Meter**

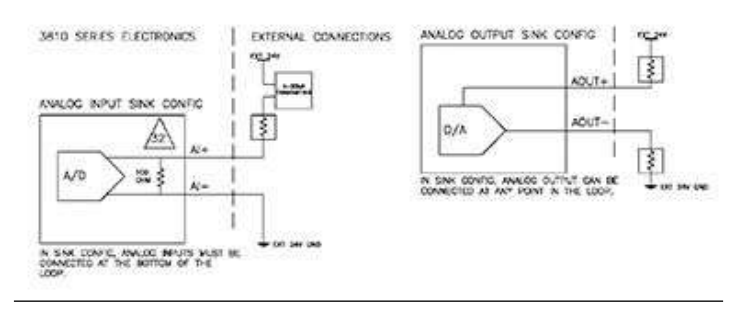

6. Use the leads provided with the Field Communicator to connect to your device.

- 7. Press and hold the Power button on the Field Communicator until the green light blinks.
- 8. Use the touch screen on the Field Communicator, the keypad or use the stylus to navigate through the device menus.
- 9. Refer to the Menu tree in Section D.1.1 of the Rosemount HART Field Device Specification manual (00825-0300-3810) for the device fast key sequences. Included in the menu tree are:
	- Diagram Page 1 3810 Series Root Menu; Overview, Configure → Manual Setup
	- Diagram Page 2 Configure  $\rightarrow$  Manual Setup (continued) and Alerts Setup
	- Diagram Page 3 Service Tools  $\rightarrow$  Alerts and Variables
	- Diagram Page 4 Service Tools  $\rightarrow$  Variables (continued), Service Tools  $\rightarrow$  Trends, and Service Tools  $\rightarrow$  Maintenance
- 10. If you encounter problems, refer to the contact information on the back cover of this manual or the contacts included in the Field Communicator Users Manual.

# 4.4 Security seals for the meter

For the integrity of the meter metrology and to prevent tampering with the transmitter electronics and transducer assemblies, attach security latches to the Shroud covering the transducer assemblies and install security wires on the Transmitter Electronics Enclosure end caps, the Base Enclosure hex head bolts, the Shroud clamps and the shroud latches (see [Security seal](#page-65-0) [installation](#page-65-0)).

Pour the conduit ports sealing compound according to the customer's requirements (e.g., after approximately one to two weeks of run time). Also, see [Startup for systems using explosion-proof conduit](#page-50-0) and see [Startup for](#page-51-0) [systems using flame-proof cable.](#page-51-0)

# <span id="page-100-0"></span>**A Engineering Drawings**

# A.1 Rosemount 3812 Liquid Ultrasonic Flow Meter drawings

This appendix contains the following engineering drawing(s) for the ultrasonic meter:

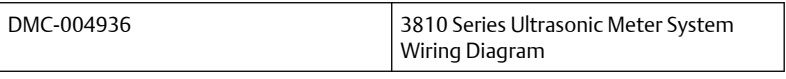

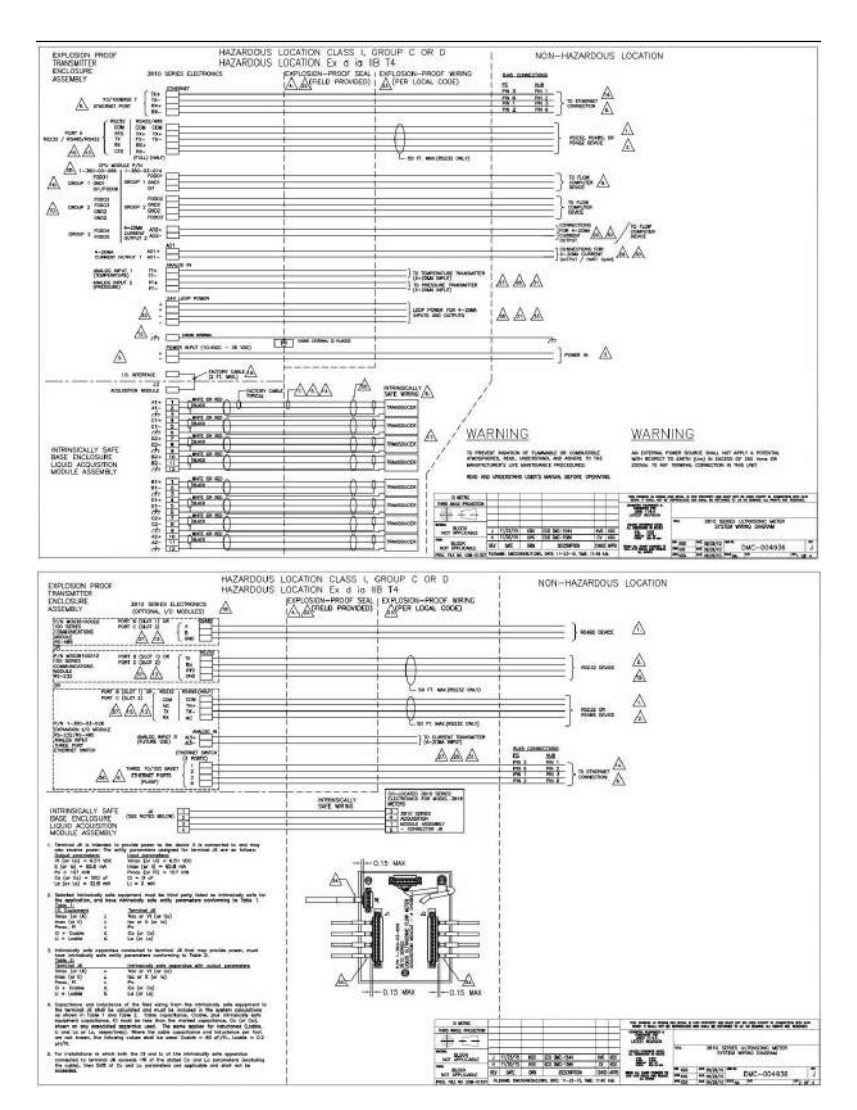

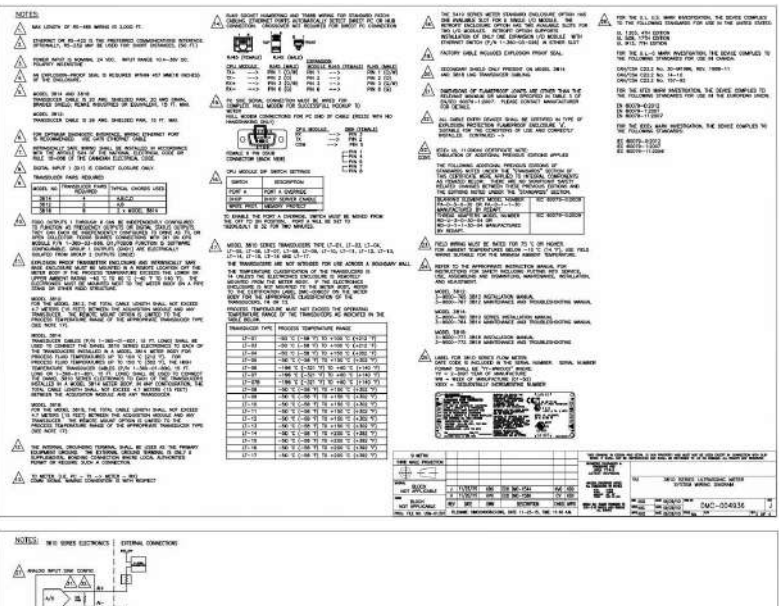

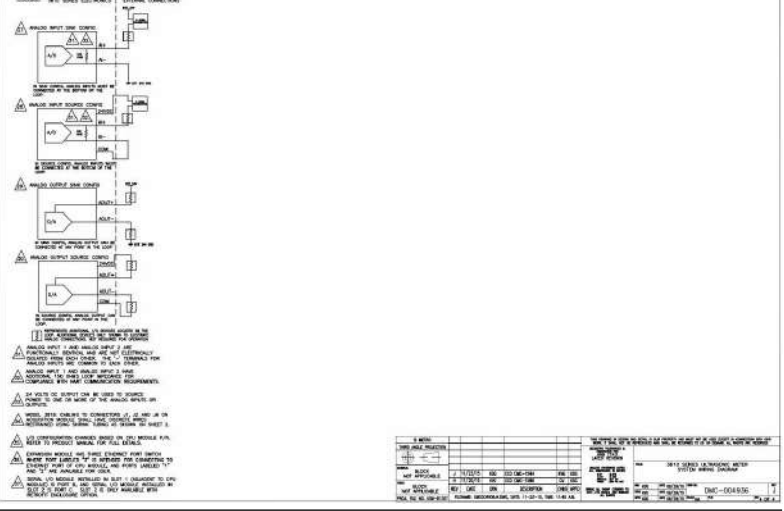

# **B Open Sources licenses**

# B.1 List of Open Source licenses

Source code for executable files or libraries included in this product is provided per the indicated license in the table below. Hyperlinks to the controlling organization's websites are included in [GNU General Public](#page-106-0) [license](#page-106-0) through [M.I.T. license.](#page-116-0)

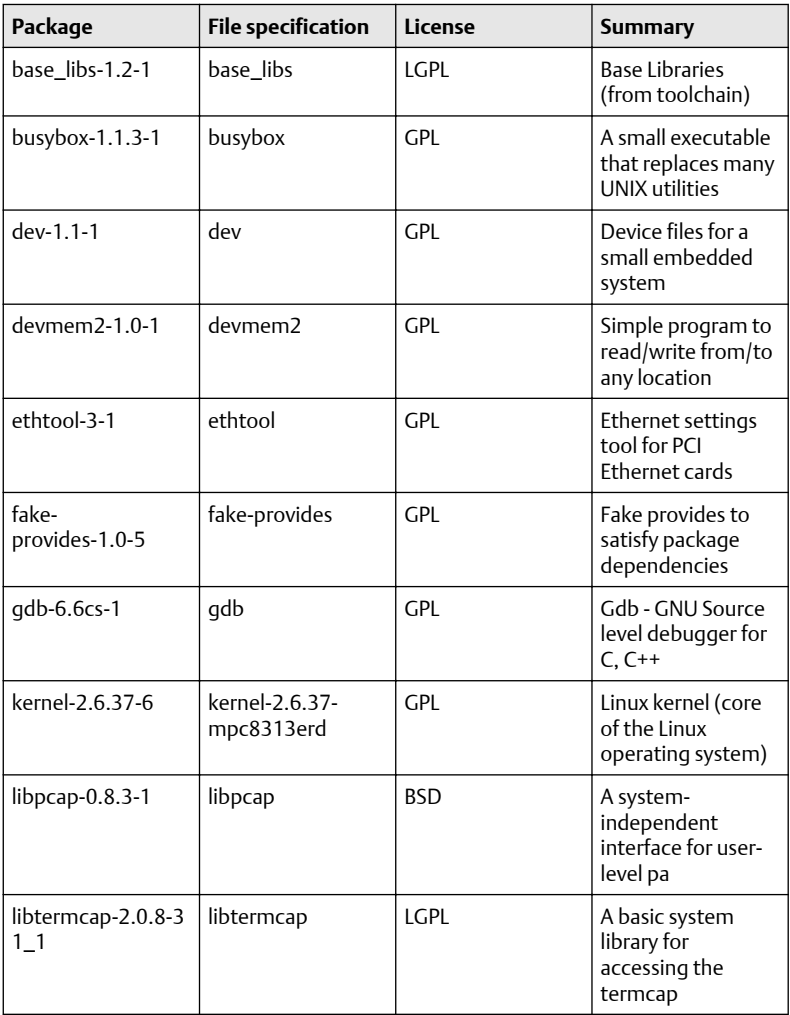

# **Table B-1: List of Open Source licenses**

# **Table B-1: List of Open Source licenses** *(continued)*

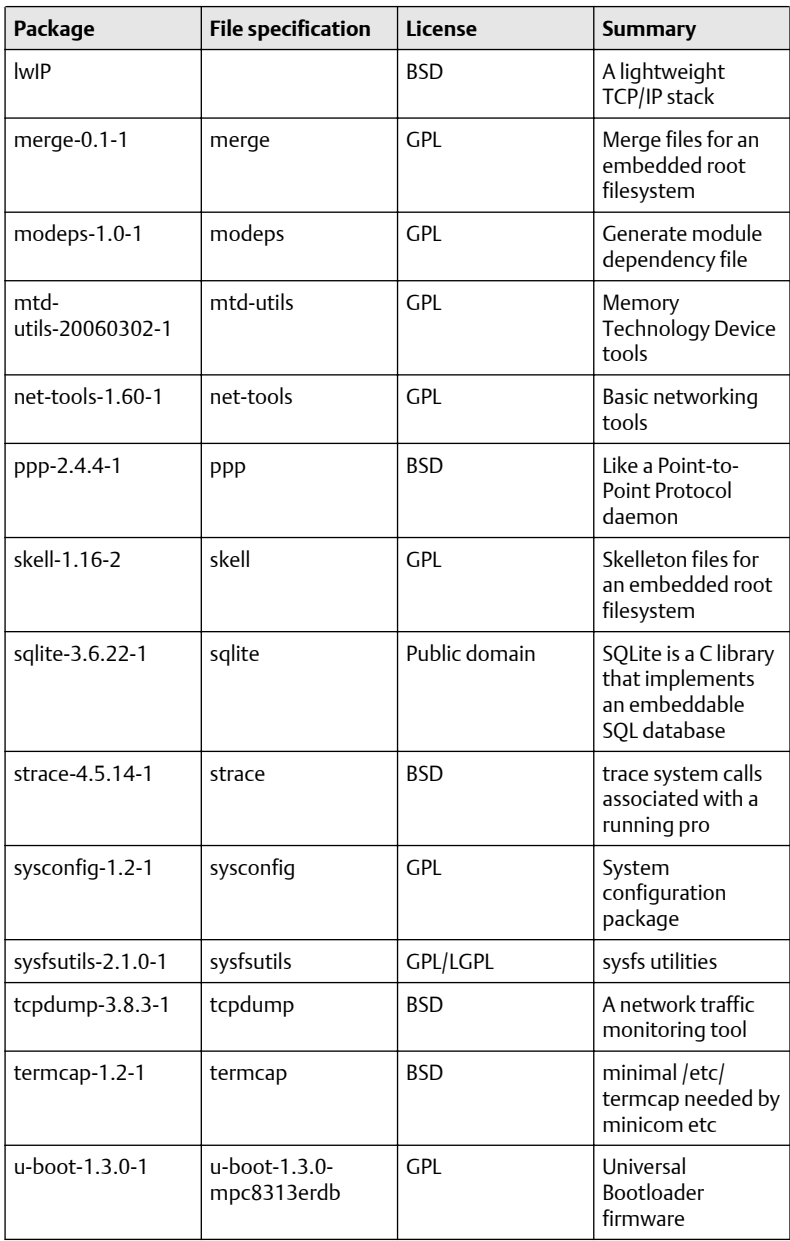

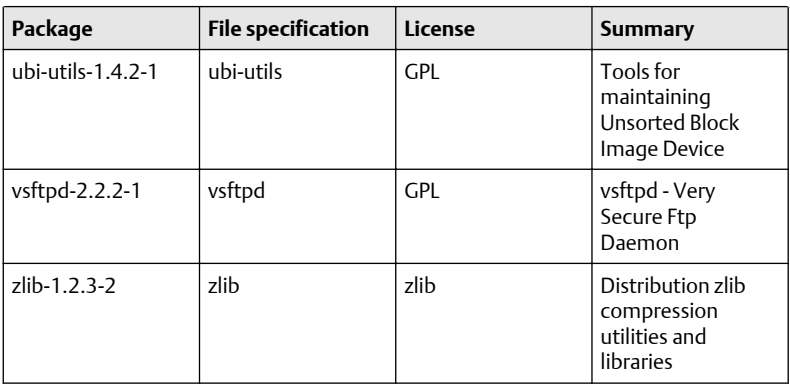

#### <span id="page-106-0"></span>**Table B-1: List of Open Source licenses** *(continued)*

Follow the link below to the Rosemount Liquid Ultrasonic Products GPL webpage for additional open source information and zipped source code files: [emerson.com/en-us/catalog/ultrasonic/rosemount-3812](https://www.emerson.com/en-us/catalog/ultrasonic/daniel-3812)

## B.1.1 GNU General Public license

For more details about GNU GPL (General Public License), follow the link below:

<http://www.gnu.org/>

Emerson uses GPL version 2.

<http://www.gnu.org/licenses/old-licenses/gpl-2.0.html>

The GNU GPL is currently version 3

<http://www.gnu.org/licenses/quick-guide-gplv3.html>

For older versions of the GNU General Public License, follow the link below:

<http://www.gnu.org/licenses/old-licenses/old-licenses.html#GPL>

See GPL license on the following pages.

#### **The GNU General Public License (GPL)**

Version 2, June 1991

Copyright (C) 1989, 1991 Free Software Foundation, Inc.

59 Temple Place, Suite 330, Boston, MA 02111-1307 USA

Everyone is permitted to copy and distribute verbatim copies of this license document, but changing it is not allowed.

### **Preamble**

The licenses for most software are designed to take away your freedom to share and change it. By contrast, the GNU General Public License is intended to guarantee your freedom to share and change free software--to make sure the software is free for all its users. This General Public License applies to most of the Free Software Foundation's software and to any other program whose authors commit to using it. (Some other Free Software Foundation software is covered by the GNU Library General Public License instead.) You can apply it to your programs, too.

When we speak of free software, we are referring to freedom, not price. Our General Public Licenses are designed to make sure that you have the freedom to distribute copies of free software (and charge for this service if you wish), that you receive source code or can get it if you want it, that you can change the software or use pieces of it in new free programs; and that you know you can do these things.

To protect your rights, we need to make restrictions that forbid anyone to deny you these rights or to ask you to surrender the rights. These restrictions translate to certain responsibilities for you if you distribute copies of the software, or if you modify it.

For example, if you distribute copies of such a program, whether gratis or for a fee, you must give the recipients all the rights that you have. You must make sure that they, too, receive or can get the source code. And you must show them these terms so they know their rights.

We protect your rights with two steps: (1) copyright the software, and (2) offer you this license which gives you legal permission to copy, distribute and/or modify the software.

Also, for each author's protection and ours, we want to make certain that everyone understands that there is no warranty for this free software. If the software is modified by someone else and passed on, we want its recipients to know that what they have is not the original, so that any problems introduced by others will not reflect on the original authors' reputations.

Finally, any free program is threatened constantly by software patents. We wish to avoid the danger that redistributors of a free program will individually obtain patent licenses, in effect making the program proprietary. To prevent this, we have made it clear that any patent must be licensed for everyone's free use or not licensed at all.

The precise terms and conditions for copying, distribution and modification follow.

#### **TERMS AND CONDITIONS FOR COPYING, DISTRIBUTION AND MODIFICATION**

*0*. This License applies to any program or other work which contains a notice placed by the copyright holder saying it may be distributed under the terms
of this General Public License. The "Program", below, refers to any such program or work, and a "work based on the Program" means either the Program or any derivative work under copyright law: that is to say, a work containing the Program or a portion of it, either verbatim or with modifications and/or translated into another language. (Hereinafter, translation is included without limitation in the term "modification".) Each licensee is addressed as "you".

Activities other than copying, distribution and modification are not covered by this License; they are outside its scope. The act of running the Program is not restricted, and the output from the Program is covered only if its contents constitute a work based on the Program (independent of having been made by running the Program). Whether that is true depends on what the Program does.

*1*. You may copy and distribute verbatim copies of the Program's source code as you receive it, in any medium, provided that you conspicuously and appropriately publish on each copy an appropriate copyright notice and disclaimer of warranty; keep intact all the notices that refer to this License and to the absence of any warranty; and give any other recipients of the Program a copy of this License along with the Program.

You may charge a fee for the physical act of transferring a copy, and you may at your option offer warranty protection in exchange for a fee.

*2*. You may modify your copy or copies of the Program or any portion of it, thus forming a work based on the Program, and copy and distribute such modifications or work under the terms of Section 1 above, provided that you also meet all of these conditions:

*a)* You must cause the modified files to carry prominent notices stating that you changed the files and the date of any change.

*b)* You must cause any work that you distribute or publish, that in whole or in part contains or is derived from the Program or any part thereof, to be licensed as a whole at no charge to all third parties under the terms of this License.

*c)* If the modified program normally reads commands interactively when run, you must cause it, when started running for such interactive use in the most ordinary way, to print or display an announcement including an appropriate copyright notice and a notice that there is no warranty (or else, saying that you provide a warranty) and that users may redistribute the program under these conditions, and telling the user how to view a copy of this License. (Exception: if the Program itself is interactive but does not normally print such an announcement, your work based on the Program is not required to print an announcement.)

These requirements apply to the modified work as a whole. If identifiable sections of that work are not derived from the Program, and can be reasonably considered independent and separate works in themselves, then this License, and its terms, do not apply to those sections when you distribute them as separate works. But when you distribute the same sections as part of a whole which is a work based on the Program, the distribution of the whole must be on the terms of this License, whose permissions for other licensees extend to the entire whole, and thus to each and every part regardless of who wrote it.

Thus, it is not the intent of this section to claim rights or contest your rights to work written entirely by you; rather, the intent is to exercise the right to control the distribution of derivative or collective works based on the Program.

In addition, mere aggregation of another work not based on the Program with the Program (or with a work based on the Program) on a volume of a storage or distribution medium does not bring the other work under the scope of this License.

*3*. You may copy and distribute the Program (or a work based on it, under Section 2) in object code or executable form under the terms of Sections 1 and 2 above provided that you also do one of the following:

*a)* Accompany it with the complete corresponding machine-readable source code, which must be distributed under the terms of Sections 1 and 2 above on a medium customarily used for software interchange; or,

*b)* Accompany it with a written offer, valid for at least three years, to give any third party, for a charge no more than your cost of physically performing source distribution, a complete machine-readable copy of the corresponding source code, to be distributed under the terms of Sections 1 and 2 above on a medium customarily used for software interchange; or,

*c)* Accompany it with the information you received as to the offer to distribute corresponding source code. (This alternative is allowed only for noncommercial distribution and only if you received the program in object code or executable form with such an offer, in accord with Subsection b above.)

The source code for a work means the preferred form of the work for making modifications to it. For an executable work, complete source code means all the source code for all modules it contains, plus any associated interface definition files, plus the scripts used to control compilation and installation of the executable. However, as a special exception, the source code distributed need not include anything that is normally distributed (in either source or binary form) with the major components (compiler, kernel, and so on) of the operating system on which the executable runs, unless that component itself accompanies the executable.

If distribution of executable or object code is made by offering access to copy from a designated place, then offering equivalent access to copy the source code from the same place counts as distribution of the source code, even though third parties are not compelled to copy the source along with the object code.

*4*. You may not copy, modify, sublicense, or distribute the Program except as expressly provided under this License. Any attempt otherwise to copy, modify, sublicense or distribute the Program is void, and will automatically terminate your rights under this License. However, parties who have received copies, or rights, from you under this License will not have their licenses terminated so long as such parties remain in full compliance.

*5*. You are not required to accept this License, since you have not signed it. However, nothing else grants you permission to modify or distribute the Program or its derivative works. These actions are prohibited by law if you do not accept this License. Therefore, by modifying or distributing the Program (or any work based on the Program), you indicate your acceptance of this License to do so, and all its terms and conditions for copying, distributing or modifying the Program or works based on it.

*6*. Each time you redistribute the Program (or any work based on the Program), the recipient automatically receives a license from the original licensor to copy, distribute or modify the Program subject to these terms and conditions. You may not impose any further restrictions on the recipients' exercise of the rights granted herein. You are not responsible for enforcing compliance by third parties to this License.

*7*. If, as a consequence of a court judgment or allegation of patent infringement or for any other reason (not limited to patent issues), conditions are imposed on you (whether by court order, agreement or otherwise) that contradict the conditions of this License, they do not excuse you from the conditions of this License. If you cannot distribute so as to satisfy simultaneously your obligations under this License and any other pertinent obligations, then as a consequence you may not distribute the Program at all. For example, if a patent license would not permit royalty-free redistribution of the Program by all those who receive copies directly or indirectly through you, then the only way you could satisfy both it and this License would be to refrain entirely from distribution of the Program.

If any portion of this section is held invalid or unenforceable under any particular circumstance, the balance of the section is intended to apply and the section as a whole is intended to apply in other circumstances.

It is not the purpose of this section to induce you to infringe any patents or other property right claims or to contest validity of any such claims; this section has the sole purpose of protecting the integrity of the free software distribution system, which is implemented by public license practices. Many people have made generous contributions to the wide range of software distributed through that system in reliance on consistent application of that system; it is up to the author/donor to decide if he or she is willing to distribute software through any other system and a licensee cannot impose that choice.

This section is intended to make thoroughly clear what is believed to be a consequence of the rest of this License.

*8*. If the distribution and/or use of the Program is restricted in certain countries either by patents or by copyrighted interfaces, the original copyright holder who places the Program under this License may add an explicit geographical distribution limitation excluding those countries, so that distribution is permitted only in or among countries not thus excluded. In such case, this License incorporates the limitation as if written in the body of this License.

*9*. The Free Software Foundation may publish revised and/or new versions of the General Public License from time to time. Such new versions will be similar in spirit to the present version, but may differ in detail to address new problems or concerns.

Each version is given a distinguishing version number. If the Program specifies a version number of this License which applies to it and "any later version", you have the option of following the terms and conditions either of that version or of any later version published by the Free Software Foundation. If the Program does not specify a version number of this License, you may choose any version ever published by the Free Software Foundation.

*10*. If you wish to incorporate parts of the Program into other free programs whose distribution conditions are different, write to the author to ask for permission. For software which is copyrighted by the Free Software Foundation, write to the Free Software Foundation; we sometimes make exceptions for this. Our decision will be guided by the two goals of preserving the free status of all derivatives of our free software and of promoting the sharing and reuse of software generally.

### **NO WARRANTY**

*11*. BECAUSE THE PROGRAM IS LICENSED FREE OF CHARGE, THERE IS NO WARRANTY FOR THE PROGRAM, TO THE EXTENT PERMITTED BY APPLICABLE LAW. EXCEPT WHEN OTHERWISE STATED IN WRITING THE COPYRIGHT HOLDERS AND/OR OTHER PARTIES PROVIDE THE PROGRAM "AS IS" WITHOUT WARRANTY OF ANY KIND, EITHER EXPRESSED OR IMPLIED, INCLUDING, BUT NOT LIMITED TO, THE IMPLIED WARRANTIES OF MERCHANTABILITY AND FITNESS FOR A PARTICULAR PURPOSE. THE ENTIRE RISK AS TO THE QUALITY AND PERFORMANCE OF THE PROGRAM IS WITH YOU. SHOULD THE PROGRAM PROVE DEFECTIVE, YOU ASSUME THE COST OF ALL NECESSARY SERVICING, REPAIR OR CORRECTION.

*12*. IN NO EVENT UNLESS REQUIRED BY APPLICABLE LAW OR AGREED TO IN WRITING WILL ANY COPYRIGHT HOLDER, OR ANY OTHER PARTY WHO MAY MODIFY AND/OR REDISTRIBUTE THE PROGRAM AS PERMITTED ABOVE, BE LIABLE TO YOU FOR DAMAGES, INCLUDING ANY GENERAL, SPECIAL, INCIDENTAL OR CONSEQUENTIAL DAMAGES ARISING OUT OF THE USE OR

INABILITY TO USE THE PROGRAM (INCLUDING BUT NOT LIMITED TO LOSS OF DATA OR DATA BEING RENDERED INACCURATE OR LOSSES SUSTAINED BY YOU OR THIRD PARTIES OR A FAILURE OF THE PROGRAM TO OPERATE WITH ANY OTHER PROGRAMS), EVEN IF SUCH HOLDER OR OTHER PARTY HAS BEEN ADVISED OF THE POSSIBILITY OF SUCH DAMAGES.

END OF TERMS AND CONDITIONS

#### **How to Apply These Terms to Your New Programs**

If you develop a new program, and you want it to be of the greatest possible use to the public, the best way to achieve this is to make it free software which everyone can redistribute and change under these terms.

To do so, attach the following notices to the program. It is safest to attach them to the start of each source file to most effectively convey the exclusion of warranty; and each file should have at least the "copyright" line and a pointer to where the full notice is found.

One line to give the program's name and a brief idea of what it does.

Copyright (C) <year> <name of author>

This program is free software; you can redistribute it and/or modify it under the terms of the GNU General Public License as published by the Free Software Foundation; either version 2 of the License, or (at your option) any later version.

This program is distributed in the hope that it will be useful, but WITHOUT ANY WARRANTY; without even the implied warranty of MERCHANTABILITY or FITNESS FOR A PARTICULAR PURPOSE. See the GNU General Public License for more details.

You should have received a copy of the GNU General Public License along with this program; if not, write to the Free Software Foundation, Inc., 59 Temple Place, Suite 330, Boston, MA 02111-1307 USA

Also add information on how to contact you by electronic and paper mail.

If the program is interactive, make it output a short notice like this when it starts in an interactive mode:

Gnomovision version 69, Copyright (C) year name of author Gnomovision comes with ABSOLUTELY NO WARRANTY; for details type `show w'. This is free software, and you are welcome to redistribute it under certain conditions; type `show c' for details.

The hypothetical commands `show w' and `show c' should show the appropriate parts of the General Public License. Of course, the commands you use may be called something other than `show w' and `show c'; they could even be mouse-clicks or menu items--whatever suits your program. You should also get your employer (if you work as a programmer) or your school, if any, to sign a "copyright disclaimer" for the program, if necessary. Here is a sample; alter the names: Yoyodyne, Inc., hereby disclaims all

copyright interest in the program `Gnomovision' (which makes passes at compilers) written by James Hacker. signature of Ty Coon, 1 April 1989 Ty Coon, President of Vice This General Public License does not permit incorporating your program into proprietary programs. If your program is a subroutine library, you may consider it more useful to permit linking proprietary applications with the library. If this is what you want to do, use the GNU Library General Public License instead of this License.

## B.1.2 GNU Lesser General Public license

GNU LESSER GENERAL PUBLIC LICENSE

Version 3, 29 June 2007

Copyright <sup>©</sup> 2007 Free Software Foundation, Inc. <<http://fsf.org/>>

Everyone is permitted to copy and distribute verbatim copies of this license document, but changing it is not allowed.

This version of the GNU Lesser General Public License incorporates the terms and conditions of version 3 of the GNU General Public License, supplemented by the additional permissions listed below.

*0*. Additional Definitions.

As used herein, "this License" refers to version 3 of the GNU Lesser General Public License, and the "GNU GPL" refers to version 3 of the GNU General Public License.

"The Library" refers to a covered work governed by this License, other than an Application or a Combined Work as defined below.

An "Application" is any work that makes use of an interface provided by the Library, but which is not otherwise based on the Library. Defining a subclass of a class defined by the Library is deemed a mode of using an interface provided by the Library.

A "Combined Work" is a work produced by combining or linking an Application with the Library. The particular version of the Library with which the Combined Work was made is also called the "Linked Version".

The "Minimal Corresponding Source" for a Combined Work means the Corresponding Source for the Combined Work, excluding any source code for portions of the Combined Work that, considered in isolation, are based on the Application, and not on the Linked Version.

The "Corresponding Application Code" for a Combined Work means the object code and/or source code for the Application, including any data and utility programs needed for reproducing the Combined Work from the Application, but excluding the System Libraries of the Combined Work.

*1*. Exception to Section 3 of the GNU GPL.

You may convey a covered work under sections 3 and 4 of this License without being bound by section 3 of the GNU GPL.

*2*. Conveying Modified Versions.

If you modify a copy of the Library, and, in your modifications, a facility refers to a function or data to be supplied by an Application that uses the facility (other than as an argument passed when the facility is invoked), then you may convey a copy of the modified version:

"a) under this License, provided that you make a good faith effort to ensure that, in the event an Application does not supply the function or data, the facility still operates, and performs whatever part of its purpose remains meaningful, or

"*b)* under the GNU GPL, with none of the additional permissions of this License applicable to that copy.

*3*. Object Code Incorporating Material from Library Header Files.

The object code form of an Application may incorporate material from a header file that is part of the Library. You may convey such object code under terms of your choice, provided that, if the incorporated material is not limited to numerical parameters, data structure layouts and accessors, or small macros, inline functions and templates (ten or fewer lines in length), you do both of the following:

*a)* Give prominent notice with each copy of the object code that the Library is used in it and that the Library and its use are covered by this License.

*b)* Accompany the object code with a copy of the GNU GPL and this license document.

*4*. Combined Works.

You may convey a Combined Work under terms of your choice that, taken together, effectively do not restrict modification of the portions of the Library contained in the Combined Work and reverse engineering for debugging such modifications, if you also do each of the following:

*a)* Give prominent notice with each copy of the Combined Work that the Library is used in it and that the Library and its use are covered by this License.

*b)* Accompany the Combined Work with a copy of the GNU GPL and this license document.

*c)* For a Combined Work that displays copyright notices during execution, include the copyright notice for the Library among these notices, as well as a reference directing the user to the copies of the GNU GPL and this license document.

*d)* Do one of the following:

*0)* Convey the Minimal Corresponding Source under the terms of this License, and the Corresponding Application Code in a form suitable for, and under terms that permit, the user to recombine or relink the Application with a modified version of the Linked Version to produce a modified Combined Work, in the manner specified by section 6 of the GNU GPL for conveying Corresponding Source.

*1)* Use a suitable shared library mechanism for linking with the Library. A suitable mechanism is one that (a) uses at run time a copy of the Library already present on the user's computer system, and (b) will operate properly with a modified version of the Library that is interface-compatible with the Linked Version.

*e)* Provide Installation Information, but only if you would otherwise be required to provide such information under section 6 of the GNU GPL, and only to the extent that such information is necessary to install and execute a modified version of the Combined Work produced by recombining or relinking the Application with a modified version of the Linked Version. (If you use option 4d0, the Installation Information must accompany the Minimal Corresponding Source and Corresponding Application Code. If you use option 4d1, you must provide the Installation Information in the manner specified by section 6 of the GNU GPL for conveying Corresponding Source.)

*5*. Combined Libraries. You may place library facilities that are a work based on the Library side by side in a single library together with other library facilities that are not Applications and are not covered by this License, and convey such a combined library under terms of your choice, if you do both of the following:

*a)* Accompany the combined library with a copy of the same work based on the Library, uncombined with any other library facilities, conveyed under the terms of this License.

*b)* Give prominent notice with the combined library that part of it is a work based on the Library, and explaining where to find the accompanying uncombined form of the same work.

*6*. Revised Versions of the GNU Lesser General Public License.

The Free Software Foundation may publish revised and/or new versions of the GNU Lesser General Public License from time to time. Such new versions will be similar in spirit to the present version, but may differ in detail to address new problems or concerns.

Each version is given a distinguishing version number. If the Library as you received it specifies that a certain numbered version of the GNU Lesser General Public License "or any later version" applies to it, you have the option of following the terms and conditions either of that published version or of any later version published by the Free Software Foundation. If the Library as you received it does not specify a version number of the GNU Lesser General

Public License, you may choose any version of the GNU Lesser General Public License ever published by the Free Software Foundation.

If the Library as you received it specifies that a proxy can decide whether future versions of the GNU Lesser General Public License shall apply, that proxy's public statement of acceptance of any version is permanent authorization for you to choose that version for the Library.

## B.1.3 BSD Open Source License

For more details about the Open SourceTM BSD license or the Open Source Initiative, follow the link below:

### <http://www.opensource.org/licenses/bsd-license.php>

Copyright (c) <YEAR>, <OWNER>

All rights reserved.

- Redistribution and use in source and binary forms, with or without modification, are permitted provided that the following conditions are met:
- Redistributions of source code must retain the above copyright notice, this list of conditions and the following disclaimer.
- Redistributions in binary form must reproduce the above copyright notice, this list of conditions and the following disclaimer in the documentation and/or other materials provided with the distribution.
- Neither the name of Emerson nor the names of its contributors may be used to endorse or promote products derived from this software without specific prior written permission.

THIS SOFTWARE IS PROVIDED BY THE COPYRIGHT HOLDERS AND CONTRIBUTORS "AS IS" AND ANY EXPRESS OR IMPLIED WARRANTIES, INCLUDING, BUT NOT LIMITED TO, THE IMPLIED WARRANTIES OF MERCHANTABILITY AND FITNESS FOR A PARTICULAR PURPOSE ARE DISCLAIMED. IN NO EVENT SHALL THE COPYRIGHT OWNER OR CONTRIBUTORS BE LIABLE FOR ANY DIRECT, INDIRECT, INCIDENTAL, SPECIAL, EXEMPLARY, OR CONSEQUENTIAL DAMAGES (INCLUDING, BUT NOT LIMITED TO, PROCUREMENT OF SUBSTITUTE GOODS OR SERVICES; LOSS OF USE, DATA, OR PROFITS; OR BUSINESS INTERRUPTION) HOWEVER CAUSED AND ON ANY THEORY OF LIABILITY, WHETHER IN CONTRACT, STRICT LIABILITY, OR TORT (INCLUDING NEGLIGENCE OR OTHERWISE) ARISING IN ANY WAY OUT OF THE USE OF THIS SOFTWARE, EVEN IF ADVISED OF THE POSSIBILITY OF SUCH DAMAGE.

## B.1.4 M.I.T. license

For more details about the Open SourceTM MIT license or the Open Source Initiative follow the link below:

<http://www.opensource.org/licenses/mit-license.php>

## **The MIT License**

Copyright (c) <year> <copyright holders>

Permission is hereby granted, free of charge, to any person obtaining a copy of this software and associated documentation files (the "Software"), to deal in the Software without restriction, including without limitation the rights to use, copy, modify, merge, publish, distribute, sublicense, and/or sell copies of the Software, and to permit persons to whom the Software is furnished to do so, subject to the following conditions:

The above copyright notice and this permission notice shall be included in all copies or substantial portions of the Software.

THE SOFTWARE IS PROVIDED "AS IS", WITHOUT WARRANTY OF ANY KIND, EXPRESS OR IMPLIED, INCLUDING BUT NOT LIMITED TO THE WARRANTIES OF MERCHANTABILITY, FITNESS FOR A PARTICULAR PURPOSE AND NONINFRINGEMENT. IN NO EVENT SHALL THE AUTHORS OR COPYRIGHT HOLDERS BE LIABLE FOR ANY CLAIM, DAMAGES OR OTHER LIABILITY, WHETHER IN AN ACTION OF CONTRACT, TORT OR OTHERWISE, ARISING FROM, OUT OF OR IN CONNECTION WITH THE SOFTWARE OR THE USE OR OTHER DEALINGS IN THE SOFTWARE.

# \*00825-0100-3812\*

**Installation manual 00825-0100-3812, Rev. AA April 2022**

For more information: **[Emerson.com](http://Emerson.com)**

©2022 Emerson. All rights reserved.

Emerson Terms and Conditions of Sale are available upon request. The Emerson logo is a trademark and service mark of Emerson Electric Co. Rosemount is a mark of one of the Emerson family of companies. All other marks are the property of their respective owners.

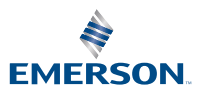

**ROSEMOUNT**